# R&S® ZVT Vector Network Analyzers Getting Started

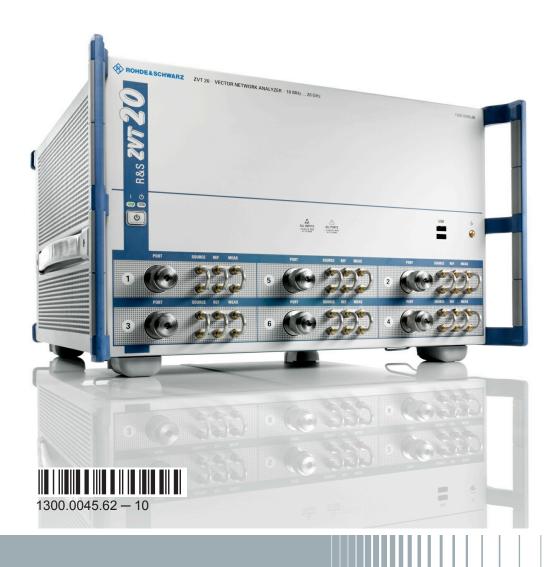

Test & Measurement

This Getting Started guide describes the following vector network analyzer types:

- R&S<sup>®</sup> ZVT8, order no. 1300.0000.08 (8 GHz)
- R&S® ZVT20, order no. 1300.0000.20 (20 GHz)

The firmware of the instrument makes use of several valuable open source software packages. For information, see the "Open Source Acknowledgement" on the user documentation CD-ROM (included in delivery).

Rohde & Schwarz would like to thank the open source community for their valuable contribution to embedded computing.

© 2015 Rohde & Schwarz GmbH & Co. KG Mühldorfstr. 15, 81671 München, Germany

Phone: +49 89 41 29 - 0
Fax: +49 89 41 29 12 164
E-mail: info@rohde-schwarz.com
Internet: www.rohde-schwarz.com

 $\label{eq:Subject} \mbox{Subject to change} - \mbox{Data without tolerance limits is not binding}.$ 

R&S® is a registered trademark of Rohde & Schwarz GmbH & Co. KG.

Trade names are trademarks of the owners.

The following abbreviations are used throughout this guide: R&S® ZVTxx is abbreviated as R&S ZVTxx, R&S® ZVT-xxx as R&S ZVT-xxx

# Always read through and comply with the following safety instructions!

All plants and locations of the Rohde & Schwarz group of companies make every effort to keep the safety standards of our products up to date and to offer our customers the highest possible degree of safety. Our products and the auxiliary equipment they require are designed, built and tested in accordance with the safety standards that apply in each case. Compliance with these standards is continuously monitored by our quality assurance system. The product described here has been designed, built and tested in accordance with the EC Certificate of Conformity and has left the manufacturer's plant in a condition fully complying with safety standards. To maintain this condition and to ensure safe operation, you must observe all instructions and warnings provided in this manual. If you have any questions regarding these safety instructions, the Rohde & Schwarz group of companies will be happy to answer them.

Furthermore, it is your responsibility to use the product in an appropriate manner. This product is designed for use solely in industrial and laboratory environments or, if expressly permitted, also in the field and must not be used in any way that may cause personal injury or property damage. You are responsible if the product is used for any purpose other than its designated purpose or in disregard of the manufacturer's instructions. The manufacturer shall assume no responsibility for such use of the product.

The product is used for its designated purpose if it is used in accordance with its product documentation and within its performance limits (see data sheet, documentation, the following safety instructions). Using the product requires technical skills and, in some cases, a basic knowledge of English. It is therefore essential that only skilled and specialized staff or thoroughly trained personnel with the required skills be allowed to use the product. If personal safety gear is required for using Rohde & Schwarz products, this will be indicated at the appropriate place in the product documentation. Keep the basic safety instructions and the product documentation in a safe place and pass them on to the subsequent users.

Observing the safety instructions will help prevent personal injury or damage of any kind caused by dangerous situations. Therefore, carefully read through and adhere to the following safety instructions before and when using the product. It is also absolutely essential to observe the additional safety instructions on personal safety, for example, that appear in relevant parts of the product documentation. In these safety instructions, the word "product" refers to all merchandise sold and distributed by the Rohde & Schwarz group of companies, including instruments, systems and all accessories. For product-specific information, see the data sheet and the product documentation.

# Safety labels on products

The following safety labels are used on products to warn against risks and dangers.

| Symbol | Meaning                                                        | Symbol | Meaning               |
|--------|----------------------------------------------------------------|--------|-----------------------|
|        | Notice, general danger location  Observe product documentation | 10     | ON/OFF supply voltage |
| 18 kg  | Caution when handling heavy equipment                          | ()     | Standby indication    |
| A      | Danger of electric shock                                       |        | Direct current (DC)   |

| Symbol   | Meaning                                                      | Symbol | Meaning                                                                                                    |
|----------|--------------------------------------------------------------|--------|----------------------------------------------------------------------------------------------------|
|          | Warning! Hot surface                                         | $\sim$ | Alternating current (AC)                                                                                                    |
|          | Protective conductor terminal                                | ~      | Direct/alternating current (DC/AC)                                                                                                    |
| <u></u>  | Ground                                                       |        | Device fully protected by double (reinforced) insulation                                                                                                    |
| /        | Ground terminal                                              |        | EU labeling for batteries and accumulators  For additional information, see section "Waste disposal/Environmental protection", item 1.                               |
|          | Be careful when handling electrostatic sensitive devices     |        | EU labeling for separate collection of electrical and electronic devices  For additional information, see section "Waste disposal/Environmental protection", item 2. |
| $\wedge$ | Warning! Laser radiation                                     |        |                                                                                                    |
| *        | For additional information, see section "Operation", item 7. |        |                                                                                                    |

# Signal words and their meaning

The following signal words are used in the product documentation in order to warn the reader about risks and dangers.

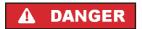

Indicates a hazardous situation which, if not avoided, will result in death or serious injury.

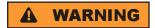

Indicates a hazardous situation which, if not avoided, could result in death or serious injury.

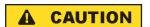

Indicates a hazardous situation which, if not avoided, could result in minor or moderate injury.

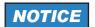

Indicates information considered important, but not hazard-related, e.g. messages relating to property damage.

In the product documentation, the word ATTENTION is used synonymously.

These signal words are in accordance with the standard definition for civil applications in the European Economic Area. Definitions that deviate from the standard definition may also exist in other economic areas or military applications. It is therefore essential to make sure that the signal words described here are always used only in connection with the related product documentation and the related product. The use of signal words in connection with unrelated products or documentation can result in misinterpretation and in personal injury or material damage.

#### Operating states and operating positions

The product may be operated only under the operating conditions and in the positions specified by the manufacturer, without the product's ventilation being obstructed. If the manufacturer's specifications are not observed, this can result in electric shock, fire and/or serious personal injury or death. Applicable local or national safety regulations and rules for the prevention of accidents must be observed in all work performed.

- Unless otherwise specified, the following requirements apply to Rohde & Schwarz products: predefined operating position is always with the housing floor facing down, IP protection 2X, use only indoors, max. operating altitude 2000 m above sea level, max. transport altitude 4500 m above sea level. A tolerance of ±10 % shall apply to the nominal voltage and ±5 % to the nominal frequency, overvoltage category 2, pollution severity 2.
- 2. Do not place the product on surfaces, vehicles, cabinets or tables that for reasons of weight or stability are unsuitable for this purpose. Always follow the manufacturer's installation instructions when installing the product and fastening it to objects or structures (e.g. walls and shelves). An installation that is not carried out as described in the product documentation could result in personal injury or even death.
- 3. Do not place the product on heat-generating devices such as radiators or fan heaters. The ambient temperature must not exceed the maximum temperature specified in the product documentation or in the data sheet. Product overheating can cause electric shock, fire and/or serious personal injury or even death.

# **Electrical safety**

If the information on electrical safety is not observed either at all or to the extent necessary, electric shock, fire and/or serious personal injury or death may occur.

- 1. Prior to switching on the product, always ensure that the nominal voltage setting on the product matches the nominal voltage of the AC supply network. If a different voltage is to be set, the power fuse of the product may have to be changed accordingly.
- 2. In the case of products of safety class I with movable power cord and connector, operation is permitted only on sockets with a protective conductor contact and protective conductor.
- 3. Intentionally breaking the protective conductor either in the feed line or in the product itself is not permitted. Doing so can result in the danger of an electric shock from the product. If extension cords or connector strips are implemented, they must be checked on a regular basis to ensure that they are safe to use.
- 4. If there is no power switch for disconnecting the product from the AC supply network, or if the power switch is not suitable for this purpose, use the plug of the connecting cable to disconnect the product from the AC supply network. In such cases, always ensure that the power plug is easily reachable and accessible at all times. For example, if the power plug is the disconnecting device, the length of the connecting cable must not exceed 3 m. Functional or electronic switches are not suitable for providing disconnection from the AC supply network. If products without power switches are integrated into racks or systems, the disconnecting device must be provided at the system level.
- 5. Never use the product if the power cable is damaged. Check the power cables on a regular basis to ensure that they are in proper operating condition. By taking appropriate safety measures and carefully laying the power cable, ensure that the cable cannot be damaged and that no one can be hurt by, for example, tripping over the cable or suffering an electric shock.

- 6. The product may be operated only from TN/TT supply networks fuse-protected with max. 16 A (higher fuse only after consulting with the Rohde & Schwarz group of companies).
- 7. Do not insert the plug into sockets that are dusty or dirty. Insert the plug firmly and all the way into the socket provided for this purpose. Otherwise, sparks that result in fire and/or injuries may occur.
- 8. Do not overload any sockets, extension cords or connector strips; doing so can cause fire or electric shocks.
- 9. For measurements in circuits with voltages V<sub>rms</sub> > 30 V, suitable measures (e.g. appropriate measuring equipment, fuse protection, current limiting, electrical separation, insulation) should be taken to avoid any hazards.
- 10. Ensure that the connections with information technology equipment, e.g. PCs or other industrial computers, comply with the IEC60950-1/EN60950-1 or IEC61010-1/EN 61010-1 standards that apply in each case.
- 11. Unless expressly permitted, never remove the cover or any part of the housing while the product is in operation. Doing so will expose circuits and components and can lead to injuries, fire or damage to the product.
- 12. If a product is to be permanently installed, the connection between the protective conductor terminal on site and the product's protective conductor must be made first before any other connection is made. The product may be installed and connected only by a licensed electrician.
- 13. For permanently installed equipment without built-in fuses, circuit breakers or similar protective devices, the supply circuit must be fuse-protected in such a way that anyone who has access to the product, as well as the product itself, is adequately protected from injury or damage.
- 14. Use suitable overvoltage protection to ensure that no overvoltage (such as that caused by a bolt of lightning) can reach the product. Otherwise, the person operating the product will be exposed to the danger of an electric shock.
- 15. Any object that is not designed to be placed in the openings of the housing must not be used for this purpose. Doing so can cause short circuits inside the product and/or electric shocks, fire or injuries.
- 16. Unless specified otherwise, products are not liquid-proof (see also section "Operating states and operating positions", item 1). Therefore, the equipment must be protected against penetration by liquids. If the necessary precautions are not taken, the user may suffer electric shock or the product itself may be damaged, which can also lead to personal injury.
- 17. Never use the product under conditions in which condensation has formed or can form in or on the product, e.g. if the product has been moved from a cold to a warm environment. Penetration by water increases the risk of electric shock.
- 18. Prior to cleaning the product, disconnect it completely from the power supply (e.g. AC supply network or battery). Use a soft, non-linting cloth to clean the product. Never use chemical cleaning agents such as alcohol, acetone or diluents for cellulose lacquers.

# Operation

1. Operating the products requires special training and intense concentration. Make sure that persons who use the products are physically, mentally and emotionally fit enough to do so; otherwise, injuries or material damage may occur. It is the responsibility of the employer/operator to select suitable personnel for operating the products.

- 2. Before you move or transport the product, read and observe the section titled "Transport".
- 3. As with all industrially manufactured goods, the use of substances that induce an allergic reaction (allergens) such as nickel cannot be generally excluded. If you develop an allergic reaction (such as a skin rash, frequent sneezing, red eyes or respiratory difficulties) when using a Rohde & Schwarz product, consult a physician immediately to determine the cause and to prevent health problems or stress.
- 4. Before you start processing the product mechanically and/or thermally, or before you take it apart, be sure to read and pay special attention to the section titled "Waste disposal/Environmental protection", item 1.
- 5. Depending on the function, certain products such as RF radio equipment can produce an elevated level of electromagnetic radiation. Considering that unborn babies require increased protection, pregnant women must be protected by appropriate measures. Persons with pacemakers may also be exposed to risks from electromagnetic radiation. The employer/operator must evaluate workplaces where there is a special risk of exposure to radiation and, if necessary, take measures to avert the potential danger.
- 6. Should a fire occur, the product may release hazardous substances (gases, fluids, etc.) that can cause health problems. Therefore, suitable measures must be taken, e.g. protective masks and protective clothing must be worn.
- 7. Laser products are given warning labels that are standardized according to their laser class. Lasers can cause biological harm due to the properties of their radiation and due to their extremely concentrated electromagnetic power. If a laser product (e.g. a CD/DVD drive) is integrated into a Rohde & Schwarz product, absolutely no other settings or functions may be used as described in the product documentation. The objective is to prevent personal injury (e.g. due to laser beams).
- 8. EMC classes (in line with EN 55011/CISPR 11, and analogously with EN 55022/CISPR 22, EN 55032/CISPR 32)
  - Class A equipment:
    Equipment suitable for use in all environments except residential environments and environments that are directly connected to a low-voltage supply network that supplies residential buildings Note: Class A equipment is intended for use in an industrial environment. This equipment may cause radio disturbances in residential environments, due to possible conducted as well as radiated disturbances. In this case, the operator may be required to take appropriate measures to eliminate these disturbances.
  - Class B equipment:
     Equipment suitable for use in residential environments and environments that are directly connected to a low-voltage supply network that supplies residential buildings

#### Repair and service

1. The product may be opened only by authorized, specially trained personnel. Before any work is performed on the product or before the product is opened, it must be disconnected from the AC supply network. Otherwise, personnel will be exposed to the risk of an electric shock.

2. Adjustments, replacement of parts, maintenance and repair may be performed only by electrical experts authorized by Rohde & Schwarz. Only original parts may be used for replacing parts relevant to safety (e.g. power switches, power transformers, fuses). A safety test must always be performed after parts relevant to safety have been replaced (visual inspection, protective conductor test, insulation resistance measurement, leakage current measurement, functional test). This helps ensure the continued safety of the product.

# Batteries and rechargeable batteries/cells

If the information regarding batteries and rechargeable batteries/cells is not observed either at all or to the extent necessary, product users may be exposed to the risk of explosions, fire and/or serious personal injury, and, in some cases, death. Batteries and rechargeable batteries with alkaline electrolytes (e.g. lithium cells) must be handled in accordance with the EN 62133 standard.

- 1. Cells must not be taken apart or crushed.
- 2. Cells or batteries must not be exposed to heat or fire. Storage in direct sunlight must be avoided. Keep cells and batteries clean and dry. Clean soiled connectors using a dry, clean cloth.
- 3. Cells or batteries must not be short-circuited. Cells or batteries must not be stored in a box or in a drawer where they can short-circuit each other, or where they can be short-circuited by other conductive materials. Cells and batteries must not be removed from their original packaging until they are ready to be used.
- 4. Cells and batteries must not be exposed to any mechanical shocks that are stronger than permitted.
- 5. If a cell develops a leak, the fluid must not be allowed to come into contact with the skin or eyes. If contact occurs, wash the affected area with plenty of water and seek medical aid.
- 6. Improperly replacing or charging cells or batteries that contain alkaline electrolytes (e.g. lithium cells) can cause explosions. Replace cells or batteries only with the matching Rohde & Schwarz type (see parts list) in order to ensure the safety of the product.
- 7. Cells and batteries must be recycled and kept separate from residual waste. Rechargeable batteries and normal batteries that contain lead, mercury or cadmium are hazardous waste. Observe the national regulations regarding waste disposal and recycling.

# **Transport**

- 1. The product may be very heavy. Therefore, the product must be handled with care. In some cases, the user may require a suitable means of lifting or moving the product (e.g. with a lift-truck) to avoid back or other physical injuries.
- 2. Handles on the products are designed exclusively to enable personnel to transport the product. It is therefore not permissible to use handles to fasten the product to or on transport equipment such as cranes, fork lifts, wagons, etc. The user is responsible for securely fastening the products to or on the means of transport or lifting. Observe the safety regulations of the manufacturer of the means of transport or lifting. Noncompliance can result in personal injury or material damage.
- 3. If you use the product in a vehicle, it is the sole responsibility of the driver to drive the vehicle safely and properly. The manufacturer assumes no responsibility for accidents or collisions. Never use the product in a moving vehicle if doing so could distract the driver of the vehicle. Adequately secure the product in the vehicle to prevent injuries or other damage in the event of an accident.

# Waste disposal/Environmental protection

- Specially marked equipment has a battery or accumulator that must not be disposed of with unsorted municipal waste, but must be collected separately. It may only be disposed of at a suitable collection point or via a Rohde & Schwarz customer service center.
- Waste electrical and electronic equipment must not be disposed of with unsorted municipal waste, but must be collected separately.
   Rohde & Schwarz GmbH & Co. KG has developed a disposal concept and takes full responsibility for
  - Rohde & Schwarz GmbH & Co. KG has developed a disposal concept and takes full responsibility for take-back obligations and disposal obligations for manufacturers within the EU. Contact your Rohde & Schwarz customer service center for environmentally responsible disposal of the product.
- 3. If products or their components are mechanically and/or thermally processed in a manner that goes beyond their intended use, hazardous substances (heavy-metal dust such as lead, beryllium, nickel) may be released. For this reason, the product may only be disassembled by specially trained personnel. Improper disassembly may be hazardous to your health. National waste disposal regulations must be observed.
- 4. If handling the product releases hazardous substances or fuels that must be disposed of in a special way, e.g. coolants or engine oils that must be replenished regularly, the safety instructions of the manufacturer of the hazardous substances or fuels and the applicable regional waste disposal regulations must be observed. Also observe the relevant safety instructions in the product documentation. The improper disposal of hazardous substances or fuels can cause health problems and lead to environmental damage.

For additional information about environmental protection, visit the Rohde & Schwarz website.

# Instrucciones de seguridad elementales

## ¡Es imprescindible leer y cumplir las siguientes instrucciones e informaciones de seguridad!

El principio del grupo de empresas Rohde & Schwarz consiste en tener nuestros productos siempre al día con los estándares de seguridad y de ofrecer a nuestros clientes el máximo grado de seguridad. Nuestros productos y todos los equipos adicionales son siempre fabricados y examinados según las normas de seguridad vigentes. Nuestro sistema de garantía de calidad controla constantemente que sean cumplidas estas normas. El presente producto ha sido fabricado y examinado según el certificado de conformidad de la UE y ha salido de nuestra planta en estado impecable según los estándares técnicos de seguridad. Para poder preservar este estado y garantizar un funcionamiento libre de peligros, el usuario deberá atenerse a todas las indicaciones, informaciones de seguridad y notas de alerta. El grupo de empresas Rohde & Schwarz está siempre a su disposición en caso de que tengan preguntas referentes a estas informaciones de seguridad.

Además queda en la responsabilidad del usuario utilizar el producto en la forma debida. Este producto está destinado exclusivamente al uso en la industria y el laboratorio o, si ha sido expresamente autorizado, para aplicaciones de campo y de ninguna manera deberá ser utilizado de modo que alguna persona/cosa pueda sufrir daño. El uso del producto fuera de sus fines definidos o sin tener en cuenta las instrucciones del fabricante queda en la responsabilidad del usuario. El fabricante no se hace en ninguna forma responsable de consecuencias a causa del mal uso del producto.

Se parte del uso correcto del producto para los fines definidos si el producto es utilizado conforme a las indicaciones de la correspondiente documentación del producto y dentro del margen de rendimiento definido (ver hoja de datos, documentación, informaciones de seguridad que siguen). El uso del producto hace necesarios conocimientos técnicos y ciertos conocimientos del idioma inglés. Por eso se debe tener en cuenta que el producto solo pueda ser operado por personal especializado o personas instruidas en profundidad con las capacidades correspondientes. Si fuera necesaria indumentaria de seguridad para el uso de productos de Rohde & Schwarz, encontraría la información debida en la documentación del producto en el capítulo correspondiente. Guarde bien las informaciones de seguridad elementales, así como la documentación del producto, y entréguelas a usuarios posteriores.

Tener en cuenta las informaciones de seguridad sirve para evitar en lo posible lesiones o daños por peligros de toda clase. Por eso es imprescindible leer detalladamente y comprender por completo las siguientes informaciones de seguridad antes de usar el producto, y respetarlas durante el uso del producto. Deberán tenerse en cuenta todas las demás informaciones de seguridad, como p. ej. las referentes a la protección de personas, que encontrarán en el capítulo correspondiente de la documentación del producto y que también son de obligado cumplimiento. En las presentes informaciones de seguridad se recogen todos los objetos que distribuye el grupo de empresas Rohde & Schwarz bajo la denominación de "producto", entre ellos también aparatos, instalaciones así como toda clase de accesorios. Los datos específicos del producto figuran en la hoja de datos y en la documentación del producto.

#### Señalización de seguridad de los productos

Las siguientes señales de seguridad se utilizan en los productos para advertir sobre riesgos y peligros.

| Símbolo | Significado                                                             | Símbolo | Significado                                                                                                    |
|---------|-------------------------------------------------------------------------|---------|----------------------------------------------------------------------------------------------------|
|         | Aviso: punto de peligro general  Observar la documentación del producto | 10      | Tensión de alimentación de PUESTA EN MARCHA / PARADA                                                                                  |
| 18 kg   | Atención en el manejo de dispositivos de peso elevado                   | (1)     | Indicación de estado de espera (standby)                                                                                              |
| 4       | Peligro de choque eléctrico                                             | ===     | Corriente continua (DC)                                                                                                    |
|         | Advertencia: superficie caliente                                        | $\sim$  | Corriente alterna (AC)                                                                                                    |
|         | Conexión a conductor de protección                                      | $\sim$  | Corriente continua / Corriente alterna (DC/AC)                                                                                        |
|         | Conexión a tierra                                                       |         | El aparato está protegido en su totalidad por un aislamiento doble (reforzado)                                                        |
|         | Conexión a masa                                                         | X       | Distintivo de la UE para baterías y acumuladores  Más información en la sección "Eliminación/protección del medio ambiente", punto 1. |

| Símbolo | Significado                                                                       | Símbolo | Significado                                                                                                    |
|---------|-----------------------------------------------------------------------------------|---------|----------------------------------------------------------------------------------------------------|
|         | Aviso: Cuidado en el manejo de dispositivos sensibles a la electrostática (ESD)   |         | Distintivo de la UE para la eliminación por separado de dispositivos eléctricos y electrónicos  Más información en la sección "Eliminación/protección del medio ambiente", punto 2. |
|         | Advertencia: rayo láser  Más información en la sección "Funcionamiento", punto 7. |         |                                                                                                    |

# Palabras de señal y su significado

En la documentación del producto se utilizan las siguientes palabras de señal con el fin de advertir contra riesgos y peligros.

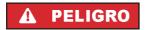

Indica una situación de peligro que, si no se evita, causa lesiones graves o incluso la muerte.

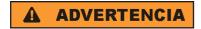

Indica una situación de peligro que, si no se evita, puede causar lesiones graves o incluso la muerte.

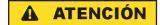

Indica una situación de peligro que, si no se evita, puede causar lesiones leves o moderadas.

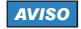

Indica información que se considera importante, pero no en relación con situaciones de peligro; p. ej., avisos sobre posibles daños materiales.

En la documentación del producto se emplea de forma sinónima el término CUIDADO.

Las palabras de señal corresponden a la definición habitual para aplicaciones civiles en el área económica europea. Pueden existir definiciones diferentes a esta definición en otras áreas económicas o en aplicaciones militares. Por eso se deberá tener en cuenta que las palabras de señal aquí descritas sean utilizadas siempre solamente en combinación con la correspondiente documentación del producto y solamente en combinación con el producto correspondiente. La utilización de las palabras de señal en combinación con productos o documentaciones que no les correspondan puede llevar a interpretaciones equivocadas y tener por consecuencia daños en personas u objetos.

#### Estados operativos y posiciones de funcionamiento

El producto solamente debe ser utilizado según lo indicado por el fabricante respecto a los estados operativos y posiciones de funcionamiento sin que se obstruya la ventilación. Si no se siguen las indicaciones del fabricante, pueden producirse choques eléctricos, incendios y/o lesiones graves con posible consecuencia de muerte. En todos los trabajos deberán ser tenidas en cuenta las normas nacionales y locales de seguridad del trabajo y de prevención de accidentes.

- 1. Si no se convino de otra manera, es para los productos Rohde & Schwarz válido lo que sigue: como posición de funcionamiento se define por principio la posición con el suelo de la caja para abajo, modo de protección IP 2X, uso solamente en estancias interiores, utilización hasta 2000 m sobre el nivel del mar, transporte hasta 4500 m sobre el nivel del mar. Se aplicará una tolerancia de ±10 % sobre el voltaje nominal y de ±5 % sobre la frecuencia nominal. Categoría de sobrecarga eléctrica 2, índice de suciedad 2.
- 2. No sitúe el producto encima de superficies, vehículos, estantes o mesas, que por sus características de peso o de estabilidad no sean aptos para él. Siga siempre las instrucciones de instalación del fabricante cuando instale y asegure el producto en objetos o estructuras (p. ej. paredes y estantes). Si se realiza la instalación de modo distinto al indicado en la documentación del producto, se pueden causar lesiones o, en determinadas circunstancias, incluso la muerte.
- 3. No ponga el producto sobre aparatos que generen calor (p. ej. radiadores o calefactores). La temperatura ambiente no debe superar la temperatura máxima especificada en la documentación del producto o en la hoja de datos. En caso de sobrecalentamiento del producto, pueden producirse choques eléctricos, incendios y/o lesiones graves con posible consecuencia de muerte.

### Seguridad eléctrica

nivel de la instalación.

Si no se siguen (o se siguen de modo insuficiente) las indicaciones del fabricante en cuanto a seguridad eléctrica, pueden producirse choques eléctricos, incendios y/o lesiones graves con posible consecuencia de muerte.

- Antes de la puesta en marcha del producto se deberá comprobar siempre que la tensión preseleccionada en el producto coincida con la de la red de alimentación eléctrica. Si es necesario modificar el ajuste de tensión, también se deberán cambiar en caso dado los fusibles correspondientes del producto.
- Los productos de la clase de protección I con alimentación móvil y enchufe individual solamente podrán enchufarse a tomas de corriente con contacto de seguridad y con conductor de protección conectado.
- 3. Queda prohibida la interrupción intencionada del conductor de protección, tanto en la toma de corriente como en el mismo producto. La interrupción puede tener como consecuencia el riesgo de que el producto sea fuente de choques eléctricos. Si se utilizan cables alargadores o regletas de enchufe, deberá garantizarse la realización de un examen regular de los mismos en cuanto a su estado técnico de seguridad.
- 4. Si el producto no está equipado con un interruptor para desconectarlo de la red, o bien si el interruptor existente no resulta apropiado para la desconexión de la red, el enchufe del cable de conexión se deberá considerar como un dispositivo de desconexión.
  El dispositivo de desconexión se debe poder alcanzar fácilmente y debe estar siempre bien accesible. Si, p. ej., el enchufe de conexión a la red es el dispositivo de desconexión, la longitud del cable de conexión no debe superar 3 m).
  Los interruptores selectores o electrónicos no son aptos para el corte de la red eléctrica. Si se integran productos sin interruptor en bastidores o instalaciones, se deberá colocar el interruptor en el
- 5. No utilice nunca el producto si está dañado el cable de conexión a red. Compruebe regularmente el correcto estado de los cables de conexión a red. Asegúrese, mediante las medidas de protección y de instalación adecuadas, de que el cable de conexión a red no pueda ser dañado o de que nadie pueda ser dañado por él, p. ej. al tropezar o por un choque eléctrico.

- Solamente está permitido el funcionamiento en redes de alimentación TN/TT aseguradas con fusibles de 16 A como máximo (utilización de fusibles de mayor amperaje solo previa consulta con el grupo de empresas Rohde & Schwarz).
- 7. Nunca conecte el enchufe en tomas de corriente sucias o llenas de polvo. Introduzca el enchufe por completo y fuertemente en la toma de corriente. La no observación de estas medidas puede provocar chispas, fuego y/o lesiones.
- 8. No sobrecargue las tomas de corriente, los cables alargadores o las regletas de enchufe ya que esto podría causar fuego o choques eléctricos.
- En las mediciones en circuitos de corriente con una tensión U<sub>eff</sub> > 30 V se deberán tomar las medidas apropiadas para impedir cualquier peligro (p. ej. medios de medición adecuados, seguros, limitación de tensión, corte protector, aislamiento etc.).
- Para la conexión con dispositivos informáticos como un PC o un ordenador industrial, debe comprobarse que éstos cumplan los estándares IEC60950-1/EN60950-1 o IEC61010-1/EN 61010-1 válidos en cada caso.
- 11. A menos que esté permitido expresamente, no retire nunca la tapa ni componentes de la carcasa mientras el producto esté en servicio. Esto pone a descubierto los cables y componentes eléctricos y puede causar lesiones, fuego o daños en el producto.
- 12. Si un producto se instala en un lugar fijo, se deberá primero conectar el conductor de protección fijo con el conductor de protección del producto antes de hacer cualquier otra conexión. La instalación y la conexión deberán ser efectuadas por un electricista especializado.
- 13. En el caso de dispositivos fijos que no estén provistos de fusibles, interruptor automático ni otros mecanismos de seguridad similares, el circuito de alimentación debe estar protegido de modo que todas las personas que puedan acceder al producto, así como el producto mismo, estén a salvo de posibles daños.
- 14. Todo producto debe estar protegido contra sobretensión (debida p. ej. a una caída del rayo) mediante los correspondientes sistemas de protección. Si no, el personal que lo utilice quedará expuesto al peligro de choque eléctrico.
- 15. No debe introducirse en los orificios de la caja del aparato ningún objeto que no esté destinado a ello. Esto puede producir cortocircuitos en el producto y/o puede causar choques eléctricos, fuego o lesiones.
- 16. Salvo indicación contraria, los productos no están impermeabilizados (ver también el capítulo "Estados operativos y posiciones de funcionamiento", punto 1). Por eso es necesario tomar las medidas necesarias para evitar la entrada de líquidos. En caso contrario, existe peligro de choque eléctrico para el usuario o de daños en el producto, que también pueden redundar en peligro para las personas.
- 17. No utilice el producto en condiciones en las que pueda producirse o ya se hayan producido condensaciones sobre el producto o en el interior de éste, como p. ej. al desplazarlo de un lugar frío a otro caliente. La entrada de agua aumenta el riesgo de choque eléctrico.
- 18. Antes de la limpieza, desconecte por completo el producto de la alimentación de tensión (p. ej. red de alimentación o batería). Realice la limpieza de los aparatos con un paño suave, que no se deshilache. No utilice bajo ningún concepto productos de limpieza químicos como alcohol, acetona o diluyentes para lacas nitrocelulósicas.

#### **Funcionamiento**

- 1. El uso del producto requiere instrucciones especiales y una alta concentración durante el manejo. Debe asegurarse que las personas que manejen el producto estén a la altura de los requerimientos necesarios en cuanto a aptitudes físicas, psíquicas y emocionales, ya que de otra manera no se pueden excluir lesiones o daños de objetos. El empresario u operador es responsable de seleccionar el personal usuario apto para el manejo del producto.
- 2. Antes de desplazar o transportar el producto, lea y tenga en cuenta el capítulo "Transporte".
- 3. Como con todo producto de fabricación industrial no puede quedar excluida en general la posibilidad de que se produzcan alergias provocadas por algunos materiales empleados —los llamados alérgenos (p. ej. el níquel)—. Si durante el manejo de productos Rohde & Schwarz se producen reacciones alérgicas, como p. ej. irritaciones cutáneas, estornudos continuos, enrojecimiento de la conjuntiva o dificultades respiratorias, debe avisarse inmediatamente a un médico para investigar las causas y evitar cualquier molestia o daño a la salud.
- 4. Antes de la manipulación mecánica y/o térmica o el desmontaje del producto, debe tenerse en cuenta imprescindiblemente el capítulo "Eliminación/protección del medio ambiente", punto 1.
- 5. Ciertos productos, como p. ej. las instalaciones de radiocomunicación RF, pueden a causa de su función natural, emitir una radiación electromagnética aumentada. Deben tomarse todas las medidas necesarias para la protección de las mujeres embarazadas. También las personas con marcapasos pueden correr peligro a causa de la radiación electromagnética. El empresario/operador tiene la obligación de evaluar y señalizar las áreas de trabajo en las que exista un riesgo elevado de exposición a radiaciones.
- 6. Tenga en cuenta que en caso de incendio pueden desprenderse del producto sustancias tóxicas (gases, líquidos etc.) que pueden generar daños a la salud. Por eso, en caso de incendio deben usarse medidas adecuadas, como p. ej. máscaras antigás e indumentaria de protección.
- 7. Los productos con láser están provistos de indicaciones de advertencia normalizadas en función de la clase de láser del que se trate. Los rayos láser pueden provocar daños de tipo biológico a causa de las propiedades de su radiación y debido a su concentración extrema de potencia electromagnética. En caso de que un producto Rohde & Schwarz contenga un producto láser (p. ej. un lector de CD/DVD), no debe usarse ninguna otra configuración o función aparte de las descritas en la documentación del producto, a fin de evitar lesiones (p. ej. debidas a irradiación láser).
- 8. Clases de compatibilidad electromagnética (conforme a EN 55011 / CISPR 11; y en analogía con EN 55022 / CISPR 22, EN 55032 / CISPR 32)
  - Aparato de clase A:
    - Aparato adecuado para su uso en todos los entornos excepto en los residenciales y en aquellos conectados directamente a una red de distribución de baja tensión que suministra corriente a edificios residenciales.
    - Nota: Los aparatos de clase A están destinados al uso en entornos industriales. Estos aparatos pueden causar perturbaciones radioeléctricas en entornos residenciales debido a posibles perturbaciones guiadas o radiadas. En este caso, se le podrá solicitar al operador que tome las medidas adecuadas para eliminar estas perturbaciones.
  - Aparato de clase B:
     Aparato adecuado para su uso en entornos residenciales, así como en aquellos conectados directamente a una red de distribución de baja tensión que suministra corriente a edificios residenciales.

## Reparación y mantenimiento

- 1. El producto solamente debe ser abierto por personal especializado con autorización para ello. Antes de manipular el producto o abrirlo, es obligatorio desconectarlo de la tensión de alimentación, para evitar toda posibilidad de choque eléctrico.
- 2. El ajuste, el cambio de partes, el mantenimiento y la reparación deberán ser efectuadas solamente por electricistas autorizados por Rohde & Schwarz. Si se reponen partes con importancia para los aspectos de seguridad (p. ej. el enchufe, los transformadores o los fusibles), solamente podrán ser sustituidos por partes originales. Después de cada cambio de partes relevantes para la seguridad deberá realizarse un control de seguridad (control a primera vista, control del conductor de protección, medición de resistencia de aislamiento, medición de la corriente de fuga, control de funcionamiento). Con esto queda garantizada la seguridad del producto.

# Baterías y acumuladores o celdas

Si no se siguen (o se siguen de modo insuficiente) las indicaciones en cuanto a las baterías y acumuladores o celdas, pueden producirse explosiones, incendios y/o lesiones graves con posible consecuencia de muerte. El manejo de baterías y acumuladores con electrolitos alcalinos (p. ej. celdas de litio) debe seguir el estándar EN 62133.

- 1. No deben desmontarse, abrirse ni triturarse las celdas.
- 2. Las celdas o baterías no deben someterse a calor ni fuego. Debe evitarse el almacenamiento a la luz directa del sol. Las celdas y baterías deben mantenerse limpias y secas. Limpiar las conexiones sucias con un paño seco y limpio.
- 3. Las celdas o baterías no deben cortocircuitarse. Es peligroso almacenar las celdas o baterías en estuches o cajones en cuyo interior puedan cortocircuitarse por contacto recíproco o por contacto con otros materiales conductores. No deben extraerse las celdas o baterías de sus embalajes originales hasta el momento en que vayan a utilizarse.
- 4. Las celdas o baterías no deben someterse a impactos mecánicos fuertes indebidos.
- En caso de falta de estanqueidad de una celda, el líquido vertido no debe entrar en contacto con la piel ni los ojos. Si se produce contacto, lavar con agua abundante la zona afectada y avisar a un médico.
- En caso de cambio o recarga inadecuados, las celdas o baterías que contienen electrolitos alcalinos (p. ej. las celdas de litio) pueden explotar. Para garantizar la seguridad del producto, las celdas o baterías solo deben ser sustituidas por el tipo Rohde & Schwarz correspondiente (ver lista de recambios).
- 7. Las baterías y celdas deben reciclarse y no deben tirarse a la basura doméstica. Las baterías o acumuladores que contienen plomo, mercurio o cadmio deben tratarse como residuos especiales. Respete en esta relación las normas nacionales de eliminación y reciclaje.

# **Transporte**

1. El producto puede tener un peso elevado. Por eso es necesario desplazarlo o transportarlo con precaución y, si es necesario, usando un sistema de elevación adecuado (p. ej. una carretilla elevadora), a fin de evitar lesiones en la espalda u otros daños personales.

- 2. Las asas instaladas en los productos sirven solamente de ayuda para el transporte del producto por personas. Por eso no está permitido utilizar las asas para la sujeción en o sobre medios de transporte como p. ej. grúas, carretillas elevadoras de horquilla, carros etc. Es responsabilidad suya fijar los productos de manera segura a los medios de transporte o elevación. Para evitar daños personales o daños en el producto, siga las instrucciones de seguridad del fabricante del medio de transporte o elevación utilizado.
- 3. Si se utiliza el producto dentro de un vehículo, recae de manera exclusiva en el conductor la responsabilidad de conducir el vehículo de manera segura y adecuada. El fabricante no asumirá ninguna responsabilidad por accidentes o colisiones. No utilice nunca el producto dentro de un vehículo en movimiento si esto pudiera distraer al conductor. Asegure el producto dentro del vehículo debidamente para evitar, en caso de un accidente, lesiones u otra clase de daños.

#### Eliminación/protección del medio ambiente

- Los dispositivos marcados contienen una batería o un acumulador que no se debe desechar con los residuos domésticos sin clasificar, sino que debe ser recogido por separado. La eliminación se debe efectuar exclusivamente a través de un punto de recogida apropiado o del servicio de atención al cliente de Rohde & Schwarz.
- 2. Los dispositivos eléctricos usados no se deben desechar con los residuos domésticos sin clasificar, sino que deben ser recogidos por separado. Rohde & Schwarz GmbH & Co.KG ha elaborado un concepto de eliminación de residuos y asume plenamente los deberes de recogida y eliminación para los fabricantes dentro de la UE. Para desechar el producto de manera respetuosa con el medio ambiente, diríjase a su servicio de atención al cliente de Rohde & Schwarz.
- 3. Si se trabaja de manera mecánica y/o térmica cualquier producto o componente más allá del funcionamiento previsto, pueden liberarse sustancias peligrosas (polvos con contenido de metales pesados como p. ej. plomo, berilio o níquel). Por eso el producto solo debe ser desmontado por personal especializado con formación adecuada. Un desmontaje inadecuado puede ocasionar daños para la salud. Se deben tener en cuenta las directivas nacionales referentes a la eliminación de residuos.
- 4. En caso de que durante el trato del producto se formen sustancias peligrosas o combustibles que deban tratarse como residuos especiales (p. ej. refrigerantes o aceites de motor con intervalos de cambio definidos), deben tenerse en cuenta las indicaciones de seguridad del fabricante de dichas sustancias y las normas regionales de eliminación de residuos. Tenga en cuenta también en caso necesario las indicaciones de seguridad especiales contenidas en la documentación del producto. La eliminación incorrecta de sustancias peligrosas o combustibles puede causar daños a la salud o daños al medio ambiente.

Se puede encontrar más información sobre la protección del medio ambiente en la página web de Rohde & Schwarz.

# Quality management and environmental management

 $\begin{array}{c} \text{Certified Quality System} \\ \textbf{ISO 9001} \end{array}$ 

Certified Environmental System

ISO 14001

# Sehr geehrter Kunde,

Sie haben sich für den Kauf eines Rohde & Schwarz Produktes entschieden. Sie erhalten damit ein nach modernsten Fertigungsmethoden hergestelltes Produkt. Es wurde nach den Regeln unserer Qualitäts- und Umweltmanagementsysteme entwickelt, gefertigt und geprüft. Rohde & Schwarz ist unter anderem nach den Managementsystemen ISO 9001 und ISO 14001 zertifiziert.

# **Der Umwelt verpflichtet**

- Energie-effiziente,
   RoHS-konforme Produkte
- Kontinuierliche
   Weiterentwicklung nachhaltiger
   Umweltkonzepte
- ISO 14001-zertifiziertes Umweltmanagementsystem

#### Dear customer,

You have decided to buy a Rohde & Schwarz product. This product has been manufactured using the most advanced methods. It was developed, manufactured and tested in compliance with our quality management and environmental management systems. Rohde & Schwarz has been certified, for example, according to the ISO 9001 and ISO 14001 management systems.

#### **Environmental commitment**

- Energy-efficient products
- Continuous improvement in environmental sustainability
- ISO 14001-certified environmental management system

# Cher client,

Vous avez choisi d'acheter un produit Rohde & Schwarz. Vous disposez donc d'un produit fabriqué d'après les méthodes les plus avancées. Le développement, la fabrication et les tests de ce produit ont été effectués selon nos systèmes de management de qualité et de management environnemental. La société Rohde & Schwarz a été homologuée, entre autres, conformément aux systèmes de management ISO 9001 et ISO 14001.

#### Engagement écologique

- Produits à efficience énergétique
- Amélioration continue de la durabilité environnementale
- Système de management environnemental certifié selon ISO 14001

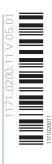

# **Customer Support**

# Technical support - where and when you need it

For quick, expert help with any Rohde & Schwarz equipment, contact one of our Customer Support Centers. A team of highly qualified engineers provides telephone support and will work with you to find a solution to your query on any aspect of the operation, programming or applications of Rohde & Schwarz equipment.

# **Up-to-date information and upgrades**

To keep your instrument up-to-date and to be informed about new application notes related to your instrument, please send an e-mail to the Customer Support Center stating your instrument and your wish. We will take care that you will get the right information.

Europe, Africa, Middle East Phone +49 89 4129 12345

customersupport@rohde-schwarz.com

**North America** Phone 1-888-TEST-RSA (1-888-837-8772)

customer.support@rsa.rohde-schwarz.com

**Latin America** Phone +1-410-910-7988

customersupport.la@rohde-schwarz.com

**Asia/Pacific** Phone +65 65 13 04 88

customersupport.asia@rohde-schwarz.com

China Phone +86-800-810-8228 /

+86-400-650-5896

customersupport.china@rohde-schwarz.com

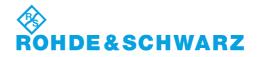

# Contents

| 1     | Preparing the Analyzer for Use7                |
|-------|------------------------------------------------|
| 1.1   | Front Panel Tour                               |
| 1.1.1 | Standby Key8                                   |
| 1.1.2 | Front Panel Connectors                         |
| 1.2   | Rear Panel Tour11                              |
| 1.3   | Putting the Analyzer into Operation12          |
| 1.3.1 | Unpacking and Checking the Analyzer            |
| 1.3.2 | Setting up the Analyzer14                      |
| 1.3.3 | Bench Top Operation14                          |
| 1.3.4 | Operation in a 19" Rack14                      |
| 1.3.5 | EMI Suppression                                |
| 1.3.6 | Connecting the Analyzer to the AC Supply15     |
| 1.3.7 | Power on and off15                             |
| 1.3.8 | Standby and Ready State16                      |
| 1.3.9 | Replacing Fuses                                |
| 1.4   | Starting the Analyzer and Shutting Down16      |
| 1.5   | Windows Operating System17                     |
| 1.6   | Connecting External Accessories                |
| 1.7   | Connecting to a LAN19                          |
| 1.7.1 | Physical LAN Connection                        |
| 1.7.2 | TCP/IP Configutation                           |
| 1.7.3 | Test Setups with two LAN Connections           |
| 1.8   | Remote Desktop Connection22                    |
| 1.9   | Firmware Update23                              |
| 2     | Getting Started25                              |
| 2.1   | Performing a Reflection Measurement25          |
| 2.1.1 | Instrument Setup for Reflection Measurements26 |
| 2.1.2 | Parameter and Sweep Range Selection            |
| 2.1.3 | Instrument Calibration                         |
| 2.1.4 | Evaluation of Data30                           |
| 2.1.5 | Saving and Printing Data                       |

| 2.2   | Performing a Transmission Measurement                     | 32 |
|-------|-----------------------------------------------------------|----|
| 2.3   | Basic Tasks                                               | 32 |
| 2.3.1 | Data Entry                                                | 32 |
| 2.3.2 | Scaling Diagrams                                          | 33 |
| 3     | System Overview                                           | 37 |
| 3.1   | Basic Concepts                                            | 37 |
| 3.1.1 | Global Resources                                          | 37 |
| 3.1.2 | Setups                                                    | 38 |
| 3.1.3 | Traces, Channels and Diagram Areas                        | 38 |
| 3.1.4 | Data Flow                                                 | 40 |
| 3.2   | Screen Elements                                           | 42 |
| 3.2.1 | Navigation Tools of the Screen                            | 42 |
| 3.2.2 | Display Elements in the Diagram Area                      | 47 |
| 3.2.3 | Dialogs                                                   | 55 |
| 3.2.4 | Display Formats and Diagram Types                         | 58 |
| 3.3   | Measured Quantities                                       | 67 |
| 3.3.1 | S-Parameters                                              | 67 |
| 3.3.2 | Impedance Parameters                                      | 69 |
| 3.4   | Calibration                                               | 79 |
| 3.4.1 | Calibration Standards and Calibration Kits                | 80 |
| 3.4.2 | Calibration Types                                         | 81 |
| 3.4.3 | Automatic Calibration                                     | 82 |
| 3.4.4 | Power Calibration                                         | 85 |
| 3.4.5 | Offset Parameters                                         | 85 |
| 3.5   | Optional R&S ZVT Extensions                               | 85 |
| 3.5.1 | Time Domain (R&S ZVAB-K2)                                 | 87 |
| 3.5.2 | Arbitrary Generator and Receiver Frequencies (R&S ZVA-K4) | 87 |
| 3.5.3 | Arbitrary Gen. and Rec. Frequencies (R&S ZVA-K4)          | 87 |
| 3.5.4 | Mixer Phase Measurement (R&S ZVA-K5)                      | 88 |
| 3.5.5 | True Differential Mode (R&S ZVA-K6)                       | 88 |
| 3.5.6 | Measurements on Pulsed Signals (R&S ZVA-K7)               | 89 |
| 3.5.7 | Converter Control (R&S ZVA-K8)                            | 89 |
| 3.5.8 | Mixer Delay w/o LO Access (R&S ZVA-K9)                    | 89 |

R&S® ZVT Contents

|        | Index                                                       | 97 |
|--------|-------------------------------------------------------------|----|
|        | Glossary: Frequently Used Terms                             | 91 |
| 3.5.11 | Frequency Converting Noise Figure Measurement (R&S ZVA-K31) | 90 |
| 3.5.10 | Noise Figure Measurement (R&S ZVAB-K30)                     | 90 |
| 3.5.9  | Long Distance Mixer Delay (R&S ZVA-K10)                     | 90 |

R&S® ZVT Contents

# 1 Preparing the Analyzer for Use

This chapter gives an overview of the front panel controls and connectors of the network analyzer and gives all information that is necessary to put the instrument into operation and connect external devices. Notes on reinstallation of the analyzer software appear at the end of the chapter.

# **WARNING**

# Risk of injury and instrument damage

The instrument must be used in an appropriate manner to prevent electric shock, fire, personal injury, or damage.

- Do not open the instrument casing.
- Read and observe the "Basic Safety Instructions" at the beginning of this manual or on the documentation CD-ROM, in addition to the safety instructions in the following sections. Notice that the data sheet may specify additional operating conditions.

Chapter 2 of this manual provides an introduction to the operation of the analyzer by means of typical configuration and measurement examples; for a description of the operating concept and an overview of the instrument's capabilities refer to chapter 3, "System Overview", on page 37. For all reference information concerning manual and remote control of the instrument refer to your analyzer's help system or its printed/printable version. A more detailed description of the hardware connectors and interfaces is also part of the help system.

# 1.1 Front Panel Tour

The front panel of the network analyzer provides the mains switch, two USB and a ground connector, and the test port area below. Brief explanations on the controls and connectors, the hardkey area and the rear panel can be found on the next pages.

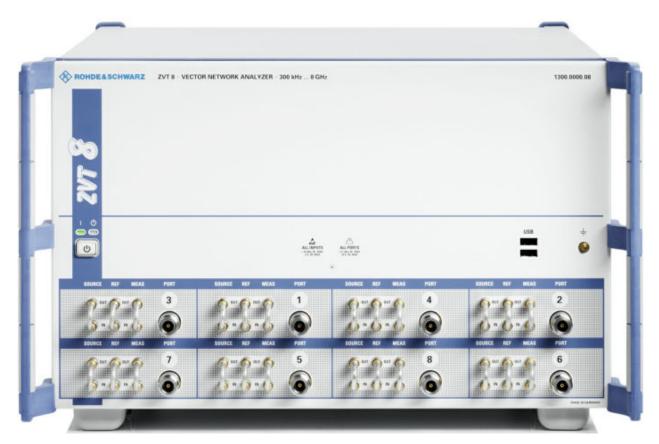

Fig. 1-1: R&S ZVT front view

# 1.1.1 Standby Key

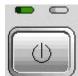

The standby toggle switch is located in the bottom left corner of the front panel.

The key serves two main purposes:

- Toggle between standby and ready state.
- Shut down the instrument.

# 1.1.2 Front Panel Connectors

The test ports and various additional connectors are located on the front panel of the analyzer.

## 1.1.2.1 Test Ports

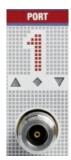

N-connectors, numbered 1, 2, ... The test ports serve as outputs for the RF stimulus signal and as inputs for the measured RF signals from the DUT (response signals). Up to 6 additional test ports can be purchased as options (order no. 1300.1506.03 to 1300.1506.08; see detailed ordering information in the product brochure).

- With a single test port, it is possible to generate a stimulus signal and measure the response signal in reflection.
- With 2 or more test ports, it is possible to perform full two-port or multiport measurements; see chapter 3.3.1, "S-Parameters", on page 67. Note that pairs of test ports (1 and 2, 3 and 4 etc.) are supplied by a common generator.
- Each test port may be complemented by three pairs of additional connectors used to test high power devices and extend the dynamic range, see chapter 1.1.2.4,
   "Direct Generator and Receiver Access", on page 10.

# NOTICE

## Maximum input levels

The maximum input levels at all test ports according to the front panel labeling or the data sheet must not be exceeded.

In addition, the maximum input voltages of the other input connectors at the front and rear panel must not be exceeded.

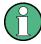

It is recommended to use a torque wrench when screwing RF cables on the test port connectors. Standard IEEE 287 specifies a torque of  $(1.5 \pm 0.2)$  Nm for N connectors.

# 1.1.2.2 USB Connectors

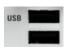

Double Universal Serial Bus connector of type A (master USB), used to connect e.g a keyboard, mouse or other pointing devices, the Calibration Unit (accessory R&S ZV-Z5x), a printer or an external storage device (USB stick, CD-ROM drive etc.).

To control external devices (e.g. power meters, generators) via USB connector, a VISA installation on the network analyzer is required. Use the USB-to-IEC/IEEE Adapter (option R&S ZVAB-B44) to control devices equipped with a GPIB interface.

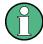

The length of passive connecting USB cables should not exceed 1 m. The maximum current per USB port is 500 mA. See also chapter 1.3.5, "EMI Suppression", on page 15.

# NOTICE

## R&S ZVAB-B44 on network analyzers with FMR7/6 and FMR9

The driver software of the USB-to-IEC/IEEE Adapter (option R&S ZVAB-B44) must be installed on the network analyzer. On analyzers equipped with an FMR7/6 or FMR9 front module controller, this installation disables GPIB control from an external PC. A reinstallation of the NWA firmware (e.g. in repair mode) will resolve the problem; see chapter 1.9, "Firmware Update", on page 23.

#### 1.1.2.3 Ground Connector

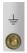

Connector providing the ground of the analyzer's supply voltage.

# NOTICE

# Electrostatic discharge

Electrostatic discharge (ESD) may cause damage to the electronic components of the DUT and the analyzer. Use the wrist strap and cord supplied with the instrument to connect yourself to the GND connector.

#### 1.1.2.4 Direct Generator and Receiver Access

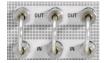

Option R&S ZVT<n>-B16, Direct Generator/Receiver Access, provides 3 pairs of SMA connectors for each test port. <n> corresponds to the network analyzer type. For detailed ordering information refer to the product brochure. See also section Converter Control in the help system of your network analyzer.

The connectors give direct access to various RF input and output signals. They can be used to insert external components (e.g. external signal separating devices, power amplifiers, a ZVAX extension unit etc.) into the signal path in order to develop custom measurements, e.g. to test high power devices and extend the dynamic range. If no external components are connected, each OUT/IN loop should be closed using a jumper.

- The SOURCE OUT signal comes from the internal RF signal source. The SOURCE IN signal goes to the test port. A power amplifier can be inserted between SOURCE OUT and SOURCE IN in order to boost the test port power.
- The REF OUT signal comes from the coupler and provides the reference signal. The REF IN signal goes to the receiver input for the reference signal.
- The MEAS OUT signal comes from the coupler and provides the received (measured) signal. The MEAS IN signal goes to the receiver input for the measured signal.

Rear Panel Tour

# NOTICE

# Input signals

The maximum RF input levels at all SMA inputs according to the front panel labeling or the data sheet must not be exceeded.

In addition, it is important that the signal fed in at the SMA inputs contains no DC offset, as this may impair the measurements and even cause damage to the instrument.

# 1.2 Rear Panel Tour

This section gives an overview of the rear panel controls and connectors of the network analyzer.

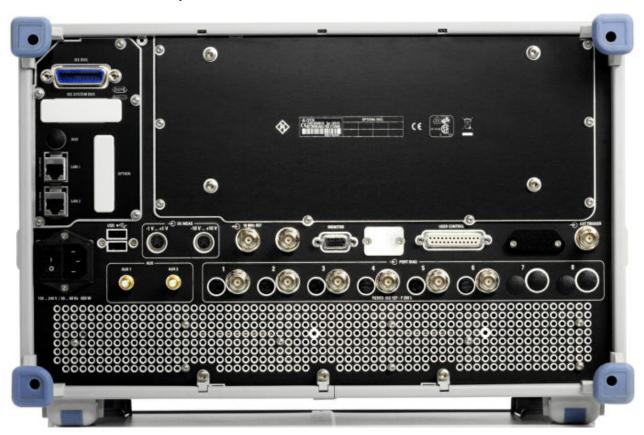

Fig. 1-2: R&S ZVT rear view

The rear connectors are described in detail in the annex "Hardware Interfaces" in the help system.

- The PORT BIAS panel contains inputs for an external DC voltage (bias) to be applied to the test ports. A separate input is provided for each test port. Each PORT BIAS input is protected by an exchangeable fuse.
- IEC Bus is the GPIB bus connector (according to standard IEEE 488 / IEC 625).

- AUX is an auxiliary connector, to be wired as needed. AUX is not fitted on standard instruments.
- LAN 1 and LAN 2 are two equivalent connectors to connect the analyzer to a Local Area Network.
- USB is a double Universal Serial Bus connector of type A (master USB), used to connect a keyboard, mouse or other pointing device.
- DC MEAS comprises two inputs for DC measurements, specified for different voltage ranges.
- 10 MHz REF serves as an input or output for the 10 MHz reference clock signal.
- MONITOR is a sub-Min-D connector used to connect an external VGA monitor.
- CASCADE is a 8-pin RJ-45 connector used as output and input connectors for pulse generator signals. The CASCADE connector is located between the MONI-TOR and the USER CONTROL connectors.
- USER CONTROL is a D-sub connector used as an input and output for low-voltage (3.3 V) TTL control signals.
- EXT. TRIGGER is an input for a low-voltage (3.3 V) TTL external trigger signal.

# NOTICE

# Input levels, EMC

The maximum input levels and voltages of the input connectors at the front and rear panel must not be exceeded.

The EXT TRIGGER input connector and pin 2 of the USER CONTROL connector must never be used simultaneously as inputs for external trigger signals.

Use double shielded cables at the BNC rear panel connectors (10 MHz REF, PORT BIAS, EXT. TRIGGER) and match signals with 50  $\Omega$  in order to comply with EMC directives!

# 1.3 Putting the Analyzer into Operation

This section describes the basic steps to be taken when setting up the analyzer for the first time.

# **WARNING**

# Risk of injury and instrument damage

The instrument must be used in an appropriate manner to prevent electric shock, fire, personal injury, or damage.

- Do not open the instrument casing.
- Read and observe the "Basic Safety Instructions" at the beginning of this manual or on the documentation CD-ROM, in addition to the safety instructions in the following sections. Notice that the data sheet may specify additional operating conditions.

# NOTICE

#### Risk of instrument damage during operation

An unsuitable operating site or test setup can cause damage to the instrument and to connected devices. Ensure the following operating conditions before you switch on the instrument:

- All fan openings are unobstructed and the airflow perforations are unimpeded. The minimum distance from the wall is 10 cm.
- The instrument is dry and shows no sign of condensation.
- The instrument is positioned as described in the following sections.
- The ambient temperature does not exceed the range specified in the data sheet.
- Signal levels at the input connectors are all within the specified ranges.
- Signal outputs are correctly connected and are not overloaded.

# 1.3.1 Unpacking and Checking the Analyzer

To remove the instrument from its packaging and check the equipment for completeness proceed as follows:

- 1. Pull off the polyethylene protection pads from the instrument's rear feet and then carefully remove the pads from the instrument handles at the front.
- 2. Pull off the corrugated cardboard cover that protects the rear of the instrument.
- 3. Carefully unthread the corrugated cardboard cover at the front that protects the instrument handles and remove it.
- 4. Check the equipment for completeness using the delivery note and the accessory lists for the various items.
- 5. Check the instrument for any damage. If there is damage, immediately contact the carrier who delivered the instrument.

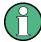

Retain the original packing material. If the instrument needs to be transported or shipped at a later date, you can use the material to prevent control elements and connectors from being damaged.

# 1.3.2 Setting up the Analyzer

The network analyzer is designed for use under laboratory conditions, either on a bench top or in a rack. The general ambient conditions required at the operating site are as follows:

- The ambient temperature must be in the ranges specified for operation and for compliance with specifications (see data sheet).
- All fan openings including the rear panel perforations must be unobstructed. The distance to the wall should be at least 10 cm.

# NOTICE

# Electrostatic discharge

To avoid damage of electronic components of the DUT and the analyzer, the operating site must be protected against electrostatic discharge (ESD). ESD is most likely to occur when you connect or disconnect a DUT or test fixture to the analyzer's test ports.

To prevent ESD damage use the wrist strap and grounding cord supplied with the instrument and connect yourself to the GND connector at the front panel.

# 1.3.3 Bench Top Operation

If the analyzer is operated on a bench top, the surface should be flat. The instrument can be used in horizontal position, standing on its feet.

# 1.3.4 Operation in a 19" Rack

Using the adapter R&S ZZA-611 (order number 1096.3302.00) the instrument can be mounted in 19" racks according to the mounting instructions supplied with the rack adapter.

# NOTICE

#### Avoid overheating

- Allow for sufficient air supply in the rack.
- Make sure that there is sufficient space between the ventilation holes and the rack casing.

# 1.3.5 EMI Suppression

To suppress generated Electromagnetic Interference (EMI), operate the instrument only while it is closed, with all shielding covers fitted. Note the EMC classification in the data sheet.

Use appropriate shielded cables to ensure successful control of electromagnetic radiation during operation, especially for the following connector types:

- BNC rear panel connectors (10 MHz REF, EXT. TRIGGER): Use double shielded cables and terminate open cable ends with 50 Ω.
- USER CONTROL: Use only well shielded cables or disconnect the input pins of the USER CONTROL connector in order to avoid spurious input signals which may cause undesirable events. This is of particular importance for the external trigger input (pin no. 2) if the EXT TRIGGER input is used.
- USB: Use double-shielded USB cables and ensure that external USB devices comply with EMC regulations.
- GPIB (IEEE/IEC 625): Use a shielded GPIB cable.
- LAN: Use CAT6 or CAT7 cables.
- Test ports: For instruments with 3.5 mm connector types, use double-shielded measurement cables.

The use of external accessories for the network analyzers may introduce additional connector, cable, and cable length requirements. Refer to the relevant documentation.

# 1.3.6 Connecting the Analyzer to the AC Supply

The network analyzer is automatically adapted to the AC supply voltage supplied. The supply voltage must be in the range 100 V to 240 V; 50 Hz to 60 Hz. The mains connector is located at the bottom left corner of the rear panel.

► Connect the network analyzer to the AC power source using the AC power cable delivered with the instrument.

The maximum power consumption of the analyzer is 650 W. The typical power consumption is listed in the "Specifications".

The network analyzer is protected by two fuses as specified on the label on the power supply. The fuses are located on an AC Fuse Board (order no. 1145.3906.02) which must be replaced to change the fuses. Replacing the AC Fuse Board requires opening the instrument and is described in the service manual.

#### 1.3.7 Power on and off

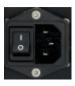

The mains connector is located at the bottom left corner of the rear panel.

➤ To turn the power on or off, press the AC power switch to position I (On) or 0 (Off).

Starting the Analyzer and Shutting Down

After power-on, the analyzer is in standby or ready state, (see chapter 1.3.8, "Standby and Ready State", on page 16) depending on the state of the STANDBY toggle switch at the front panel when the instrument was switched off for the last time.

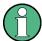

The AC power switch can be permanently on. Switching off is required only if the instrument must be completely removed from the AC power supply.

# 1.3.8 Standby and Ready State

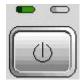

The STANDBY toggle switch is located in the bottom left corner of the front panel.

- After switching on the AC power (see chapter 1.3.7, "Power on and off", on page 15) press the STANDBY key briefly to switch the analyzer from the standby to ready state or vice versa.
- In standby state, the right, amber LED is on. The standby power only supplies the
  power switch circuits and the optional oven quartz (OCXO, 10 MHz reference oscillator, option R&S ZVAB-B4, order no. 1164.1757.02). In this state it is safe to
  switch off the AC power and disconnect the instrument from the power supply.
- In ready state, the left, green LED is on. The analyzer is ready for operation. All modules are power-supplied and the analyzer initiates its startup procedure.

# **A** CAUTION

#### Shock hazard

The instrument is still power-supplied while it is in standby mode.

# 1.3.9 Replacing Fuses

The DC inputs PORT BIAS at the rear panel are each protected by a fuse IEC 127 - F 250 L (250 mA quick acting).

► To replace the fuses open the fuse holder by slightly turning the lid counterclockwise.

Replacement fuses are provided with the instrument.

# 1.4 Starting the Analyzer and Shutting Down

The analyzer can be controlled in two alternative ways:

With a Remote Desktop connection through a Local Area Network. See chapter 1.8, "Remote Desktop Connection", on page 22.

Windows Operating System

With an external monitor in combination with a mouse. See chapter 1.6, "Connecting External Accessories", on page 18.

To start the analyzer, proceed as follows:

- 1. Make sure that the instrument is connected to the AC power supply and the power switch on the rear panel is in position I (On).
- 2. If necessary, press the STANDBY toggle switch on the front panel to switch the instrument to ready state (the green LED is on).

In ready state, the analyzer automatically performs a system check, boots the Windows® operating system and then starts the network analyzer (NWA) application. If the last analyzer session was terminated regularly, the NWA application uses the last setup with all instrument settings.

To shut down the analyzer, proceed as follows:

- 1. Press the STANDBY key to save the current setup, close the NWA application, shut down Windows® and set the instrument to standby state. Of course you can also perform this procedure step by step like in any Windows session.
- 2. If desired, set the AC power switch to position 0 (Off).

# NOTICE

#### Risk of data loss

It is strongly recommended to switch the analyzer to standby state before disconnecting it from the AC supply. If you set the power switch to 0 while the NWA application is still running, you will lose the current settings. Moreover, loss of program data can not be excluded if the application is terminated improperly.

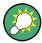

# Minimizing the NWA application

With a minimized NWA application, you can access your analyzer's Windows® desktop or run other applications. To start the NWA application with a minimized window on a continuing basis, right-click the NWA shortcut icon on the desktop and open the "Properties" dialog. In the "Shortcut" tab, select "Run: Minimized".

After a software update the NWA application is started with a maximized window again. Moreover, if a second NWA application is started after a first, minimized application, this will cause the first application to come to the foreground.

# 1.5 Windows Operating System

The analyzer is equipped with a Windows XP or Windows 7 operating system that has been configured according to the instrument's features and needs.

Connecting External Accessories

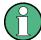

Support for Windows 7 was added with FW version 3.50 and requires the analyzer to be equipped with the new CPU board FMR11.

Upgrade kits from FMR6/7/9 to FMR11 with Windows 7 are available as option R&S ZVA-U116. Note however that FMR11 is not supported with Windows XP.

Changes in the system configuration can be necessary in order to:

- Customize the properties of the external accessories connected to the analyzer,
   e.g. the screen resolution of a connected monitor
- Establish a LAN connection
- Call up additional software tools

# **NOTICE**

# Modifications of the operating system

The operating system is adapted to the network analyzer. To avoid impairment of instrument functions, only change the settings described in this manual. Existing software must be modified only with update software released by Rohde & Schwarz. Likewise, only programs authorized by Rohde & Schwarz for use on the instrument must be executed.

The "Start" menu of the operating system is accessed by pressing the Windows key on the external keyboard or on the hardkey bar of the GUI. All necessary settings can be accessed from the "Start" menu, in particular from the Control Panel.

# 1.6 Connecting External Accessories

The equivalent USB ports on the front and rear panel of the analyzer can be used to connect a variety of accessories:

- A mouse simplifies operation of the instrument using the controls and dialogs of the Graphical User Interface (GUI).
- A keyboard simplifies the entry of data; the default input language is English US.
- A printer generates hard copies of the GUI and the measurement results. When printing a copy ("File Print"), the analyzer checks whether a printer is connected and turned on and whether the appropriate printer driver is installed.
   If required, printer driver installation is initiated using the Windows "Add Printer" wizard. The wizard is self-explanatory. A printer driver needs to be installed only once, even though the printer may be temporarily removed from the analyzer.

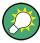

It is safe to connect or disconnect mouse, keyboard or printer during the measurement.

A standard VGA **monitor** or LCD display can be connected to the 15-pole Sub-Min-D MONITOR connector on the rear panel of the analyzer.

Connecting to a LAN

It displays the magnified Graphical User Interface (GUI) with all diagram areas and controls and the "Hardkey Bar" with key shortcuts for the most important menus and submenus. With an additional mouse connected to the analyzer, it is possible to control the analyzer from the GUI.

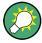

For instruments running Windows 7 the external monitor port is automatically enabled at firmware startup.

# NOTICE

# Safety aspects

The monitor must be connected while the instrument is switched off (or in standby mode). Otherwise correct operation can not be guaranteed.

Typically mouse, keyboard and monitor are plug & play devices, i.e. they are automatically detected by the operating system. If necessary, use standard Windows techniques (such as the "Add Printer" wizard or the device properties pages accessible via Windows Control Panel) to install missing or enhanced device drivers and to configure connected devices.

# 1.7 Connecting to a LAN

A LAN connection is used to integrate the analyzer into a home/company network. This offers several applications, e.g.:

- Transfer data between a controller and the analyzer, e.g. in order run a remote control program.
- Control the measurement from a remote computer using the Remote Desktop application.
- Use external network devices (e.g. printers).

# NOTICE

# Virus protection

An efficient virus protection is a prerequisite for secure operation in the network. Never connect your analyzer to an unprotected network because this may cause damage to the instrument software.

Connecting to a LAN

# 1.7.1 Physical LAN Connection

A LAN cable can be connected to one of the LAN connectors on the rear panel of the analyzer. To establish a LAN connection proceed as follows:

- 1. Refer to section TCP/IP Configuration and learn how to avoid connection errors.
- 2. Connect a CAT6 or CAT7 RJ-45 (LAN, Ethernet) cable to one of the LAN ports.

The LAN ports of the analyzer are auto-crossover Ethernet ports. You can connect them to a network that is equipped with Ethernet hardware (hub, switch, router), but you can also set up a direct connection to a computer or another test instrument. For both connection types, you can use either crossover or standard straight-through Ethernet cables.

# 1.7.2 TCP/IP Configuration

Depending on the network capacities, the TCP/IP configuration for the analyzer can be obtained in different ways.

- If the network supports dynamic TCP/IP configuration using the Dynamic Host Configuration Protocol (DHCP), the configuration can be assigned automatically.
- If the network does not support DHCP, or if the analyzer is set to use manual TCP/IP configuration, the configuration must be entered manually.

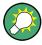

The active TCP/IP configuration is displayed in the "Instrument Information" section of the "Info" dialog.

By default, the analyzer is configured to use dynamic TCP/IP configuration. This means that it is safe to establish a physical connection to the LAN without any previous analyzer configuration.

# **NOTICE**

# Manual TCP/IP configuration

If your network does not support DHCP, or if you choose to disable dynamic TCP/IP configuration, you must enter a valid TCP/IP configuration **before** connecting the analyzer to the LAN. Contact your network administrator, because connection errors can affect the entire network.

For more information refer to the Windows "Help and Support Center".

To disable dynamic TCP/IP configuration and enter the TCP/IP address information manually proceed as follows:

 Obtain the IP address and subnet mask for the analyzer and the IP address for the local default gateway from your network administrator. If needed, also obtain the name of your DNS domain and the IP addresses of the DNS and WINS servers on

Connecting to a LAN

- your network. If you use both LAN connectors, you need two different sets of address information.
- 2. Press the Windows key on an external keyboard or on the hardkey bar of the NWA GUI to access the Start Menu and from there open the Control Panel.
- 3. For each LAN interface to be configured, enter the IPv4 protocol stack configuration provided by your network administrator, e.g.

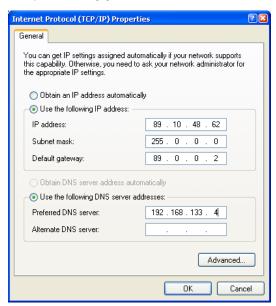

Windows XP: "Control Panel – Network Connections – Local Area Connection Status – Local Area Connection Properties – Internet Protocol (TCP/IP) Properties" Windows 7: "Control Panel – Network and Internet – Network and Sharing Center – Change adapter settings – Change Settings of this conection – Internet Protocol version 4 (TCP/IPv4) Properties"

#### 1.7.3 Test Setups with two LAN Connections

The two LAN connectors on the rear panel of the analyzer are equivalent. With one LAN connector used to establish a connection to a home/company network, the other one can be used to connect an additional instrument, e.g. an additional analyzer or signal generator.

Remote Desktop Connection

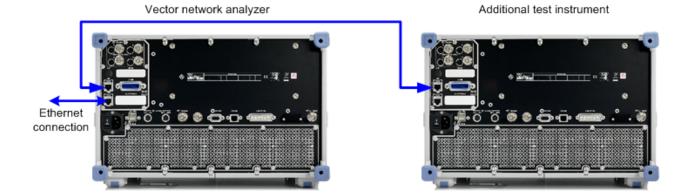

#### Defining the network topology: Router vs. network client

With two LAN connections, it is possible to use the analyzer in two alternative ways:

- As a client participating in two independent networks, one comprising the home network including the analyzer, the second consisting of the additional test instrument plus the analyzer.
- As a data router between the additional test instrument and the home network.
   This configuration means that the analyzer and the additional test instrument are integrated into a single network.

The network topology is defined in Windows' "Advanced TCP/IP Settings" dialog:

"Windows XP Control Panel – Network Connections – Local Area Connection Status – Local Area Connection Properties – Internet Protocol (TCP/IP) Properties – Advanced"

"Windows 7 Control Panel – Network and Internet – Network and Sharing Center – Change adapter settings – Change Settings of this conection – Internet Protocol version 4 (TCP/IPv4) Properties – Advanced"

Both instruments must have independent IP addresses; see chapter 1.7.2, "TCP/IP Configuration", on page 20. Contact your LAN administrator for details.

# NOTICE

#### Avoid parallel connections

Never use both LAN connectors to connect the analyzer in parallel to the same network as this will result in connection errors.

# 1.8 Remote Desktop Connection

Remote Desktop is a Windows® application which can be used to access and control the analyzer from a remote computer through a LAN connection. While the measurement is running, the analyzer screen contents are displayed on the remote computer, and Remote Desktop provides access to all of the applications, files, and network resources of the analyzer.

Firmware Update

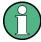

On analyzers running Windows 7, by default remote connections are enabled using a local group policy and remote access is granted to users instrument and administrator.

To enable remote connections to an instrument running Windows XP, proceed as follows:

- As described above, connect the analyzer to the LAN and configure the LAN TCP/IP interface (see chapter 1.7, "Connecting to a LAN", on page 19).
   Memorize the analyzer's IP address ("Info – Setup Info – Instrument Information" at the NWA GUI).
- 2. At the analyzer, press the Windows button to access the start menu and open the Control Panel.
- Allow remote desktop connections ("Control Panel System Properties Remote tab – Allow users to connect remotely to this computer")

To set up the connection, run the Remote Desktop Connection application at the remote Windows PC and connect to the analyzer's IP address.

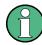

#### **Password protection**

The analyzer uses a user name and password as credentials for remote access. In the factory configuration, the user name is "instrument"; the password is "894129". To protect the analyzer from unauthorized access, it is recommended to change the factory setting.

On network analyzers equipped with a Windows XP version earlier than 5.1 Service Pack 3, "instrument" is preset for both the user name and the password. The Windows XP version appears in the "Info" dialog ("Info > Setup Info > Instrument Information") or in the "System Properties" dialog of Windows XP's control panel ("Start Settings > Control Panel > System > General").

For detailed information about Remote Desktop refer to the Windows® Help.

# 1.9 Firmware Update

Upgrade versions of the analyzer firmware are supplied as single setup files \*.msi. To perform a firmware update,

- Copy the setup file to any storage medium accessible from the analyzer. This may be the internal hard disk, an external storage medium (USB memory stick, CD-ROM with external drive) or a network connection (LAN, GPIB bus).
- 2. Start the installation using one of the following methods:

Firmware Update

- a) If you use an external monitor or PC to display the GUI, access the "Start" menu of the operating system by pressing the Windows key on the external keyboard or on the hardkey bar of the GUI and double-click the setup file.
- b) Otherwise, use the remote control command SYSTem:FIRMware:UPDate '<setup file name>' to start the installation.
- 3. Follow the instructions of the setup wizard.

Setup files can be stored and installed again. The default drive letter of the internal hard disk is "C". External storage devices are automatically mapped to the next free drive letters "D", "E" etc.

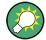

#### **Factory calibration**

A firmware update does not affect the factory calibration.

# NOTICE

#### **External accessories**

Calibration units and extension Units must be disconnected during a firmware update.

Performing a Reflection Measurement

# 2 Getting Started

The following chapter presents a sample session with a R&S ZVT network analyzer using an external monitor and the Graphical User Interface and explains how to solve basic tasks that you will frequently encounter when working with the instrument.

# **A** CAUTION

#### Safety considerations

Before starting any measurement on your network analyzer, please note the instructions given in Preparing the Analyzer for Use.

In the System Overview chapter below you will find detailed information on customizing the instrument and the display according to your personal preferences. For a systematic explanation of all menus, functions and parameters and background information refer to the "GUI Reference" chapter in the help system.

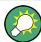

Use the "S-Parameter Wizard" in the "System" menu to perform a standard S-parameter measurement in a straightforward way. The wizard provides a series of dialogs where you can select the test setup, screen configuration and measurement parameters, configure the essential channel settings and perform a guided calibration.

#### Measurement stages in the wizard

The different dialogs of the S-parameter wizard correspond to the typical stages of any measurement:

- 1. Select the test setup
- Select the measurement parameters and the diagram areas
- 3. Define the sweep range
- 4. Adjust the receiver and source settings (measurement bandwidth, source power)
- 5. Perform a calibration

# 2.1 Performing a Reflection Measurement

In a reflection measurement, the analyzer transmits a stimulus signal to the input port of the device under test (DUT) and measures the reflected wave. A number of trace formats allow you to express and display the results. depending on what you want to learn from the data. Only one analyzer test port is required for reflection measurements.

In the following example, the analyzer is set up for a reflection measurement, a frequency sweep range and measurement parameter is selected, the instrument is calibrated and the result is evaluated using various formats.

Performing a Reflection Measurement

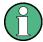

The following measurement example has been carried out with a network analyzer R&S ZVB. The measurement can be performed in an analogous way using a R&S ZVT that is controlled from an external keyboard or via a LAN connection.

### 2.1.1 Instrument Setup for Reflection Measurements

In order to prepare a reflection measurement, you have to connect your DUT (which for simplicity we assume to have an appropriate connector, e.g. a male N 50  $\Omega$  connector) to one of the (equivalent) analyzer test ports. Besides, it is recommended to preset the instrument in order to set it to a definite, known state.

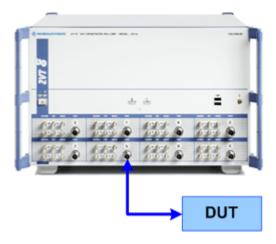

- Proceed as described in chapter 1.4, "Starting the Analyzer and Shutting Down", on page 16 to switch on the instrument and start the NWA application. The Graphical User Interface (GUI) on your external monitor shows the analyzer's main window including the hardkey and softkey bars.
- 2. Connect the input port of your DUT to test port 1 of the network analyzer.
- 3. Press the PRESET key in the SYSTEM keypad of the hardkey bar to perform a factory preset of the analyzer.

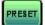

The analyzer is now set to its default state. The default measured quantity is the transmission S-parameter S21. This quantity is zero in the current test setup, so the trace shows the noise level.

Performing a Reflection Measurement

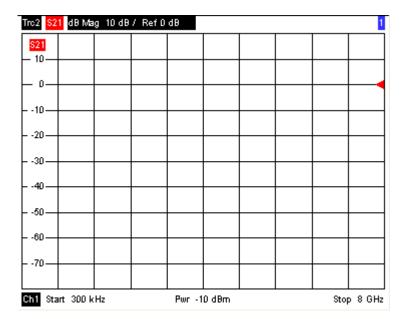

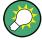

Press the TRACE SELECT key in the TRACE keypad of the hardkey bar and use the softkeys in the "Trace Select" menu if you wish to create a new trace or a new diagram area.

# 2.1.2 Parameter and Sweep Range Selection

After preset the display shows a diagram with a dB Mag scale. The sweep range (scale of the horizontal axis) is equal to the maximum frequency range of the analyzer, and the S-parameter  $S_{21}$  is selected as a measurement parameter.

To obtain information about the reflection characteristics of your DUT you have to select an appropriate measurement parameter and specify the sweep range.

- In the CHANNEL keypad of the hardkey bar, press START CENTER and enter the lowest frequency you want to measure in the "Start Frequency" numeric entry bar (e.g. 5 GHz).
- 2. Press STOP SPAN and enter the highest frequency you want to measure in the "Stop Frequency" numeric entry bar (e.g. 5.5 GHz).
- 3. In the TRACE keypad of the hardkey bar, press MEAS and select the forward reflection coefficient S<sub>11</sub> as a measurement parameter.
- 4. In the TRACE keypad, press SCALE and activate the "Autoscale" function. The analyzer adjusts the scale of the diagram to fit in the entire S<sub>11</sub> trace, leaving an appropriate display margin.

**Tip:** Refer to chapter 2.3.2, "Scaling Diagrams", on page 33 to learn more about the different methods and tools for diagram scaling.

Performing a Reflection Measurement

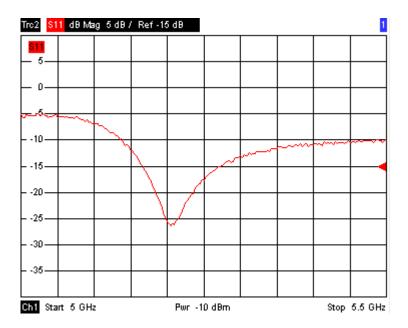

#### 2.1.3 Instrument Calibration

The analyzer provides a wide range of sophisticated calibration methods for all types of measurements. Which calibration method is selected depends on the expected system errors, the accuracy requirements of the measurement, on the test setup and on the types of calibration standards available.

In the following we assume that the calibration kit R&S ZV-Z21 contains an appropriate male short standard with known physical properties. With a single short standard, it is possible to perform a normalization, compensating for a frequency-dependent attenuation and phase shift in the signal path.

Due to the analyzer's calibration wizard, calibration is a straightforward, menu-guided process.

- Unscrew the DUT and connect the male short standard from calibration kit R&S ZV-Z21.
- 2. In the CHANNEL keypad, press CAL to open the calibration menu.
- 3. Activate "Start Cal One Port P1 Normalization (Short)" to open the calibration wizard for the selected calibration type.

Performing a Reflection Measurement

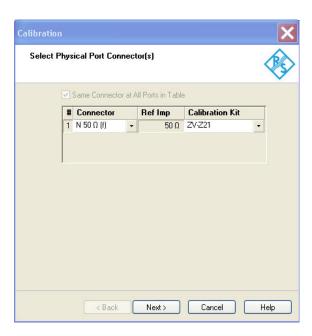

4. In the first dialog of the wizard, select the calibration kit (here: "ZV-Z21") and the test port connector (here: N 50  $\Omega$  (f), corresponding to a male calibration standard), and click "Next".

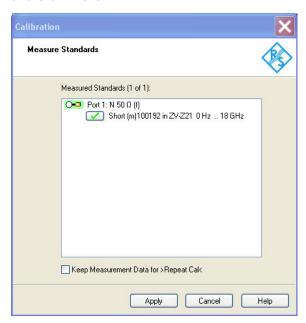

The next dialog of the calibration wizard shows that only a single calibration standard needs to be measured.

5. Click the box "Short (m)..." to initiate the measurement of the connected short standard.

The analyzer performs a calibration sweep and displays a message box with a progress bar. After completing the sweep the analyzer generates a short sound and a green checkmark appears in the checkbox.

- 6. Click "Apply" to close the wizard, calculate and store the system error correction data and apply them to the current measurement.
- 7. Remove the short standard and connect the DUT again.

#### 2.1.4 Evaluation of Data

The analyzer provides various tools to optimize the display and analyze the measurement data. For instance, you can use markers determine the maximum of the reflection coefficient, and change the display format to obtain information about the phase shift of the reflected wave and the impedance of your DUT.

- In the TRACE keypad of the hardkey bar, press MARKER. This places "Marker 1" to its default position (center of the sweep range).
   A marker symbol (triangle) appears on the trace. The stimulus value (frequency) and response value (magnitude of the reflection coefficient converted to a dB value) at the marker position is displayed in the marker info field in the upper right corner of the diagram.
- Press MARKER FUNCT and activate "Min Search".
   The marker jumps to the absolute minimum of the curve in the entire sweep range.
   The marker info field shows the coordinates of the new marker position.

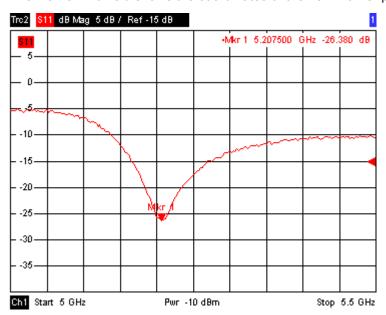

- 3. In the TRACE keypad, press FORMAT and select the "Phase" of the reflection coefficient to be displayed.
  - The phase is shown in a Cartesian diagram with a default vertical scale of 225 deg to +225 deg. The marker info field shows the frequency and phase at the marker position.
- 4. Still in the FORMAT menu, select "Smith".

Performing a Reflection Measurement

The Smith chart shows lines of constant real and imaginary part of the impedance in the reflection coefficient plane.

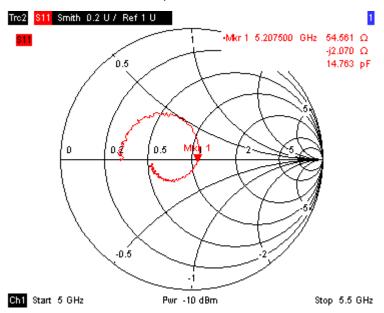

**Tip:** Refer to section chapter 3.2.4, "Display Formats and Diagram Types", on page 58 to learn more about the diagram properties.

# 2.1.5 Saving and Printing Data

The analyzer provides standard functions for saving measurement settings and for printing the results. You can use these functions as if you were working on a standard PC. Moreover you can export your trace data to an ASCII file and reuse it in a later session or in an external application.

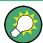

Data transfer is made easier if external accessories are connected to the analyzer or if the instrument is integrated into a LAN. Refer to Connecting External Accessories and chapter 1.7, "Connecting to a LAN", on page 19 to obtain information about the necessary steps.

- 1. Press TRACE FUNCT and activate "Import/Export Data Export".
- 2. In the "Export Data" dialog opened, select a file location, format and name and activate "Save".
  - The active trace data is written to an ASCII file.
- 3. Press PRINT in the SYSTEM keypad of the hardkey bar and select "Print Now" to create a hardcopy of your diagram.
- 4. Select "Print to File..." or "Print to Clipboard" to copy the diagram to a file or an external application.
- 5. Press SAVE in the SYSTEM keypad.

Performing a Transmission Measurement

6. In the "Save As" dialog opened, select a file location, format and name and activate "Save".

The active setup is stored to a file and can be reused in a later session.

Proceed as described in chapter 1.4, "Starting the Analyzer and Shutting Down", on page 16 to shut down your analyzer.

# 2.2 Performing a Transmission Measurement

A transmission measurement involves the same steps as a reflection measurement. Note the following differences:

- The test setup for transmission measurements involves two or more DUT and analyzer ports. For a two-port transmission measurement, you can connect the input of your DUT to port 1 of the analyzer, the output to port 2. After a preset, the analyzer will measure the forward transmission S-parameter S<sub>21</sub>.
- The analyzer provides special calibration types for transmission measurements.
   Use the calibration wizard and select an appropriate type. A TOSM calibration will correct the system errors for all transmission and reflection S-parameters.
- The S-parameter wizard ("System Measurement Wizard S-parameter" wizard) will guide you through the essential steps of a standard transmission measurement.

# 2.3 Basic Tasks

The following sections describe how to solve basic tasks that you will frequently encounter when working with the instrument. In particular you can learn how to access instrument functions and control dialogs without a mouse and keyboard.

### 2.3.1 Data Entry

The analyzer provides dialogs with various types of input fields where you can enter numeric values and character data. Data entry with a mouse and an external keyboard is a standard procedure known from other Windows applications. However, there are various alternative ways to enter data.

#### 2.3.1.1 Using the Analyzer's On-Screen Keyboard

The on-screen keyboard allows you to enter characters, in particular letters, without an external keyboard. It is available for all character input fields which have a symbol.

Operation with a mouse

1. Click the symbol to open the on-screen keyboard.

**Basic Tasks** 

2. Click a sequence of characters and OK to apply your selection and close the keyboard.

#### 2.3.1.2 Using the Windows® On-Screen Keyboard

The Windows On-Screen Keyboard allows you to enter characters, in particular letters, even if an input field cannot call up the analyzer's own on-screen keyboard. Examples of such fields are the input fields in the "Index" and "Search" tabs of the Help system. A mouse is required for using the On-Screen Keyboard.

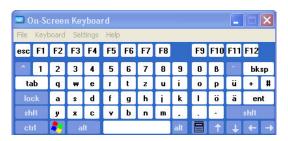

To call up the on-screen keyboard,

- 1. Press the Windows key in the SUPPORT keypad of the hardkey bar to open the Start menu.
- 2. Select "All Programs Accessories Accessibility (Win XP) | Ease of Access (Win 7) On-Screen Keyboard".

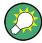

The "System – External Tools" submenu contains a shortcut to the Windows on-screen keyboard. Simply click "Mouse Keyboard.lnk" to open the keyboard.

#### 2.3.2 Scaling Diagrams

The analyzer provides several alternative tools for setting the sweep range and customizing the diagrams. Pick the method that is most convenient for you.

#### 2.3.2.1 Setting the Sweep Range

The sweep range for all channels is displayed in the channel list across the bottom of the diagram area:

```
        Ch1 fb
        Start 300 kHz
        — Pb -10 dBm
        Stop 8 GHz

        Ch2 Pb
        Start -25 dBm
        — fb 1 GHz
        Stop 0 dBm

        Ch3 Arb P 2 Start 1.0003 GHz
        — Pb -10 dBm
        Stop 9 GHz
```

To change the sweep range, use one of the following methods:

- Press the START CENTER or STOP SPAN keys in the CHANNEL keypad of the hardkey bar.
- Right-click the start or stop value in the channel list and select "Start", "Stop", "Center", "Span" from the context menu.

**Basic Tasks** 

- Select "Start", "Stop", "Center", "Span" from the "Channel Stimulus" menu.
- Use the marker functions (MARKER FUNCT key of the hardkey bar).

#### 2.3.2.2 Reference Value and Position

The analyzer provides three parameters for changing the scale of the vertical (response) axis:

- Changing the "Reference Value" or "Reference Position" shifts the trace in vertical direction and adjusts the labels of the vertical axis. "Reference Value" also works for radial diagrams.
- Changing the "Scale/Div." modifies the value of the vertical or radial diagram divisions and thus the entire range of response values displayed.

The "Scale/Div." and the "Reference Value" is indicated in the scale section of the trace list.

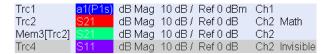

To change one of the parameters use one of the following methods:

- Press the SCALE key in the TRACE keypad of the hardkey bar.
- Right-click the scale section in the trace list and select the parameters from the context menu.
- Select the parameters from the "Trace Scale" menu.
- Use the marker functions (MARKER FUNCT key of the hardkey bar).

#### 2.3.2.3 Autoscale

The "Autoscale" function adjusts the scale divisions and the reference value so that the entire trace fits into the diagram area. To access "Autoscale", use one of the following methods:

- Press the SCALE key in the TRACE keypad of the hardkey bar.
- Right-click the scale section in the trace list and select "Autoscale" from the context menu.
- Select "Autoscale" from the "Trace Scale" menu.

#### 2.3.2.4 Circular Diagrams

The radial scale of a circular ("Polar", "Smith" or "Inverted Smith") diagram can be changed with a single linear parameter, the "Reference Value". The reference value defines the radius of the outer circumference.

- Increasing the "Reference Value" scales down the polar diagram.
- Decreasing the "Reference Value" magnifies the polar diagram.

The "Reference Value" is indicated in the scale section of the trace list.

**Basic Tasks** 

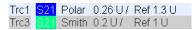

To change the "Reference Value" use one of the following methods:

- Press the SCALE key in the TRACE keypad of the hardkey bar.
- Right-click the scale section in the trace list and select the parameter from the context menu.
- Select the parameter from the "Trace Scale" menu.
- Use the marker functions.

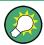

The "Autoscale" function also works for polar diagrams.

#### 2.3.2.5 Using Marker Functions

Marker functions are a convenient tool for scaling (in particular: magnifying) diagrams without entering explicit numeric values. You simply place a marker to a trace point and use the marker values to change the sweep range or move the trace relative to the vertical axis. A mouse makes it easier to activate (click) or move (drag and drop) markers.

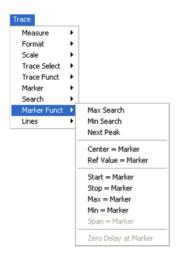

To set the sweep range use one of the following methods:

Define "Start" and "Stop" values

- 1. Create two normal markers, e.g. the markers Mkr 1 and Mkr 2, and place them to the desired start and stop values of the sweep range.
- 2. Activate "M 1" and click "Trace Marker Funct. Start = Marker".
- 3. Activate "M 2" and click "Trace Marker Funct. Stop = Marker".

Use a definite "Span"

1. Create a marker and set it to delta mode.

**Basic Tasks** 

The analyzer automatically creates a reference marker in addition to the delta marker.

- 2. Place the reference marker to the desired start value of the sweep range.
- 3. Set the value of the delta marker equal to the desired (positive or negative) span.
- 4. Activate the delta marker and click "Trace Marker Funct. Span = Marker".

To move the trace relative to the vertical axis proceed as follows:

- Create a normal marker, e.g. the marker "M 1", and place it to a particular trace point. E.g. you can use the marker "Search" functions to locate a maximum or minimum on the trace.
- Click "Trace Marker Funct. Max = Marker" to move the trace towards the upper diagram edge, leaving the values of the vertical divisions ("Scale Div.") and the overall vertical scale unchanged. Analogously, click "Min = Marker" to move the trace towards the lower diagram edge, or click "Ref Value = Marker" to move the trace towards the "Reference Value".

#### 2.3.2.6 Enlarging the Diagram Area

The analyzer provides different tools for customizing the contents and size of the diagram areas:

- "Maximize" allows you to enlarge the active diagram area to occupy the whole window. A double-click on any point in the diagram area is equivalent to the "Maximize" function.
- The "Title", the "Softkey Labels", the "Status Bar" and the "Hardkey Bar" are optional display elements which you can hide in order to gain space for the diagram.
- Use the context menu of the diagram area, the keys in the DISPLAY keypad of the hardkey bar or the "Display" menu to access the scaling functions above.

**Basic Concepts** 

# 3 System Overview

The following chapter provides an overview of the analyzer's capabilities and their use. This includes a description of the basic concepts that the analyzer uses to organize, process and display measurement data, of the screen contents, possible measured quantities, calibration methods and typical test setups.

For a systematic explanation of all menus, functions and parameters and background information refer to the reference description on the graphical user interface (GUI Reference) in your analyzer's help system.

# 3.1 Basic Concepts

The analyzer provides a variety of functions to perform a particular measurement and to customize and optimize the evaluation of results. To ensure that the instrument resources are easily accessible and that user-defined configurations can be conveniently implemented, stored and reused the instrument uses a hierarchy of structures:

- Global resources can be used for all measurements, irrespective of the current measurement session or setup.
- A setup comprises a set of diagram areas with all displayed information that can be stored to a setup file.
- The diagram areas show traces which are assigned to channels. See chapter 3.1.3, "Traces, Channels and Diagram Areas", on page 38.

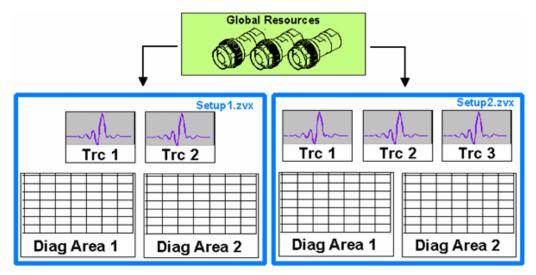

#### 3.1.1 Global Resources

The analyzer provides global settings that are mostly hardware-related and can be used for all measurements, irrespective of the current measurement session or setup.

**Basic Concepts** 

The settings are stored in independent files and do not enter into any of the setup files. The following settings correspond to global resources:

- Calibration kits
- Connector types
- Cal pool data including system error correction and power correction data
- Color schemes

The data related to global resources are not affected by a "Preset" of the analyzer. However, it is possible to delete or reset global resource data using the "Resets" tab in the "System Config" dialog.

#### **3.1.2 Setups**

A setup comprises a set of diagram areas with all displayed information that can be stored to a NWA setup file (\*.zvx) and reused. Each setup is displayed in an independent window. The setup file contains the following information:

- General settings related to the setup
- The trace settings for all traces in the diagram areas
- The channel settings for all channels associated to the traces
- The display settings for each diagram area

The "File" menu is used to organize setups.

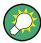

In the "System – External Tools" submenu, you can find demo setups \*.vbs for various measurement scenarios. You can modify the demo setups and store them to a \*.zvx file for later use. Moreover the "S-Parameter Wizard" provides predefined, optimized setup s for many measurements.

#### 3.1.3 Traces, Channels and Diagram Areas

The analyzer arranges, displays or stores the measured data in traces which are assigned to channels and displayed in diagram areas. To understand the menu structure of the instrument and quickly find the appropriate settings, it is important to understand the exact meaning of the three terms.

- A trace is a set of data points that can be displayed together in a diagram area.
   The trace settings specify the mathematical operations used in order to obtain traces from the measured or stored data and to display them.
- A channel contains hardware-related settings to specify how the network analyzer collects data.
- A diagram area is a rectangular portion of the screen used to display traces. Diagram areas belonging to the same setup are arranged in a common window. The settings for diagram areas are described in chapter 3.2.2, "Display Elements in the Diagram Area", on page 47.

**Basic Concepts** 

A diagram area can contain a practically unlimited number of traces, assigned to different channels. Diagram areas and channels are completely independent from each other.

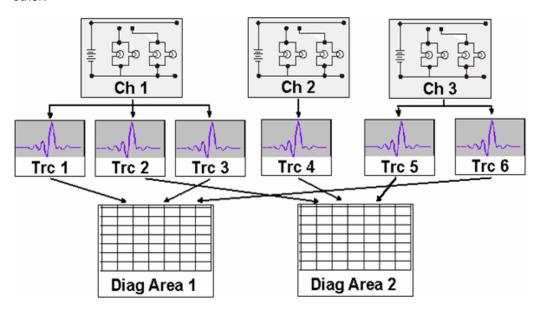

#### 3.1.3.1 Trace Settings

The trace settings specify the mathematical operations used in order to obtain traces from the measured or stored data. They can be divided into several main groups:

- Selection of the measured quantity (S-parameters, wave quantities, ratios, impedances,...)
- Conversion into the appropriate display format and selection of the diagram type
- Scaling of the diagram and selection of the traces associated to the same channel
- Readout and search of particular values on the trace by means of markers
- Limit check

The "Trace" menu provides all trace settings. They complement the definitions of the "Channel" menu. Each trace is assigned to a channel. The channel settings apply to all traces assigned to the channel.

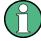

If a trace is selected in order to apply the trace settings, it becomes the active trace. In manual control there is always exactly one active trace, irrespective of the number of channels and traces defined. The active channel contains the active trace. In remote control, each channel contains an active trace; refer to the relevant sections in your analyzer's help system.

#### 3.1.3.2 Channel Settings

A channel contains hardware-related settings to specify how the network analyzer collects data. The channel settings can be divided into three main groups:

Control of the measurement process ("Sweep", "Trigger", "Average")

**Basic Concepts** 

 Description of the test setup ("Power" of the internal source, IF filter "Bandwidth" and "Step Attenuators", "Port Configuration")

• Correction data ("Calibration", "Offset")

The "Channel" menu provides all channel settings.

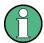

After changing the channel settings or selecting another measured quantity, the analyzer needs some time to initialize the new sweep. This preparation period increases with the number of points and the number of partial measurements involved. It is visualized by a "Preparing Sweep" symbol in the status bar: All analyzer settings can still be changed during sweep initialization. If necessary, the analyzer terminates the current initialization and starts a new preparation period. During the first sweep after a change of the channel settings, an additional red asterisk symbol appears in the status bar:

Preparing Sweep

All analyzer settings can still be changed during sweep initialization. If necessary, the analyzer terminates the current initialization and starts a new preparation period. During the first sweep after a change of the channel settings, an additional red asterisk symbol appears in the status bar:

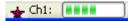

#### 3.1.4 Data Flow

The analyzer processes the raw measurement data in a sequence of stages in order to obtain the displayed trace. The following diagram gives an overview.

The diagram consists of an upper and a lower part, corresponding to the data processing stages for the entire channel and for the individual traces. All stages in the diagram are configurable. Note that the channel data flow for S-parameters (and quantities derived from S-parameters such as impedances, admittances, stability factors etc.) differs from the channel data flow for wave quantities (and derived quantities such as ratios, PAE etc.).

**Basic Concepts** 

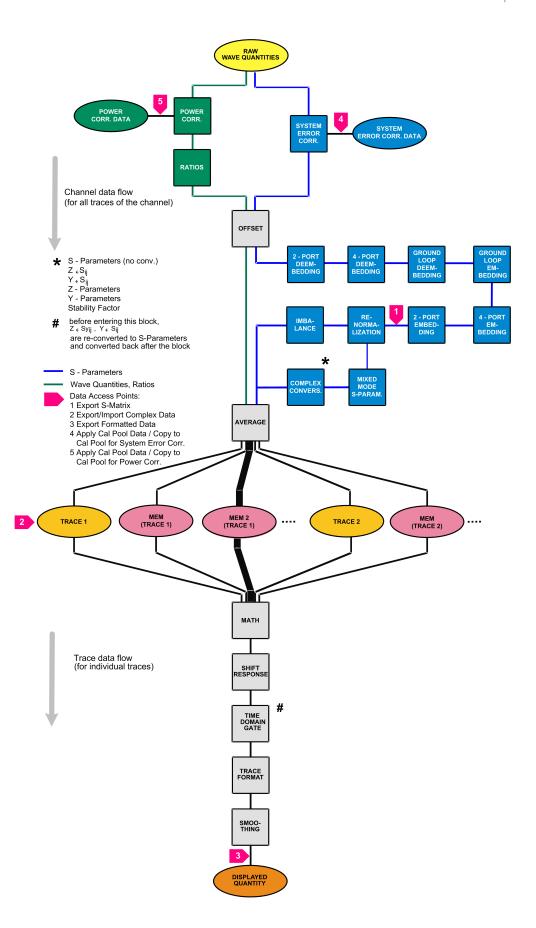

Screen Elements

### 3.2 Screen Elements

This section describes the operating concept of the network analyzer, including the alternative navigation tools for mouse and hardkey operation, the trace settings, markers and diagram areas. For a description of the different quantities measured by the analyzer refer to chapter 3.3, "Measured Quantities", on page 67.

# 3.2.1 Navigation Tools of the Screen

The main window of the analyzer that you can display on an external monitor provides all control elements for the measurements and contains the diagram areas for the results. There are several alternative ways to access an instrument function:

- Using the menus and submenus of the menu bar (provides all settings)
- Using the softkeys of the softkey bar (alternative to the previous method)
- Using the hardkey bar (preselection of the most important menus)

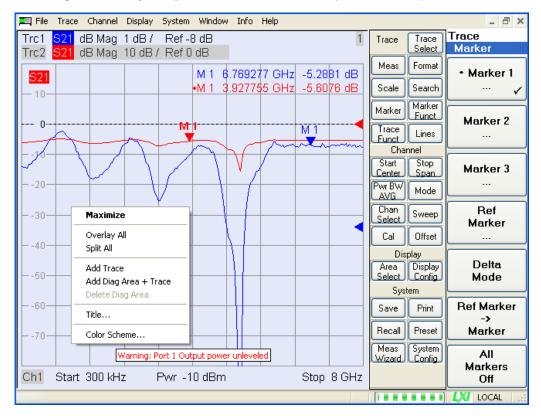

#### For further reference:

- Refer to chapter 3.2.2, "Display Elements in the Diagram Area", on page 47 to obtain information about the results in the diagram area.
- Refer to section "Display Menu" in the reference chapter of your analyzer's Help system and learn how to customize the screen.

Screen Elements

#### 3.2.1.1 Menu Bar

All analyzer functions are arranged in drop-down menus. The menu bar is located across the top of the diagram area:

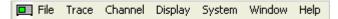

Menus can be controlled in different ways:

- With a mouse, like the menus in any Windows application. A left mouse click expands a menu or submenu. If a menu command has no submenu assigned, a left mouse click opens a dialog or directly activates the menu command.
- Using the hardkey bar (activated via Display Config./View).

The active menu is the menu containing the last executed command. If the softkey bar or hardkey bar is displayed ("Display – Config./View – Softkey Labels: On"), then the active menu is indicated on top of the softkey/hardkey bar.

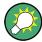

When you select a command in a new menu the softkey bar is updated to reflect the new active menu with all commands. You can continue operation using the softkeys.

#### Overview of menu functions

- The "Control" I menu provide standard Windows functions to control windows.
- The "File" menu provides standard Windows functions to create, save, recall or print setups, to copy the current screen and to shut down the application.
- The "Trace" menu provides all trace settings and the functions to create, select, modify and store different traces. In addition the menu provides the marker, search and limit check functions.
- The "Channel" menu provides all channel settings and the functions to create, select, modify and store different channels.
- The "Display" menu provides all display settings and the functions to create, select, modify and arrange different diagram areas.
- The "System" menu provides functions to reverse operations, return to a defined instrument state, retrieve information on the instrument and access service functions. Besides, it configures the remote control operation, starts the "Measurement Wizard" and provides print options.
- The "Window" menu provides standard Windows functions to arrange different windows on the screen.
- The "Info" menu provides information and selftest options for service purposes and troubleshooting.
- The "Help" menu provides assistance with the network analyzer and its operation.

#### 3.2.1.2 Menu Structure

All menus show an analogous structure.

Screen Elements

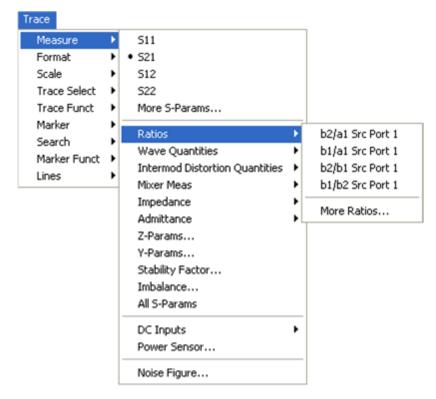

 A menu command with a right arrow expands a submenu with further related settings.

**Example:** "Measure" expands a submenu to select the quantity to be measured and displayed.

 A menu command with three dots appended calls up a dialog providing several related settings.

**Example:** "More S-Parameters..." opens a dialog to select S-parameters for multiport measurements or mixed mode S-parameters.

- A menu command with no arrow or dots directly initiates an action.
   Example: "S21" selects the forward transmission coefficient S<sub>21</sub> as measured quantity.
- A dot preceding the menu command indicates the current selection in a list of alternative settings.

**Example:** In the figure above,  $S_{21}$  is selected as measured quantity.

### 3.2.1.3 Softkey Bar

The softkey bar displays the commands of the active menu so that they can be activated by a mouse click.

It consists of three elements:

Heading

Trace Measure

Screen Elements

The heading shows the two lowest level menu commands in the current branch of the menu tree. The lowest-level command appears on a shaded background.

Function softkeys

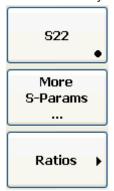

Up to 8 softkeys, each corresponding to a command of the active menu. The function of the softkeys and their labels are strictly equivalent to the corresponding menu commands.

- A large dot in the lower right corner indicates the current selection in a list of alternative settings.
- Three dots indicate that the softkey calls up a dialog providing several related settings.
- A right arrow indicates a submenu with further related settings.
- A softkey with no arrow or dots directly initiates an action.
- Navigation softkey (optional)

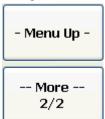

Softkey no. 8 or softkeys no. 7 and no. 8 are reserved for navigation:

- More ½ and More 2/2 toggle between two groups of softkeys which belong to the same menu. The softkeys are provided whenever the active menu contains more than 7 commands.
- Menu Up activates the higher-level menu and is provided in all menus except the top-level one listing the main menus in the menu bar.

The softkey bar is automatically updated when the active menu is changed.

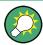

You can hide the softkey bar and gain screen space for the diagram areas if you use a mouse to control the analyzer ("Display – Config./View"). All settings are accessible from the menus listed in the menu bar across the top of the screen.

Screen Elements

#### 3.2.1.4 Hardkey Bar

The hardkey bar ("Display Config./View") provides shortcuts to the most commonly used submenus and menu commands. Clicking a hardkey symbol opens the corresponding submenu or executes a menu command.

The hardkey bar contains the TRACE, CHANNEL, DISPLAY and SYSTEM keypads:

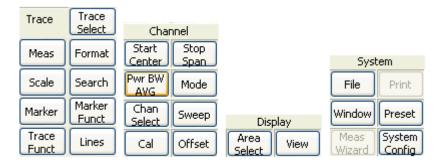

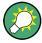

The hardkey bar provides access to the basic groups of settings with a single mouse click. Alternatively the settings are accessible from the menus of the menu bar or from the softkey bar.

The hardkey bar is displayed by default but can be hidden ("Display Config./View") to gain screen space for the diagram areas.

#### 3.2.1.5 Status Bar

The status bar (Display – Config./View) shows

- the statistics for the sweep average (if sweep average is on)
- an "Ext Ref" section if the analyzer is configured to use an External Reference clock
- the progress of the sweep
- the error log opener icon (if the error log is non-empty) and
- the control mode of the analyzer (LOCAL or REMOTE)

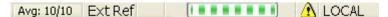

During sweep initialization, the progress bar for the sweep is replaced by a <a href="https://repairing.sweep">Prepairing.sweep</a> symbol. During the first sweep after a change of the channel settings, an additional red asterisk symbol appears:

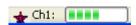

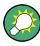

You can hide the status bar and gain screen space for the diagram areas.

Screen Elements

### 3.2.2 Display Elements in the Diagram Area

The central part of the screen is occupied by one or several diagram areas.

A "diagram area" is a rectangular portion of the screen used to display traces. Diagram areas are arranged in windows; they are independent of trace and channel settings. A diagram area can contain a practically unlimited number of traces, assigned to different channels (overlay mode).

Diagram areas are controlled and configured by means of the functions in the "Display" menu and the following additional settings:

- The settings in the "Window" menu arrange several windows containing one or more diagram areas within the entire screen. Each window corresponds to a setup. Only one setup can be active at a time, and only the traces of the active setup are updated by the current measurements.
- Various settings to assign traces to diagram areas are provided in the "Trace Traces" submenu.

Diagram areas may contain:

- Measurement results, in particular the traces and marker values
- An indication of the basic channel and trace settings
- Context menus providing settings related to the current screen
- Error messages

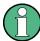

The examples in this section have been taken from Cartesian diagrams. All other diagram types provide the same display elements.

Screen Elements

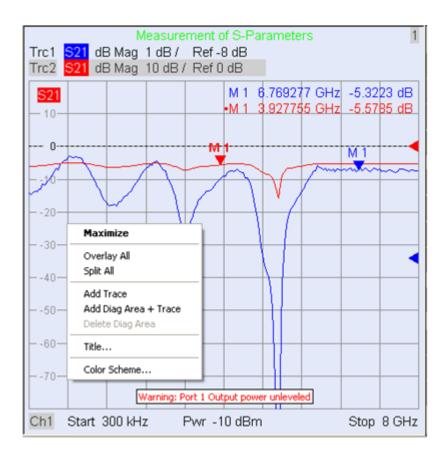

#### 3.2.2.1 Title

Across the top of the diagram area, an optional title describes the contents of the area. Different areas within a setup are distinguished by area numbers in the upper right corner.

Measurement of S-Parameters

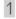

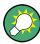

Use the context menu or the functions in the "Display" menu to display, hide or change the title and to add and customize diagram areas.

#### 3.2.2.2 Traces

A trace is a set of data points displayed together in the diagram area. The individual data points are connected so that each trace forms a continuous line.

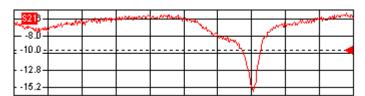

Screen Elements

The trace can be complemented by the following display elements, plotted with the same color:

- Reference value (for all traces): The reference value is indicated with a triangle at the right edge of the diagram and a dashed, horizontal line. The value and position of the triangle can be changed in order to modify the diagram scale and shift the trace vertically.
- Measured quantity (for the active trace): The measured quantity is indicated in the left upper corner of the diagram.

A trace can be either a data trace, a memory trace, or a mathematical trace; see "Trace Types" on page 49.

A right mouse click on any point of the diagram area (except the marker info field and the measured quantity info) opens a **context menu**:

| Maximize                                               |  |  |  |  |
|--------------------------------------------------------|--|--|--|--|
| Overlay All<br>Split All                               |  |  |  |  |
| Add Trace<br>Add Diag Area + Trace<br>Delete Diag Area |  |  |  |  |
| Title                                                  |  |  |  |  |
| Color Scheme                                           |  |  |  |  |

The settings correspond to the most common commands in the "Display – Area Select" and "Display – Config View" menus.

#### **Trace Types**

The analyzer uses traces to display the current measurement result in a diagram area but is also capable of storing traces to the memory, recalling stored traces, and defining mathematical relations between different traces. There are three basic trace types:

- Data traces show the current measurement data and are continuously updated as the measurement goes on. Data traces are dynamic traces.
- Memory traces are generated by storing the data trace to the memory. They represent the state of the data trace at the moment when it was stored. Memory traces are static traces which can be stored to a file and recalled.
- Mathematical traces are calculated according to a mathematical relation between constants and the data or memory traces of the active setup. A mathematical trace that is based on the active data trace is dynamic.

It is possible to generate an unlimited number of memory traces from a data trace and display them together. Markers and marker functions are available for all trace types.

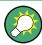

The trace type of each trace in a diagram area is indicated in the trace list. You can also make each trace "Invisible" without deleting it.

Screen Elements

#### **Trace List and Trace Settings**

The main properties of all traces assigned to the diagram area are displayed in the trace list in the upper left corner.

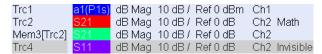

Each line in the trace list describes a single trace. The active trace is highlighted. The lines are divided into several sections with the following contents (from left to right):

- The trace name appears in the first section. The default names for new traces are
  Trc<n> where <n> is a current number. A "Mem..." preceding the trace name indicates a memory trace. Right-click the section and call the "Trace Manager" from
  the context menu to change the trace name.
- The measured quantity (e.g. an S-parameter or a ratio) appears on a colored background. The measured quantity of the active trace is also displayed in the diagram area below the trace list.
- The format section shows how the measured data is presented in the graphical display ("Trace – Format").
- The next sections show the value of the vertical or radial diagram divisions ("Scale Div.") and the reference value ("Ref").
- The channel section shows the channel that each trace is assigned to. It is omitted
  if the all traces in the diagram area are assigned to the same channel.
- The **type** section indicates "Invisible" if a trace is hidden. Otherwise it indicates
  - "Math", if the trace is a mathematical trace
  - "GAT", if a time gate is active for the trace
  - "ALC", if the drive port is under automatic level control

Right-click the trace name and click "Show Data" or "Show Mem" from the context menu to display and hide data and memory traces. Use the "Trace Funct(ions)" to define mathematical traces.

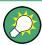

Right-click any of the sections in the trace list (except the type section) to open a context menu and access the most common tasks related to the section.

A right mouse click on the trace name, the measured quantity, and the format and scale section of the trace list opens the following **context menus**, respectively:

Screen Elements

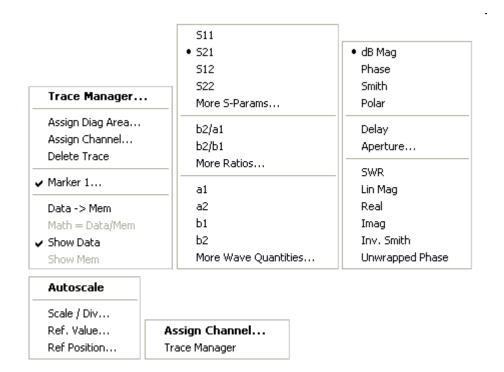

The settings correspond to the most common commands in the "Trace – Trace Select", "Trace – Trace Funct", "Trace – Meas", "Trace – Format" and "Trace – Scale" menus.

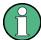

A red label "Cal Off!" appears behind the trace list if the system error correction no longer applies to one or more traces.

#### **3.2.2.3** Markers

Markers are tools for selecting points on the trace and for numerical readout of measured data. The analyzer provides three different basic marker types.

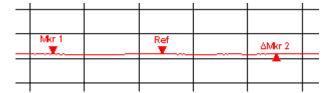

- A (normal) marker ("Mkr 1, Mkr 2, ...") determines the coordinates of a measurement point on the trace. Up to 10 different normal markers can be assigned to a trace.
- A reference marker ("Ref") defines the reference value for all delta markers.
- A delta marker ("Δ") indicates the coordinates relative to the reference marker.
- The stimulus value of a discrete marker always coincides with a sweep point so that the marker does not show interpolated measurement values.

The markers 1 to 4 are also used for bandfilter search mode. The examples below show a bandpass search and a bandstop search, respectively.

Screen Elements

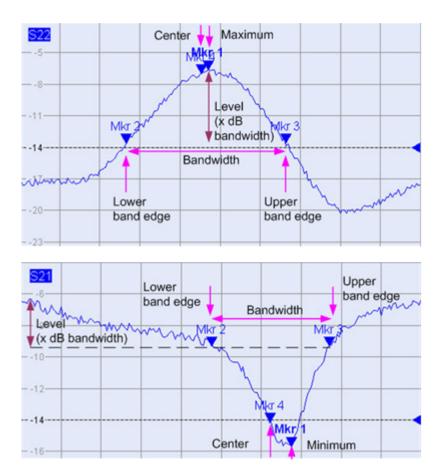

- "Mkr 1" indicates the maximum (minimum) of the peak.
- "Mkr 2" and "Mkr 3" indicate the lower and upper band edge where the trace value has decreased (increased) by a definite "Level" value.
- "Mkr 4" indicates the center of the peak, calculated as the arithmetic mean value of the LBE and UBE positions.

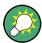

The "Paste Marker List" allows you to select marker values as numeric entries; see chapter 3.2.3.4, "Paste Marker List", on page 58.

#### **Marker Info Field**

The coordinates of all markers defined in a diagram area are displayed in the info field, which by default is located in the upper right corner.

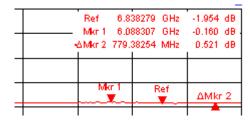

Screen Elements

The list contains the following information:

- "Mkr 1, Mkr 2, ..." denote the marker numbers. Markers are displayed with the same color as the associated trace.
- The marker coordinates are expressed in one of the marker formats selected via "Marker – Format". The formats of the markers assigned to a trace are independent of each other and of the trace format settings.
- The active marker has a dot placed in front of the marker line.
- A "Δ" sign placed in front of the marker line indicates that the marker is in delta mode.

#### Customizing the marker info field

To change the position, appearance or contents of the marker info field use one of the following methods:

- Double-click the info field to open the "Mkr Properties" dialog with extended settings for all markers of the active trace. Select the options in the "Show Info" panel to customize the information in the info field ("Active Trace Only", "Stimulus Info Off").
- Right-click the info field to open a context menu providing frequently used marker settings.
- To change the position of the marker info field, select "Movable Marker" Info from the context menu. Drag-and-drop the info field to any position in the active diagram area.
- To change the format of the active marker, select "Mkr Format".
- To express the coordinates of the active marker relative to the reference marker, activate the Delta Mode.

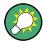

#### For more information: Show Info Table

In addition to the marker info field, the analyzer provides an info table with extended marker information.

|   | Marker | Trace | Stimulus        | Response  | Delta | Discr    | Fixed    | Tracking | Search Range |
|---|--------|-------|-----------------|-----------|-------|----------|----------|----------|--------------|
|   | Ref    | Trc1  | 3.440171000 GHz | -6.426 dB |       | <b>~</b> | <b>~</b> | Off      | Full Range   |
| Ī | Mkr 1  | Trc1  | 4.000150000 GHz | -5.364 dB |       |          |          | Off      | Full Range   |

The table is hidden by default. To display the table double-click the marker info field to open the "Marker Properties" dialog.

A right mouse click on the marker info field opens a **context menu**:

Screen Elements

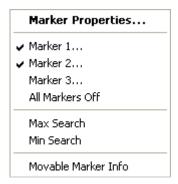

"Movable Marker Info" allows the marker info field to be placed to any position in the diagram area. The remaining settings correspond to the most common commands in the "Trace – Marker" and "Trace – Search" menus.

#### 3.2.2.4 Channel Settings

The main properties of all channels assigned to the traces in the diagram area are displayed in the channel list below the diagram.

| Ch1 | fb      | Start | 300 kHz -  | Pb | -10 dBm | Stop 8 GHz |
|-----|---------|-------|------------|----|---------|------------|
| Ch2 | Pb      | Start | -25 dBm -  | fb | 1 GHz   | Stop 0 dBm |
| Ch3 | Arb P 2 | Start | 1.0003 GHz | Pb | -10 dBm | Stop 9 GHz |

Each line in the channel list describes a single channel. The channel of the active trace is highlighted. The lines are divided into several sections with the following contents (from left to right):

Each line in the channel list describes a single channel. The channel of the active trace is highlighted. The lines are divided into several sections with the following contents (from left to right):

- The channel name appears in the first section. The default names for new channels are Ch<n> where <n> is a current number. Right-click the section and call the "Channel Manager" from the context menu to change the channel name.
- The measurement mode identifier section (optional) indicates a special test mode of the channel, e.g. the measurement of a 2nd harmonic ("H2"), a 3rd harmonic ("H3"), or the mixer mode ("Mix") or an arbitrary frequency conversion mode ("Arb").
- The stimulus axis section shows the frequency or power stimulus axis currently selected in the "Channel Mode > Port Configuration > Stimulus" dialog. "fb" denotes the channel base frequency; "Pb" the channel base power; "P 1" the port 1 source frequency or power, "Gen 1" an external generator source frequency or power, "Rec" the receiver frequency (all ports).
  - This information is particularly valuable if different port frequencies and powers are specified (with option R&S ZVA-K4).
- **Start** indicates the lowest value of the sweep variable (e.g. the lowest frequency measured), corresponding to the left edge of the Cartesian diagram.
- The color legend shows the display color of all traces assigned to the channel.
   The colors are different, so the number of colors is equal to the numbers of traces assigned to the channel.

Screen Elements

The value behind the color legend shows the constant stimulus value, which is
either the power of the internal signal source (for frequency sweeps and time
sweeps) or the CW frequency (for power sweeps). "fb" denotes the channel base
frequency; "Pb" the channel base power.

• **Stop** indicates the highest value of the sweep variable (e.g. the highest frequency measured), corresponding to the right edge of the Cartesian diagram.

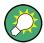

Right-click any of the sections in the trace list (except the color legend) to open a context menu and access the most common tasks related to the section.

A right mouse click on the channel name, the sweep range, and the additional parameter section of the channel list opens the following **context menus**, respectively:

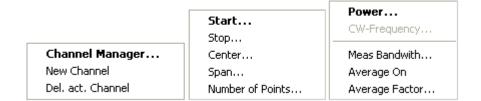

The settings correspond to the most common commands in the "Channel – Channel Select", "Channel – Stimulus" and "Channel – Power Bandwidth Average" menus.

#### 3.2.2.5 Context Menus

To provide access to the most common tasks and speed up the operation, the analyzer offers context menus (right-click menus) for the following display elements:

- Diagram area
- Marker info field
- Trace list (separate context menus for trace name section, measured quantity section, format section, scale section, and channel section)
- Channel list (separate context menus for channel name section, sweep range section, additional parameter section)

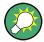

Working with context menus requires a mouse. Click inside the display element that you want to work with using the right mouse button.

Except from some particular screen configurations, anything you can do from a context menu you can also do from the menu bar or hardkey and softkey bar. Use whatever method is most convenient for you.

# 3.2.3 Dialogs

Dialogs provide groups of related settings and allow to make selections and enter data in an organized way. All softkeys with three dots behind their labeling (as in "Marker

Screen Elements

Properties...") call up a dialog. The dialogs of the analyzer have an analogous structure and a number of common control elements.

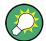

The "Dialog Transparency" function in the "System Config" menu varies the transparency of all dialogs. With an appropriate setting, you can control the dialogs and at the same time view the underlying traces and display elements.

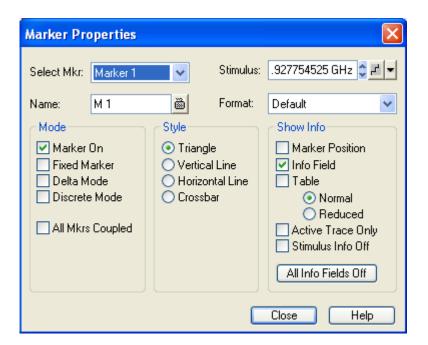

#### 3.2.3.1 Immediate vs. Confirmed Settings

In some dialogs, the settings take effect immediately so that the effect on the measurement is observable while the dialog is still open. This is especially convenient when a numeric value is incremented or decremented, e.g. via the rotary knob.

In most dialogs, however, it is possible to cancel an erroneous input before it takes effect. The settings in such dialogs must be confirmed explicitly.

The two types of dialogs are easy to distinguish:

- Dialogs with immediate settings provide a "Close" button but no "OK" button.
   Example: "Step Size" dialog.
- Dialogs with confirmed settings provide both an "OK" button and a "Cancel" button.
   Example: On-screen keyboard.

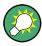

You can also cancel an immediate setting using "System – Undo"!.

Screen Elements

#### 3.2.3.2 On-Screen Keyboard

A keyboard is symbol next to a character input field opens the analyzer's on-screen keyboard.

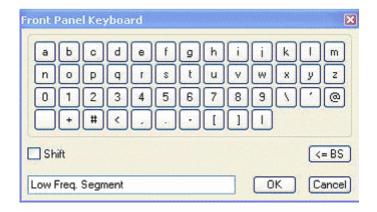

The on-screen keyboard contains two sets of characters plus the following additional controls:

- "Shift" changes between the two character sets containing lower case letters/ numbers and upper case letters/special characters, respectively.
- "<= BS" deletes the current string in the alphanumeric input field.
- "OK" applies the current selection and closes the keyboard. The current string is written into the input field of the calling dialog. See also chapter 3.2.3.1, "Immediate vs. Confirmed Settings", on page 56.
- "Cancel" discards the current selection and closes the keyboard. The input field of the calling dialog is left unchanged.

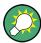

The on-screen keyboard allows you to enter characters, in particular letters, without an external keyboard. To enter numbers and units, you can also use the DATA ENTRY keys on the front panel of the instrument.

#### 3.2.3.3 Step Size

A step symbol next to a numeric input field opens the "Step Size" dialog to define an increment for data variation using the "Cursor Up/Down" buttons in the dialogs or the rotary knob.

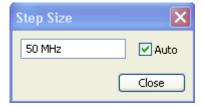

Screen Elements

The input value for the step size takes effect immediately; see chapter 3.2.3.1, "Immediate vs. Confirmed Settings", on page 56. "Auto" activates the default step size for the current input parameter.

#### 3.2.3.4 Paste Marker List

A pull-down list symbol next to a numeric input field opens a list of all current stimulus and response marker values of the active trace. Any of the marker values can be selected as a numeric entry. If the physical unit of the selected marker value is inconsistent (mismatch of stimulus and response values) then the numeric value is used without the unit.

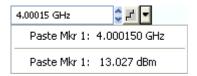

The response values in the paste marker list are not updated as the analyzer continues measuring, so they may differ from the values in the marker info field.

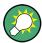

To open the paste marker list you can also click on the input field and use the space bar of your keyboard

#### 3.2.3.5 Numeric Entry Bar

Single numeric values can be entered using the input field of the numeric entry bar. The numeric entry bar appears just below the menu bar as soon as a function implying a single numeric entry is activated. In contrast to dialogs, it does not hide any of the display elements in the diagram area.

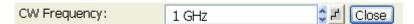

The numeric entry bar contains the name of the calling function, a numeric input field including the "Cursor Up/Down" buttons for data variation and a step symbol  $\mathbb{Z}$ , and a "Close" button. Besides it is closed automatically as soon as an active display element in the diagram area is clicked or a new menu command is activated.

## 3.2.4 Display Formats and Diagram Types

A display format defines how the set of (complex) measurement points is converted and displayed in a diagram. The display formats in the "Trace – Format" menu use the following basic diagram types:

- Cartesian (rectangular) diagrams are used for all display formats involving a conversion of the measurement data into a real (scalar) quantity, i.e. for "dB Mag", "Phase", "Delay", "SWR", "Lin Mag", "Real", "Imag" and "Unwrapped Phase".
- Polar diagrams are used for the display format "Polar" and show a complex quantity as a vector in a single trace.

Screen Elements

Smith charts are used for the display format "Smith". They show a complex quantity like polar diagrams but with grid lines of constant real and imaginary part of the impedance.

 Inverted Smith charts are used for the display format "Inverted Smith". They show a complex quantity like polar diagrams but with grid lines of constant real and imaginary part of the admittance.

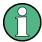

The analyzer allows arbitrary combinations of display formats and measured quantities ("Trace – Measure"). Nevertheless, in order to extract useful information from the data, it is important to select a display format which is appropriate to the analysis of a particular measured quantity; see chapter 3.2.4.6, "Measured Quantities and Display Formats", on page 66.

#### 3.2.4.1 Cartesian Diagrams

Cartesian diagrams are rectangular diagrams used to display a scalar quantity as a function of the stimulus variable (frequency / power / time).

- The stimulus variable appears on the horizontal axis (x-axis), scaled linearly (sweep types "Lin Frequency", "Power", "Time", "CW Mode") or logarithmically (sweep type "Log Frequency").
- The measured data (response values) appears on the vertical axis (y-axis). The scale of the y-axis is linear with equidistant grid lines although the y-axis values may be obtained from the measured data by non-linear conversions.

The following examples show the same trace in Cartesian diagrams with linear and logarithmic x-axis scaling.

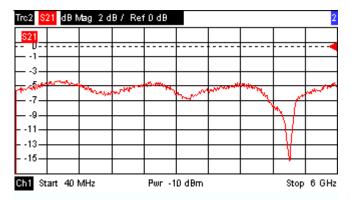

Screen Elements

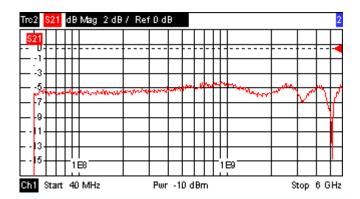

### 3.2.4.2 Conversion of Complex into Real Quantities

The results in the "Trace – Measure" menu can be divided into two groups:

- "S-Parameters", "Ratios", "Wave Quantities", "Impedances", "Admittances", "Z-Parameters", and "Y-Parameters" are complex.
- "Stability Factors" and "DC Input" values (voltages, PAE) are real.

The following table shows how the response values in the different Cartesian diagrams are calculated from the complex measurement values z = x + jy (where x, y, z are functions of the sweep variable). The formulas also hold for real results, which are treated as complex values with zero imaginary part (y = 0).

| Trace Format | Description                                        | Formula                                     |
|--------------|----------------------------------------------------|---------------------------------------------|
| dB Mag       | Magnitude of z in dB                               | z  = sqrt ( $x2 + y2$ )                     |
|              |                                                    | dB Mag(z) = 20 * log z  dB                  |
| Lin Mag      | Magnitude of z, unconverted                        | z  = sqrt ( x2 + y2 )                       |
| Phase        | Phase of z                                         | $\varphi(z) = \arctan(y/x)$                 |
| Real         | Real part of z                                     | Re(z) = x                                   |
| Imag         | Imaginary part of z                                | Im(z) = y                                   |
| SWR          | (Voltage) Standing Wave Ratio                      | SWR = $(1 +  z ) / (1 -  z )$               |
| Delay        | Group delay, neg. derivative of the phase response | $-d \phi (z) / d\Omega (\Omega = 2\pi * f)$ |

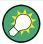

An extended range of formats and conversion formulas is available for markers. To convert any point on a trace, create a marker and select the appropriate marker format. Marker and trace formats can be selected independently.

Screen Elements

#### 3.2.4.3 Polar Diagrams

Polar diagrams show the measured data (response values) in the complex plane with a horizontal real axis and a vertical imaginary axis. The grid lines correspond to points of equal magnitude and phase.

- The magnitude of the response values corresponds to their distance from the center. Values with the same magnitude are located on circles.
- The phase of the response values is given by the angle from the positive horizontal axis. Values with the same phase are on straight lines originating at the center.

The following example shows a polar diagram with a marker used to display a pair of stimulus and response values.

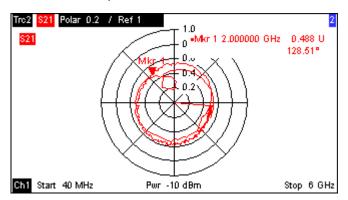

#### **Example: Reflection coefficients in polar diagrams**

If the measured quantity is a complex reflection coefficient ( $S_{11}$ ,  $S_{22}$  etc.), then the center of the polar diagram corresponds to a perfect load  $Z_0$  at the input test port of the DUT (no reflection, matched input), whereas the outer circumference ( $|S_{ii}| = 1$ ) represents a totally reflected signal.

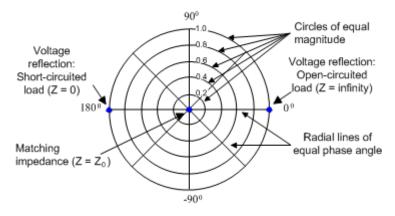

Examples for definite magnitudes and phase angles:

- The magnitude of the reflection coefficient of an open circuit (Z = infinity, I = 0) is one, its phase is zero.
- The magnitude of the reflection coefficient of a short circuit (Z = 0, U = 0) is one, its phase is -180 deg.

Screen Elements

#### 3.2.4.4 Smith Chart

The Smith chart is a circular diagram that maps the complex reflection coefficients  $S_{ii}$  to normalized impedance values. In contrast to the polar diagram, the scaling of the diagram is not linear. The grid lines correspond to points of constant resistance and reactance.

- Points with the same resistance are located on circles.
- Points with the same reactance produce arcs.

The following example shows a Smith chart with a marker used to display the stimulus value, the complex impedance Z = R + j X and the equivalent inductance L.

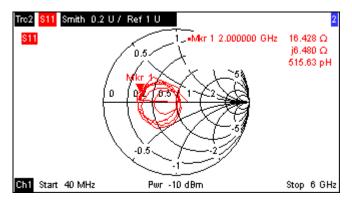

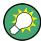

A comparison of the Smith chart, the inverted Smith chart and the polar diagram reveals many similarities between the two representations. In fact the shape of a trace does not change at all if the display format is switched from "Polar" to "Smith" or "Inverted Smith" – the analyzer simply replaces the underlying grid and the default marker format.

#### **Smith chart construction**

In a Smith chart, the impedance plane is reshaped so that the area with positive resistance is mapped into a unit circle.

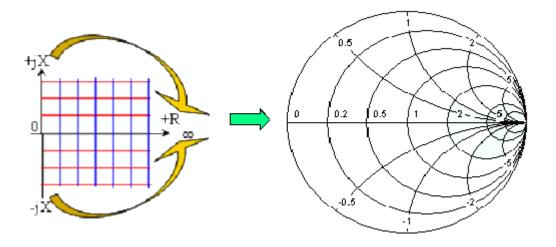

Screen Elements

The basic properties of the Smith chart follow from this construction:

- The central horizontal axis corresponds to zero reactance (real impedance). The center of the diagram represents  $Z/Z_0 = 1$  which is the reference impedance of the system (zero reflection). At the left and right intersection points between the horizontal axis and the outer circle, the impedance is zero (short) and infinity (open).
- The outer circle corresponds to zero resistance (purely imaginary impedance).
   Points outside the outer circle indicate an active component.
- The upper and lower half of the diagram correspond to positive (inductive) and negative (capacitive) reactive components of the impedance, respectively.

### **Example: Reflection coefficients in the Smith chart**

If the measured quantity is a complex reflection coefficient  $\Gamma$  (e.g.  $S_{11}$ ,  $S_{22}$ ), then the unit Smith chart can be used to read the normalized impedance of the DUT. The coordinates in the normalized impedance plane and in the reflection coefficient plane are related as follows (see also: definition of matched-circuit (converted) impedances):

$$Z / Z_0 = (1 + \Gamma) / (1 - \Gamma)$$

From this equation it is easy to relate the real and imaginary components of the complex resistance to the real and imaginary parts of  $\Gamma$ :

$$R = \text{Re}(Z/Z_0) = \frac{1 - \text{Re}(\Gamma)^2 - \text{Im}(\Gamma)^2}{[1 - \text{Re}(\Gamma)]^2 + \text{Im}(\Gamma)^2},$$

$$X = \operatorname{Im}(Z/Z_0) = \frac{2 \cdot \operatorname{Im}(\Gamma)}{\left[1 - \operatorname{Re}(\Gamma)\right]^2 + \operatorname{Im}(\Gamma)^2}$$

According to the two equations above, the graphical representation in a Smith chart has the following properties:

- Real reflection coefficients are mapped to real impedances (resistances).
- The center of the  $\Gamma$  plane ( $\Gamma$  = 0) is mapped to the reference impedance  $Z_0$ , whereas the circle with  $|\Gamma|$  = 1 is mapped to the imaginary axis of the Z plane.
- The circles for the points of equal resistance are centered on the real axis and intersect at Z = infinity. The arcs for the points of equal reactance also belong to circles intersecting at Z = infinity (open circuit point (1, 0)), centered on a straight vertical line.

Screen Elements

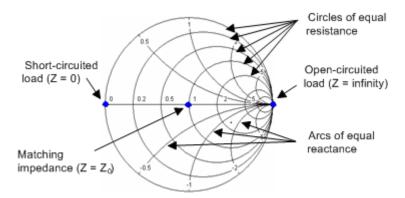

Examples for special points in the Smith chart:

- The magnitude of the reflection coefficient of an open circuit (Z = infinity, I = 0) is one, its phase is zero.
- The magnitude of the reflection coefficient of a short circuit (Z = 0, U = 0) is one, its phase is -180 deg.

#### 3.2.4.5 Inverted Smith Chart

The inverted Smith chart is a circular diagram that maps the complex reflection coefficients S"ii" to normalized admittance values. In contrast to the polar diagram, the scaling of the diagram is not linear. The grid lines correspond to points of constant conductance and susceptance.

- Points with the same conductance are located on circles.
- Points with the same susceptance produce arcs.

The following example shows an inverted Smith chart with a marker used to display the stimulus value, the complex admittance Y = G + i B and the equivalent inductance L.

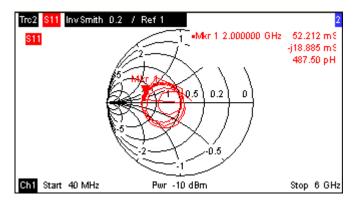

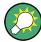

A comparison of the inverted Smith chart with the Smith chart and the polar diagram reveals many similarities between the different representations. In fact the shape of a trace does not change at all if the display format is switched from "Polar" to "Inverted Smith" or "Smith" – the analyzer simply replaces the underlying grid and the default marker format.

Screen Elements

#### **Inverted Smith chart construction**

The inverted Smith chart is point-symmetric to the Smith chart:

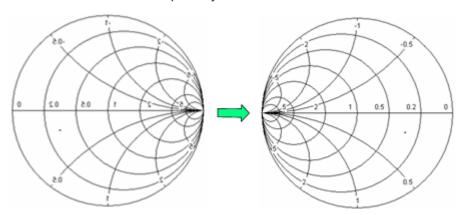

The basic properties of the inverted Smith chart follow from this construction:

- The central horizontal axis corresponds to zero susceptance (real admittance). The
  center of the diagram represents Y/Y<sub>0</sub> = 1, where Y<sub>0</sub> is the reference admittance of
  the system (zero reflection). At the left and right intersection points between the
  horizontal axis and the outer circle, the admittance is infinity (short) and zero
  (open).
- The outer circle corresponds to zero conductance (purely imaginary admittance). Points outside the outer circle indicate an active component.
- The upper and lower half of the diagram correspond to negative (inductive) and positive (capacitive) susceptive components of the admittance, respectively.

#### **Example: Reflection coefficients in the inverted Smith chart**

If the measured quantity is a complex reflection coefficient G (e.g.  $S_{11}$ ,  $S_{22}$ ), then the unit inverted Smith chart can be used to read the normalized admittance of the DUT. The coordinates in the normalized admittance plane and in the reflection coefficient plane are related as follows (see also: definition of matched-circuit (converted) admittances):

$$Y / Y_0 = (1 - \Gamma) / (1 + \Gamma)$$

From this equation it is easy to relate the real and imaginary components of the complex admittance to the real and imaginary parts of  $\Gamma$ :

$$G = \text{Re}(Y/Y_0) = \frac{1 - \text{Re}(\Gamma)^2 - \text{Im}(\Gamma)^2}{[1 + \text{Re}(\Gamma)]^2 + \text{Im}(\Gamma)^2}$$

$$B = \operatorname{Im}(Y/Y_0) = \frac{-2 \cdot \operatorname{Im}(\Gamma)}{\left[1 + \operatorname{Re}(\Gamma)\right]^2 + \operatorname{Im}(\Gamma)^2} ,$$

According to the two equations above, the graphical representation in an inverted Smith chart has the following properties:

Real reflection coefficients are mapped to real admittances (conductances).

Screen Elements

• The center of the  $\Gamma$  plane ( $\Gamma$  = 0) is mapped to the reference admittance  $Y_0$ , whereas the circle with  $|\Gamma|$  = 1 is mapped to the imaginary axis of the Y plane.

• The circles for the points of equal conductance are centered on the real axis and intersect at Y = infinity. The arcs for the points of equal susceptance also belong to circles intersecting at Y = infinity (short circuit point (–1, 0)), centered on a straight vertical line.

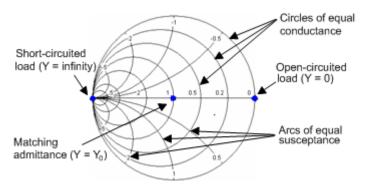

Examples for special points in the inverted Smith chart:

- The magnitude of the reflection coefficient of a short circuit (Y = infinity, U = 0) is one, its phase is -180 deg.
- The magnitude of the reflection coefficient of an open circuit (Y = 0, I = 0) is one, its phase is zero.

#### 3.2.4.6 Measured Quantities and Display Formats

The analyzer allows any combination of a display format and a measured quantity. The following rules can help to avoid inappropriate formats and find the format that is ideally suited to the measurement task.

- All formats are suitable for the analysis of reflection coefficients S<sub>ii</sub>. The formats "SWR", "Smith" and "Inverted Smith" lose their original meaning (standing wave ratio, normalized impedance or admittance) if they are used for transmission Sparameters, ratios and other quantities.
- The complex "Impedances", "Admittances", "Z-parameters", and "Y-parameters" are generally displayed in one of the Cartesian diagrams with linear vertical axis scale or in a polar diagram.
- The real "Stability Factors", "DC Inputs", and the "PAE" is generally displayed in a linear Cartesian diagram ("Lin Mag" or "Real"). In complex formats, real numbers represent complex numbers with zero imaginary part.

The following table gives an overview of recommended display formats.

Measured Quantities

|                 | Complex dimensionless quantities: S-parameters and ratios | Complex quantities with dimensions:<br>Wave quantities, Z-parameters, Y-<br>parameters, impedances, admittan-<br>ces | Real quantities:<br>Stability Factors, DC Input<br>½, PAE |
|-----------------|-----------------------------------------------------------|----------------------------------------------------------------------------------------------------|-----------------------------------------------------------|
| Lin Mag         | ON                                                        | ON (default for Z-parameters, Y-parameters, impedances, admittances)                                                 | ON (default)                                              |
| dB Mag          | ON (default)                                              | ON (default for wave quantities)                                                                                     | _                                                         |
| Phase           | ON                                                        | ON                                                                                                    | _                                                         |
| Real            | ON                                                        | ON                                                                                                    | ON                                                        |
| Imag            | ON                                                        | ON                                                                                                    | _                                                         |
| Unwrapped Phase | ON                                                        | ON                                                                                                    | _                                                         |
| Smith           | ON (reflection coefficients S <sub>ii</sub> )             | -                                                                                                    | _                                                         |
| Polar           | ON                                                        | -                                                                                                    | _                                                         |
| Inverted Smith  | ON (reflection coefficients S <sub>ii</sub> )             | -                                                                                                    | _                                                         |
| SWR             | ON (reflection coefficients S <sub>ii</sub> )             | -                                                                                                    | _                                                         |
| Delay           | ON (transmission coefficients S <sub>ij</sub> )           | -                                                                                                    | _                                                         |

The default formats are activated automatically when the measured quantity is changed.

## 3.3 Measured Quantities

This section gives an overview of the measurement results of the network analyzer and the meaning of the different measured quantities. All quantities can be selected in the "Trace – Meas" submenu.

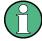

The definitions in this and the following sections apply to general n-port DUTs. An analyzer with a smaller number of test ports provides a subset of the n-port quantities.

## 3.3.1 S-Parameters

S-parameters are the basic measured quantities of a network analyzer. They describe how the DUT modifies a signal that is transmitted or reflected in forward or reverse direction. For a 2-port measurement the signal flow is as follows.

Measured Quantities

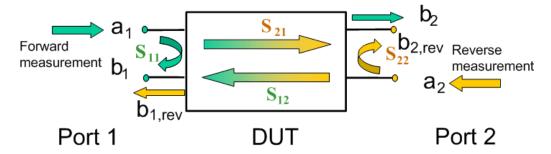

The figure above is sufficient for the definition of S-parameters but does not necessarily show the complete signal flow. In fact, if the source and load ports are not ideally matched, part of the transmitted waves are reflected off the receiver ports so that an additional  $a_2$  contribution occurs in forward measurements, an a1 contribution occurs in reverse measurements. The 7-term calibration types Txx take these additional contributions into account.

The scattering matrix links the incident waves  $a_1$ ,  $a_2$  to the outgoing waves  $b_1$ ,  $b_2$  according to the following linear equation:

$$\begin{bmatrix} \mathbf{b}_1 \\ \mathbf{b}_2 \end{bmatrix} = \begin{bmatrix} \mathbf{S}_{11} & \mathbf{S}_{12} \\ \mathbf{S}_{21} & \mathbf{S}_{22} \end{bmatrix} * \begin{bmatrix} \mathbf{a}_1 \\ \mathbf{a}_2 \end{bmatrix}$$

#### Meaning of 2-port S-parameters

The four 2-port S-parameters can be interpreted as follows:

- $S_{11}$  is the input reflection coefficient, defined as the ratio of the wave quantities  $b_1/a_1$ , measured at PORT 1 (forward measurement with matched output and  $a_2 = 0$ ).
- $S_{21}$  is the forward transmission coefficient, defined as the ratio of the wave quantities  $b_2/a_1$  (forward measurement with matched output and  $a_2 = 0$ ).
- S<sub>12</sub> is the reverse transmission coefficient, defined as the ratio of the wave quantities b<sub>1</sub> (reverse measurement with matched input, b<sub>1,rev</sub> in the figure above and a<sub>1</sub> = 0) to a<sub>2</sub>.
- S<sub>22</sub> is the output reflection coefficient, defined as the ratio of the wave quantities b<sub>2</sub> (reverse measurement with matched input, b<sub>2,rev</sub> in the figure above and a<sub>1</sub> = 0) to a<sub>2</sub>, measured at PORT 2.

#### Meaning of squared amplitudes

The squared amplitudes of the incident and outgoing waves and of the matrix elements have a simple meaning:

Table 3-1: Squared S-parameters

| $ a_1 ^2$ | Available incident power at the input of a two-port (= the power provided by a generator with a source impedance equal to the reference impedance $Z_0$ ) |
|-----------|----------------------------------------------------------------------------------------------------|
| $ a_2 ^2$ | Available incident power at the output                                                                                                    |

Measured Quantities

| $ b_1 ^2$                                                          | Reflected power at the input of a two-port |
|--------------------------------------------------------------------|--------------------------------------------|
| $ b_2 ^2$                                                          | Reflected power at the output              |
| 10*log S <sub>11</sub>   <sup>2</sup> (= 20*log S <sub>11</sub>  ) | Reflection loss at the input               |
| 10*log S <sub>22</sub>   <sup>2</sup>                              | Reflection loss at the output              |
| 10*log S <sub>21</sub>   <sup>2</sup>                              | Insertion loss at the input                |
| 10*log S <sub>12</sub>   <sup>2</sup>                              | Insertion loss at the output               |

#### 3.3.1.1 Multiport S-Parameters

The multiport S-parameters extend the standard 2-port S-parameters to a larger number of incoming and outgoing waves. For a 4-port DUT,

$$\begin{bmatrix} b_1 \\ b_2 \\ b_3 \\ b_4 \end{bmatrix} = \begin{bmatrix} S_{11} & S_{12} & S_{13} & S_{14} \\ S_{21} & S_{22} & S_{23} & S_{24} \\ S_{31} & S_{32} & S_{33} & S_{34} \\ S_{41} & S_{42} & S_{43} & S_{44} \end{bmatrix} * \begin{bmatrix} a_1 \\ a_2 \\ a_3 \\ a_4 \end{bmatrix}$$

where  $a_i$  denotes the incident and  $b_i$  the outgoing wave at DUT port i = 1 to 4, and the S-parameters are expressed as  $S_{ij}$  (i,j = 1 to 4).

The parameters conisdered so far are referred to as single-ended S-parameters. The S-parameter description can also be used to describe different propagation modes of the waves at the output and input ports. This results in so-called mixed mode S-parameters. The analyzer measures either single-ended or mixed mode S-parameters.

## 3.3.2 Impedance Parameters

An impedance is the complex ratio between a voltage and a current. The analyzer provides two independent sets of impedance parameters:

- Converted impedances (each impedance parameter is obtained from a single Sparameter)
- Z-parameters (complete description of the n-port DUT)

## 3.3.2.1 Converted Impedances

The converted impedance parameters describe the input impedances of a DUT with fully matched outputs. In the figures below the indices I and j number the analyzer/DUT ports,  $Z_{0i}$  is the reference impedance at the DUT port I.

Measured Quantities

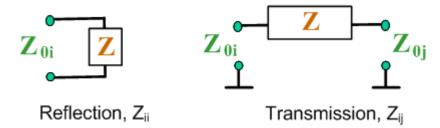

The analyzer converts a single measured S-parameter to determine the corresponding converted impedance. As a result, converted Z-parameters cannot completely describe general n-port DUTs:

- A reflection parameter Z<sub>ii</sub> completely describes a one-port DUT. For n-port DUTs
   (n>1) the reflection parameters Z<sub>ii</sub> describe the input impedances at ports I (I = 1 to
   n) under the condition that each of the other ports is terminated with its reference
   impedance (matched-circuit parameters).
- A two-port transmission parameter Z<sub>ij</sub> (i ≠ j) can describe a pure serial impedance between the two ports.

### **Relation with S-parameters**

The converted impedances  $Z_{ii}$  are calculated from the reflection S-parameters  $S_{ii}$  according to:

$$Z_{ii} = Z_{0i} \frac{1 + S_{ii}}{1 - S_{ii}}$$

The transmission parameters are calculated according to:

$$Z_{ij} = 2 \cdot \frac{\sqrt{Z_{0i} \cdot Z_{0j}}}{S_{ii}} - (Z_{0i} + Z_{0j}), \quad i \neq j,$$

The converted admittances are defined as the inverse of the impedances.

#### Examples:

- Z<sub>11</sub> is the input impedance of a 2-port DUT that is terminated at its output with the
  reference impedance Z<sub>0</sub> (matched-circuit impedance measured in a forward reflection measurement).
- The extension of the impedances to more ports and mixed mode measurements is analogous to S-parameters. Z<sub>dd44</sub> is the differential mode input impedance at port 4 of a DUT that is terminated at its other ports with the reference impedance Z<sub>0</sub>.

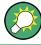

You can also read the converted impedances in a reflection coefficient measurement from the Smith chart.

Measured Quantities

#### 3.3.2.2 Z-Parameters

The Z-parameters describe the impedances of a DUT with open output ports (I = 0). The analyzer provides the full set of Z-parameters including the transfer impedances (i.e. the complete nxn Z-matrix for an n port DUT).

This means that Z-parameters can be used as an alternative to S-parameters (or Y-parameters) in order to completely characterize a linear n-port network.

#### 3.3.2.3 2-Port Z-Parameters

In analogy to S-parameters, Z-parameters are expressed as  $Z_{ij}$ , where i denotes the measured and j the stimulated port.

The Z-parameters for a two-port are based on a circuit model that can be expressed with two linear equations:

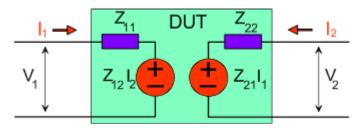

$$V_1 = Z_{11}I_1 + Z_{12}I_2$$
$$V_2 = Z_{21}I_1 + Z_{22}I_2$$

#### Meaning of Z-parameters

The four 2-port open-circuit Z-parameters can be interpreted as follows:

- Z<sub>11</sub> is the input impedance, defined as the ratio of the voltage V<sub>1</sub> to the current I<sub>1</sub>, measured at port 1 (forward measurement with open output, I<sub>2</sub> = 0).
- Z<sub>21</sub> is the forward transfer impedance, defined as the ratio of the voltage V<sub>2</sub> to the current I<sub>1</sub> (forward measurement with open output, I<sub>2</sub> = 0).
- $Z_{12}$  is the reverse transfer impedance, defined as the ratio of the voltage  $V_1$  to the current  $I_2$  (reverse measurement with open input,  $I_1 = 0$ ).
- Z<sub>22</sub> is the output impedance, defined as the ratio of the voltage V<sub>2</sub> to the current I<sub>2</sub>, measured at port 2 (reverse measurement with open input, I<sub>1</sub> = 0).

Z-parameters can be easily extended to describe circuits with more than two ports or several modes of propagation.

#### 3.3.2.4 Admittance Parameters

An admittance is the complex ratio between a current and a voltage. The analyzer provides two independent sets of admittance parameters:

 Converted admittances (each admittance parameter is obtained from a single Sparameter)

Measured Quantities

Y-parameters (complete description of the n-port DUT)

#### 3.3.2.5 Converted Admittances

The converted admittance parameters describe the input admittances of a DUT with fully matched outputs. The converted admittances are the inverse of the converted impedances.

The analyzer converts a single measured S-parameter to determine the corresponding converted admittance. As a result, converted Y-parameters cannot completely describe general n-port DUTs:

- A reflection parameter Y<sub>ii</sub> completely describes a one-port DUT. For n-port DUTs
   (n>1) the reflection parameters Y<sub>ii</sub> describe the input admittances at ports I (I = 1 to
   n) under the condition that each of the other ports is terminated with its reference
   impedance (matched-circuit parameters).
- A two-port transmission parameter Y<sub>ij</sub> (I ≠ j) can describe a pure serial impedance between the two ports.

#### **Relation with S-parameters**

The converted admittances  $Y_{ii}$  are calculated from the reflection S-parameters  $S_{ii}$  according to:

$$Y_{ii} = \frac{1}{Z_{0i}} \frac{1 - S_{ii}}{1 + S_{ii}} = 1/Z_{ii}$$

The transmission parameters are calculated according to:

$$Y_{ij} = \frac{S_{ij}}{2 \cdot \sqrt{Z_{0i} \cdot Z_{0j}} - S_{ij} \cdot (Z_{0i} + Z_{0j})} = 1/Z_{ij}, \quad i \neq j, \quad i, j = 1, ..., 99$$

## Examples:

- Y<sub>11</sub> is the input admittance of a 2-port DUT that is terminated at its output with the reference impedance Z<sub>0</sub> (matched-circuit admittance measured in a forward reflection measurement).
- The extension of the admittances to more ports and mixed mode measurements is analogous to S-parameters. Y<sub>dd44</sub> is the differential mode input admittance at port 4 of a DUT that is terminated at its other ports with the reference impedance Z<sub>0</sub>.

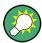

You can also read the converted admittances in a reflection coefficient measurement from the inverted Smith chart.

Measured Quantities

#### 3.3.2.6 Y-Parameters

The Y-parameters describe the admittances of a DUT with output ports terminated in a short circuit (V = 0). The analyzer provides the full set of Y-parameters including the transfer admittances (i.e. the complete n x n Y-matrix for an n port DUT).

This means that Y-parameters can be used as an alternative to S-parameters (or Z-parameters) in order to completely characterize a linear n-port network.

#### 3.3.2.7 2-Port Y-Parameters

In analogy to S-parameters, Y-parameters are expressed as  $Y_{\text{out} < \text{in}}$ , where <out> and <in> denote the output and input port numbers of the DUT. In analogy to Z-parameters, the Y-parameters for a two-port are based on a circuit model that can be expressed with two linear equations:

$$I_1 = Y_{11}V_1 + Y_{12}V_2$$
$$I_2 = Y_{21}V_1 + Y_{22}V_2$$

#### Meaning of Y-parameters

The four 2-port Y-parameters can be interpreted as follows:

- Y<sub>11</sub> is the input admittance, defined as the ratio of the current I<sub>1</sub> to the voltage V<sub>1</sub>, measured at port 1 (forward measurement with output terminated in a short circuit, V<sub>2</sub> = 0).
- $Y_{21}$  is the forward transfer admittance, defined as the ratio of the current  $I_2$  to the voltage  $V_1$  (forward measurement with output terminated in a short circuit,  $V_2 = 0$ ).
- $V_{12}$  is the reverse transfer admittance, defined as the ratio of the current  $I_1$  to the voltage  $V_2$  (reverse measurement with input terminated in a short circuit,  $V_1 = 0$ ).
- Y<sub>22</sub> is the output admittance, defined as the ratio of the current I<sub>2</sub> to the voltage V<sub>2</sub>, measured at port 2 (reverse measurement with input terminated in a short circuit, V<sub>1</sub> = 0).

Y-parameters can be easily extended to describe circuits with more than two ports or several modes of propagation.

#### 3.3.2.8 Wave Quantities and Ratios

The elements of the S-, Z- and Y-matrices represent fixed ratios of complex wave amplitudes. As long as the assumption of linearity holds, the S-, Z- and Y-parameters are independent of the source power.

The network analyzer provides two additional sets of measurement parameters which have a unambiguous meaning even if the DUT is measured outside its linear range:

- "Wave Quantities" provide the power of any of the transmitted or received waves.
- "Ratios" provide the complex ratio of any combination of transmitted or received wave quantities.

Measured Quantities

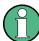

In contrast to S-, Z- and Y-parameters, wave quantities and ratios are not system-error corrected. A power calibration can be applied to wave quantities and ratios.

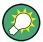

With option R&S ZVA-K6, "True Differential Mode", the analyzer can also determine balanced wave quantities and ratios.

#### 3.3.2.9 Wave Quantities

A wave quantity measurement provides the power of any of the transmitted or received waves. The power can be displayed in voltage units (e.g. "V" or "dBmV") or equivalent power units (e.g. "W" or "dBm").

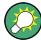

#### **Examples for using wave quantities**

The wave quantities provide the power at the different receive ports of the analyzer. This is different from an S-parameter measurement, where the absolute power of a linear device is cancelled. Wave quantities are therefore suitable for the following measurement tasks:

- Analysis of non-linearities of the DUT.
- Use of the analyzer as a selective power meter.
   To increase the accuracy or correct a possible attenuation in the input signal path, it is recommended to perform a power calibration.

The notation for wave quantities includes the direction and the test port number. Additionally, the source port must be specified. The letter a indicates a transmitted wave, be a received wave.

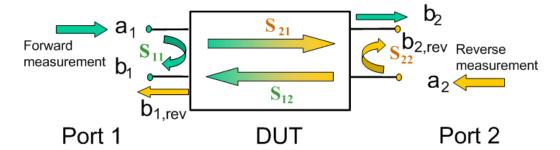

#### Examples:

- a<sub>1</sub> Src Port 1 is the outgoing wave at test port 1. In a standard S-parameter measurement, this wave is fed to the input port (port 1) of the DUT (forward measurement).
- b<sub>1</sub> Src Port 1 is the incoming wave at test port 1. In a standard S-parameter measurement, this is the reflected wave at port 1 of the DUT (forward measurement).

Measured Quantities

#### 3.3.2.10 Ratios

A ratio measurement provides the complex ratio of any combination of transmitted or received wave amplitudes. Ratios complement the S-parameter measurements, where only ratios of the form  $b_l/a_j$  (ratio of the incoming wave to the outgoing wave at the test ports I and j of the DUT) are considered.

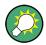

#### **Examples for using ratios**

A measurement of ratios is particularly suitable for the following test scenarios:

- The test setup or some of its components (e.g. active components or non-reciprocal devices) do not allow a system error correction so that a complete S-parameter measurement is not possible.
- The test setup contains frequency-converting components so that the transmitted and the received waves are at different frequencies.
- A ratio of two arbitrary waves that is not an element of the S-matrix (e.g. a ratio of the form  $a_i/a_i$ ) is needed.

The notation for ratios includes the two waves with their directions and test port numbers. Additionally, the source port must be specified. In analogy to wave quantities, the letter a indicates an outgoing wave, b an incoming wave.

#### Examples:

- b<sub>2</sub>/a<sub>1</sub> Src Port 1 is the ratio of the outgoing wave b<sub>2</sub> at port 2 and the incident wave a<sub>1</sub> at port 1; this corresponds to the S-parameter S<sub>21</sub> (forward transmission coefficient).
- b<sub>1</sub>/a<sub>1</sub> Src Port 1 is the ratio of the wave quantities b<sub>1</sub> and a<sub>1</sub>, measured at PORT 1;
   this corresponds to the S-parameter S<sub>11</sub> (input reflection coefficient).

#### 3.3.2.11 Unbalance-Balance Conversion

Unbalance-balance conversion is the simulation of one or more unbalance-balance transformers (baluns) integrated in the measurement circuit in order to convert the DUT ports from an unbalanced state into a balanced state and virtually separate the differential and common mode signals. The analyzer measures the unbalanced state but converts the results and calculates mixed mode parameters, e.g. mixed mode Sparameters. No physical transformer is needed.

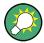

With option R&S ZVA-K6, True Differential Mode, the analyzer can generate balanced waves at arbitrary reference planes in the test setup and determine balanced results such as S-parameters, wave quantities and ratios. The true differential mode also provides two additional sweep types, the "amplitude imbalance" and "phase imbalance" sweeps. What is said below is valid for both the simulated balanced mode and the true differential mode.

Measured Quantities

To perform balanced measurements, a pair of physical analyzer ports is combined to form a logical port. The balanced port of the DUT is directly connected to the analyzer ports

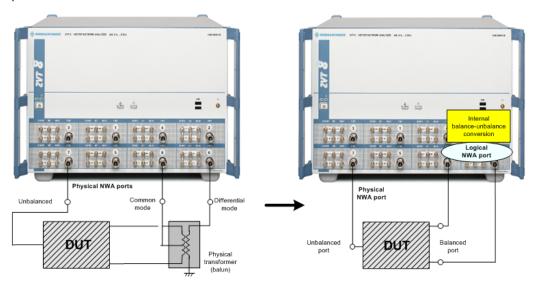

Unbalance-balance conversion avoids the disadvantages of real transformers:

- There is no need to fabricate test fixtures with integrated baluns for each type of DUT.
- The measurement is not impaired by the non-ideal characteristics of the balun (e.g. error tolerances, limited frequency range).
- Calibration can be performed at the DUT's ports. If necessary (e.g. to compensate
  for the effect of a test fixture), it is possible to shift the calibration plane using
  length offset parameters.
- Differential and common mode parameters can be evaluated with a single test setup.

#### 3.3.2.12 Balanced Port Configurations

Defining a logical ports requires two physical analyzer ports. The ports of an analyzer are equivalent and can be freely combined. Moreover, it is possible to assign arbitrary, independent reference impedance values to each unbalanced port and to the differential and common mode of each logical port. The following types of balanced devices can be measured with 2-port, 3-port and 4-port analyzers:

2-port analyzers: Reflection measurements on 1 balanced port

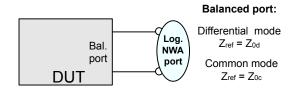

3-port analyzers: Reflection and transmission measurements on 1 balanced port

Measured Quantities

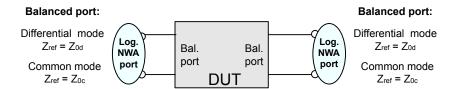

4-port analyzers: Reflection and transmission measurements on 1 or 2 balanced ports

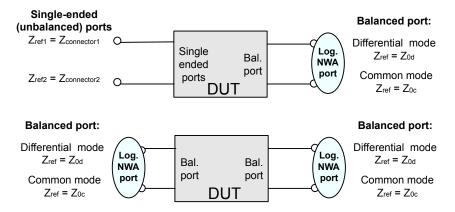

A balanced port configuration is defined by simply selecting the pairs of physical ports that are combined to form balanced ports and defining the two reference impedances for the differential and common mode at each balanced port. All this is done in a single dialog; refer to the help system for details and measurement examples. The most commonly used balanced port configurations and impedances are predefined and can be selected in the "Measurement Wizard".

Depending on the test setup, the analyzer provides different types of mixed mode parameters; refer to the following sections for details.

#### 3.3.2.13 Mixed Mode Parameters

Mixed mode parameters are an extension of normal mode parameters (e.g. S-parameters, impedances and admittances) for balanced measurements. The analyzer can measure mixed mode parameters as soon as a balanced port configuration is selected.

Mixed mode parameters are used to distinguish the following three port modes:

- s: Single-ended (for unbalanced ports)
- d: Differential mode (for balanced ports)
- c: Common mode (for balanced ports)

The notation of a general S-parameter is  $S_{\text{-mout-}<\text{min-}<\text{out-}<\text{in-}}$ , where <mout> and <min> denote the output and input port modes, <out> and <in> denote the output and input port numbers.

#### Meaning of 2-port mixed mode S-parameters

The mixed mode 2-port S-parameters can be interpreted as follows:

Measured Quantities

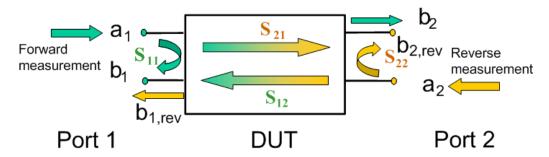

- S<sub><mout><min>11</sub> is the mixed mode input reflection coefficient, defined as the ratio of the wave quantities b<sub>1</sub> (mode mout) to a<sub>1</sub> (mode min), measured at PORT 1 (forward measurement with matched output and a<sub>2</sub> = 0).
- $S_{\text{<mout><min>}21}$  is the mixed mode forward transmission coefficient, defined as the ratio of the wave quantities  $b_2$  (mode mout) to  $a_1$  (mode min) (forward measurement with matched output and  $a_2 = 0$ ).
- S<sub><mout><min>12</sub> is the mixed mode reverse transmission coefficient, defined as the ratio of the wave quantities b<sub>1</sub> (mode mout) (reverse measurement with matched input, b<sub>1</sub>' in the figure above and a<sub>1</sub> = 0) to a<sub>2</sub> (mode min).
- S<sub><mout><min>22</sub> is the mixed mode output reflection coefficient, defined as the ratio of the wave quantities b<sub>2</sub> (mode mout) (reverse measurement with matched input, b<sub>2</sub>' in the figure above and a<sub>1</sub> = 0) to a<sub>2</sub> (mode min), measured at PORT 2.

If <mout> is different from <min>, the S-parameters are called mode conversion factors.

#### 3.3.2.14 Mixed Mode Parameters for Different Test Setups

Which types of mixed mode parameter are available depends on the measured device and the port configuration of the analyzer. The following examples of mixed more parameters can all be obtained with a 4-port analyzer.

- 1. DUT with only single-ended ports: No balanced port definition necessary, the analyzer provides single-ended multiport parameters.
- 2. DUT with one balanced port: Only reflection and mode conversion measurements with differential and common mode parameters.

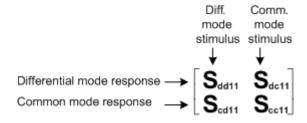

3. 3. DUT with one balanced and one single-ended port.

Calibration

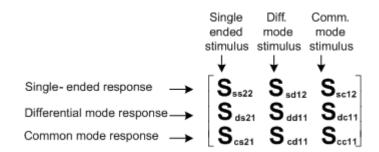

4. 4. DUT with two balanced ports or one balanced and two single-ended ports. Both device types are fully characterized by 4x4 mixed mode S-matrices.

## 3.4 Calibration

Calibration or "system error correction" is the process of eliminating systematic, reproducible errors from the measurement results. The process involves the following stages:

- A set of calibration standards is selected and measured over the required sweep range. For many calibration types the magnitude and phase response of each calibration standard (i.e. its S-parameters if no system errors occur) must be known within the entire sweep range. In some calibration procedures (TRL, TNA, TRM), part of the characteristics of the standards can be auto-determined due to implicit redundancy (self-calibration).
- The analyzer compares the measurement data of the standards with their known, ideal response. The difference is used to calculate the system errors using a particular error model (calibration type) and derive a set of system error correction data.
- 3. The system error correction data is used to correct the measurement results of a DUT that is measured instead of the standards.

Calibration is always channel-specific because it depends on the hardware settings, in particular on the sweep range. The means that a system error correction data set is stored with the calibrated channel.

The analyzer provides a wide range of sophisticated calibration methods for all types of measurements. Which calibration method is selected depends on the expected system errors, the accuracy requirements of the measurement, on the test setup and on the types of calibration standards available.

Due to the analyzer's calibration wizard, calibration is a straightforward, menu-guided process. Moreover, it is possible to perform the entire calibration process automatically using a Calibration Unit (accessories R&S ZV-Z5x).

Calibration

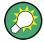

The system error correction data determined in a calibration procedure are stored on the analyzer. You can read these correction data using the remote control command [SENSe<Ch>:]CORRection:CDATa. You can also replace the correction data of the analyzer by your own correction data sets.

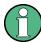

A red label "Cal Off!" appears behind the trace list if the system error correction no longer applies to one or more traces:

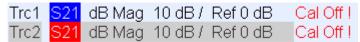

This may happen for one of the following reasons:

- The sweep range is outside the calibrated frequency range.
- The channel calibration is not sufficient for the measured quantity (e.g. a one-port calibration has been performed, but the measured quantity is a transmission parameter).
- The system error correction has been switched off deliberately ("Correction Off").
- The analyzer provides other labels to indicate the status of the current calibration; refer to the Help system for details.

#### 3.4.1 Calibration Standards and Calibration Kits

A calibration kit is a set of physical calibration standards for a particular connector type. The magnitude and phase response of the calibration standards (i.e. their S-parameters) must be known or predictable within a given frequency range.

The standards are grouped into several types (Open, Through, Match,...) corresponding to the different input quantities for the analyzer's error models. The standard type also determines the equivalent circuit model used to describe its properties. The circuit model depends on several parameters that are stored in the call kit file associated with the calibration kit.

As an alternative to using circuit models, it is possible to describe the standards by means of S-parameter tables stored in a file.

The analyzer provides a large number of predefined cal kits but can also import cal kit files and create new kits:

- A selection of predefined kits is available for all connector types. The parameters of these kits are displayed in the "Add/Modify Standards" dialog, however, it is not possible to change or delete the kits.
- Imported and user-defined kits can be changed in the "Calibration Kits" dialog and its various sub-dialogs.

Calibration kits and connector types are global resources; the parameters are stored independently and are available irrespective of the current setup.

Calibration

## 3.4.2 Calibration Types

The analyzer provides a wide range of calibration types for one, two or more ports. The calibration types differ in the number and types of standards used, the error terms, i.e. the type of systematic errors corrected and the general accuracy. The following table gives an overview.

Table 3-2: Overview of calibration types

| Calibration Type               | Standards                                                                                                    | Parameters                                               | Error Terms                                                                                         | General Accuracy            | Application                                                                                                    |
|--------------------------------|----------------------------------------------------------------------------------------------------|----------------------------------------------------------|----------------------------------------------------------------------------------------------------|-----------------------------|----------------------------------------------------------------------------------------------------|
| Reflection Normalization       | Open or Short                                                                                                    | S <sub>11</sub> (or S <sub>22</sub> ,)                   | Reflection tracking                                                                                 | Low to medium               | Reflection measurements on any port.                                                                              |
| Transmission Normalization     | Through                                                                                                    | S <sub>12</sub> , S <sub>21</sub> (or S <sub>13</sub> ,) | Transmission tracking                                                                               | Medium                      | Transmission measurements in any direction and between any combination of ports.                                  |
| Full One-Port                  | Open, Short and Match <sup>1)</sup>                                                                              | S <sub>11</sub> (or S <sub>22</sub> ,)                   | Reflection tracking,<br>Source match<br>Directivity,                                                | High                        | Reflection measure-<br>ments on any port.                                                                         |
| One-Path Two-Port              | Open, Short and<br>Match <sup>1)</sup> (at source<br>port),<br>Through <sup>2)</sup>                             | S <sub>11</sub> , S <sub>21</sub> (or S <sub>22</sub> ,) | Reflection tracking,<br>Source match,<br>Directivity,<br>Transmission track-<br>ing                 | Medium to high              | Unidirectional transmission measurements in any direction and between any combination of ports.                   |
| TOSM (2 or more ports) or UOSM | Open, Short,<br>Match <sup>1)</sup> at all ports,<br>Through <sup>2)</sup> between<br>all directed port<br>pairs | All                                                      | Reflection tracking,<br>Source match,<br>Directivity,<br>Load match,<br>Transmission track-<br>ing, | High                        | Reflection and transmission measurements on DUTs with 2 or more ports; classical 12-term error correction model.  |
| TOM (2 or more ports)          | Open and Match at<br>all ports,<br>Through between<br>all directed port<br>pairs                                 | All                                                      | Reflection tracking, Source match, Directivity, Load match, Transmission tracking                   | High, implicit verification | Reflection and transmission measurements on DUTs with 2 or more ports.                                            |
| TRM (2 or more ports)          | Reflect (equal at all<br>ports) and Match at<br>all ports,<br>Through between<br>all directed port<br>pairs      | All                                                      | Reflection tracking,<br>Source match,<br>Directivity,<br>Load match,<br>Transmission track-<br>ing  | High                        | Reflection and<br>transmission mea-<br>surements on DUTs<br>with 2 or ports,<br>especially in test fix-<br>tures. |

Calibration

| Calibration Type                     | Standards                                                                                                    | Parameters | Error Terms                                                                                        | General Accuracy                                                   | Application                                                                                                    |
|--------------------------------------|----------------------------------------------------------------------------------------------------|------------|----------------------------------------------------------------------------------------------------|--------------------------------------------------------------------|----------------------------------------------------------------------------------------------------|
| TRL (2 or more ports)                | Reflect at all ports, Through and Line 1 [+ Line 2, Line 3 (optional)] between all directed port pairs, in combina- tion with TRM (optional) | All        | Reflection tracking,<br>Source match,<br>Directivity,<br>Load match,<br>Transmission track-<br>ing | High, high directivity                                             | Reflection and transmission measurements on DUTs with 2 or more ports, especially for planar circuits. Limited bandwidth.                    |
| NIST Multiline TRL (2 or more ports) | Reflect at all ports,<br>Through and one or<br>more Line stand-<br>ards (number not<br>limited) between all<br>directed port pairs           | All        | Reflection tracking,<br>Source match,<br>Directivity, Load<br>match, Transmis-<br>sion tracking    | High, high directiv-<br>ity In general higher<br>accuracy than TRL | Reflection and transmission measurements on DUTs with 2 or more ports, especially for planar circuits. Bandwidth limited at low frequencies. |
| TNA (2 or more ports)                | Through, Attenuation, Symmetric network                                                                                                    | All        | Reflection tracking, Source match, Directivity, Load match, Transmission tracking                  | High, lowest requirements on standards                             | Reflection and transmission measurements on DUTs with 2 or more ports, especially for planar circuits.                                       |

- 1) Or any other 3 known one-port standards. To be used in a guided calibration, the known standards must be declared to be open, short, and match irrespective of their properties.
- 2) Or any other known two-port standard. See remark above.

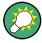

The calibration type must be selected in accordance with the test setup. Select the calibration type for which you can obtain or design the most accurate standards and for which you can measure the required parameters with best accuracy.

## 3.4.3 Automatic Calibration

A Calibration Unit is an integrated solution for automatic system error correction of vector network analyzers. For analyzers of the R&S ZVAB family, Rohde & Schwarz provides different types of calibration units:

- The 2- and 4-port calibration units R&S ZV-Z51, R&S ZV-Z52, R&S ZV-Z53, R&S ZV-Z54, and R&S ZV-Z55 are especially suited for R&S ZVA and R&S ZVB vector network analyzers.
- Within their respective frequency ranges, you may also use one of the calibration units R&S ZN-Z51 (2 or 4 ports) or R&S ZN-Z151 (2 ports)

Calibration

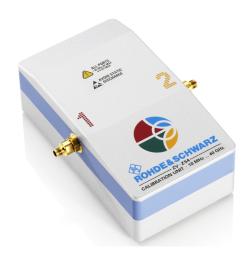

| Calibration unit             | Recommended for                       | Frequency range                                                                  | Connector type                                 | No. of ports                                                                                                | Order no.                                                          |
|------------------------------|---------------------------------------|----------------------------------------------------------------------------------|------------------------------------------------|----------------------------------------------------------------------------------------------------|--------------------------------------------------------------------|
| R&S ZV-Z51                   | R&S ZVB4, R&S<br>ZVB8, R&S ZVA8       | 300 kHz to 8 GHz                                                                 | 3.5 mm (f)                                     | 4                                                                                                    | 1164.0515.30                                                       |
| R&S ZV-Z51                   | R&S ZVB4, R&S<br>ZVB8, R&S ZVA8       | 300 kHz to 8 GHz                                                                 | type N (f)                                     | 4                                                                                                    | 1164.0515.70                                                       |
| R&S ZV-Z52                   | R&S ZVB14, R&S<br>ZVB20, R&S<br>ZVA24 | 10 MHz to 24 GHz                                                                 | 3.5 mm (f)                                     | 4                                                                                                    | 1164.0521.30                                                       |
| R&S ZV-Z52                   | R&S ZVB14                             | 100 kHz to 18 GHz                                                                | type N (f)                                     | 4                                                                                                    | 1164.0521.70                                                       |
| R&S ZV-Z53                   | R&S ZVB14, R&S<br>ZVB20, R&S<br>ZVA24 | 300 kHz to 24 GHz                                                                | 3.5 mm (f)                                     | 2                                                                                                    | 1164.0473.32                                                       |
| R&S ZV-Z53                   | R&S ZVB14                             | 300 kHz to 18 GHz                                                                | type N (f)                                     | 2                                                                                                    | 1164.0473.72                                                       |
| R&S ZV-Z54                   | R&S ZVA40                             | 10 MHz to 40 GHz                                                                 | 2.92 mm (f)                                    | 2                                                                                                    | 1164.0467.92                                                       |
| R&S ZV-Z55                   | R&S ZVA50                             | 10 MHz to 50 GHz                                                                 | 2.4 mm (f)                                     | 2                                                                                                    | 1164.0480.42                                                       |
| R&S ZN-Z51                   | R&S ZVB4, R&S<br>ZVB8                 | 100 kHz to 8.5 GHz                                                               | 3.5 mm (f)                                     | 4                                                                                                    | 1319.5507.34                                                       |
| R&S ZN-Z51                   | R&S ZVB4, R&S<br>ZVB8                 | 100 kHz to 8.5 GHz                                                               | 3.5 mm (f)                                     | 2                                                                                                    | 1319.5507.32                                                       |
| R&S ZN-Z51                   | R&S ZVB4, R&S<br>ZVB8                 | 100 kHz to 8.5 GHz                                                               | type N (f)                                     | 4                                                                                                    | 1319.5507.74                                                       |
| R&S ZN-Z51                   | R&S ZVB4, R&S<br>ZVB8                 | 100 kHz to 8.5 GHz                                                               | type N (f)                                     | 2                                                                                                    | 1319.5507.72                                                       |
| R&S ZN-Z51 custom configura- | R&S ZVB4, R&S<br>ZVB8                 | N (m/f), 3.5 mm (m/f)                                                            | and 7/16 (m/f).                                | configuration with poss                                                                                     |                                                                    |
| tion                         |                                       | nector type N(m), 3.5 alternative connector to service for that and information. | omm (m/f) or 7/16 (m/f) s can be also be retro | t, for each available por<br>can be selected. For<br>fitted, but the calibration<br>red again. See the date | N(f)-type models<br>on unit has to be sent<br>a sheet for ordering |
|                              |                                       | The frequency range                                                              | for 7/16 connector po                          | rts is limited to 100 kH                                                                                    | z to 7.5 GHz.                                                      |

Calibration

| Calibration unit | Recommended for       | Frequency range    | Connector type | No. of ports | Order no.    |
|------------------|-----------------------|--------------------|----------------|--------------|--------------|
| R&S ZN-Z151      | R&S ZVB4, R&S<br>ZVB8 | 100 kHz to 8.5 GHz | type N (f)     | 2            | 1317.9134.72 |
| R&S ZN-Z151      | R&S ZVB4, R&S<br>ZVB8 | 100 kHz to 8.5 GHz | SMA (f)        | 2            | 1317.9134.32 |
| R&S ZN-Z153      | R&S ZVB4, R&S<br>ZVB8 | 100 kHz to 8.5 GHz | SMA (f)        | 4            | 1319.6178.34 |

The multiport calibration units R&S ZV-Z58, R&S ZV-Z59, R&S ZN-Z152 and R&S ZN-Z154 are especially suited for R&S ZVT vector network analyzers.

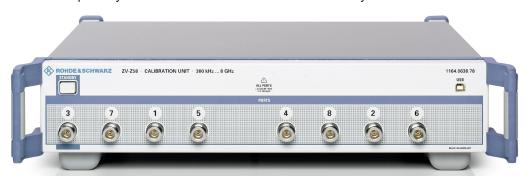

| Calibration unit | Recommended for | Frequency range    | Connector type | No. of ports | Order no.    |
|------------------|-----------------|--------------------|----------------|--------------|--------------|
| R&S ZV-Z58       | R&S ZVT8        | 300 kHz to 8 GHz   | type N         | 8            | 1164.0638.78 |
| R&S ZV-Z58       | R&S ZVT8        | 300 kHz to 8 GHz   | 3.5 mm         | 8            | 1164.0638.78 |
| R&S ZV-Z59       | R&S ZVT20       | 10 MHz to 20 GHz   | 3.5 mm         | 6            | 1164.0450.36 |
| R&S ZN-Z152      | R&S ZVT8        | 100 kHz to 8.5 GHz | SMA (f)        | 6            | 1319.6003.36 |
| R&S ZN-Z153      | R&S ZVT8        | 100 kHz to 8.5 GHz | SMA (f)        | 4            | 1319.6178.34 |

The units contain calibration standards that are electronically switched when a calibration is performed. The calibration kit data for the internal standards are also stored in the calibration unit, so that the analyzer can calculate the error terms and apply the calibration without any further input.

Advantages of automatic calibration

Automatic calibration is generally faster and more secure than manual calibration, because:

- There is no need to connect several standards manually. The number of connections to be performed quickly increases with the number of ports; see "TOSM Calibration".
- Invalid calibrations due to operator errors (e.g. wrong standards or improper connections) are almost excluded.
- No need to handle calibration kit data.
- The internal standards don't wear out because they are switched electronically.

Optional R&S ZVT Extensions

Automatic calibration is less flexible than manual calibration:

- Some calibration types (TOM, TRM, TRL, TNA) are not available.
- Automatic calibration cannot be performed for segmented frequency sweeps.

## **NOTICE**

Please observe the safety instructions in the "Technical Information" provided with the calibration unit to avoid any damage to the unit and the network analyzer. Safety-related aspects of the connection and operation of the units are also reported in the sections below.

## 3.4.4 Power Calibration

The purpose of a power calibration is to ensure accurate source power levels and power readings at a particular position (reference plane) in the test setup. Power calibration is essentially different from the system error correction described in the previous sections. For best accuracy, a power calibration should be performed in addition to a system error correction.

In general, a power calibration involves two stages:

- Source power calibration: An external power meter is connected to the reference plane. The analyzer modifies its source power until the power meter reading corresponds to the desired source power value.
- Receiver power calibration: The analyzer uses the calibrated source signal to adjust the power reading at the receiver port.

The analyzer provides power calibration wizards for various measurement modes.

#### 3.4.5 Offset Parameters

Offset parameters complement the system error correction and power calibration, compensating for the known length and loss of a (non-dispersive and perfectly matched) transmission line between the calibrated reference plane and the DUT. The analyzer can also auto-determine length and loss parameters, assuming that the actual values should minimize the group delay and loss across the sweep range.

## 3.5 Optional R&S ZVT Extensions

The network analyzer can be upgraded with a number of hardware and software options, providing enhanced flexibility and an extended measurement functionality. The available options are listed in the "Info – Option Info" dialog. The R&S ZVT options listed below are described in detail in the reference chapters of the help system. For a

Optional R&S ZVT Extensions

complete list of options, accessories, and extras refer to the product brochure of your analyzer.

Table 3-3: R&S ZVT options

| Option                              | Option Name                                                                           | Functionality                                                                                                    |
|-------------------------------------|---------------------------------------------------------------------------------------|----------------------------------------------------------------------------------------------------|
| RS& ZVAB-K2                         | Time Domain                                                                           | Transformation of the trace to time domain in order to analyze responses, transformation back to the frequency domain.                                                                                                    |
| R&S ZVA-K4                          | Arbitrary gen. and rec. frequencies, includes scalar Mixer and Harmonics measurements | Measurements at arbitrary (not necessarily equal) generator and receiver frequencies; scalar measurements on external RF mixers, harmonic distortion measurements, intermodulation distortion measurements.                                                                                           |
| R&S ZVA-K5                          | Mixer Phase Measurement (Vector Mixer Measurement)                                    | Measurement of the parameters of an external mixer including phase, e.g. the complex conversion loss or reflection coefficients.                                                                                                    |
| R&S ZVA-K6                          | True Differential Mode                                                                | Generation of true differential and common mode stimuli at arbitrary reference planes in the test setup and measurement of the mixed-mode S-parameters, wave quantities and ratios. Alternatively: Defined coherence mode, provides several source signals with defined phase and amplitude relation. |
| R&S ZVA-K7                          | Measurements on Pulsed Signals                                                        | Pulsed measurements in analogy to a time sweep (i.e. at constant receiver frequency), but with a much higher sampling rate of 12.5/ns.                                                                                                    |
| R&S ZVA-K8                          | Converter Control                                                                     | Measurements at frequencies beyond the analyzer's operating range.                                                                                                    |
| R&S ZVA-K9                          | Mixer Delay w/o LO Access                                                             | Measurement of the absolute or relative group delay of a mixer.                                                                                                    |
| R&S ZVA-K10                         | Long Distance Mixer Delay                                                             | Mixer delay measurement with two different network analyzers, one providing the source ports, the other the receive port.                                                                                                    |
| R&S ZVA-K17                         | 5 MHz Receiver Bandwidth                                                              | Provides up to 5 MHz IF bandwidth, thus providing shorter measurement times for frequency, time, or CW sweeps; enhanced performance for point-in-pulse measurements.                                                                                                    |
| R&S ZVA-K27                         | Internal Pulse Generators                                                             | Provides two pulsed control signals to control pulsed measurements.                                                                                                    |
| R&S ZVAB-K30                        | Noise Figure Measurement                                                              | Provides the noise figure of a DUT which operates in its linear range.                                                                                                    |
| R&S ZVA-K31                         | Freq. Conv. Noise Figure                                                              | Provides the noise figure of a frequency-converting DUT which operates in its linear range.                                                                                                    |
| R&S ZVAB-B4                         | Oven Quartz (OCXO)                                                                    | The R&S ZVT can optionally be equipped with a 10 MHz oven-<br>controlled crystal oscillator (OCXO) to enhance the frequency<br>accuracy of the internal generators.                                                                                                    |
| R&S ZVT20-B11                       | Internal Combiner<br>(R&S ZVT20 only)                                                 | The internal combiner option for the R&S ZVT20 combines the signals of two internal sources inside the analyzer to deliver a two-tone signal at port 1.                                                                                                    |
| R&S ZVT <frequency>-B16</frequency> | Direct Generator/Receiver Access                                                      | Give direct access to various RF input and output signals, e.g. to insert external components into the signal path or develop custom measurements.                                                                                                    |

Optional R&S ZVT Extensions

| Option           | Option Name                                                   | Functionality                                                                      |
|------------------|---------------------------------------------------------------|------------------------------------------------------------------------------------|
| R&S ZVT20-B21/23 | Generator Step Attenuators for port 1/port 3 (R&S ZVT20 only) | Control the source power, e.g. to protect sensitive DUTs from excess input levels. |
| R&S ZVT20-B32/34 | Receiver Step Attenuators for port 2/port 4 (R&S ZVT20 only)  | Control the received power, e.g. to avoid damage to the analyzer.                  |

The following sections provide a short introduction to the software options.

## 3.5.1 Time Domain (R&S ZVAB-K2)

The network analyzer measures and displays complex S-parameters and other quantities as a function of the frequency. The measurement results can be filtered and mathematically transformed in order to obtain the time domain representation, which often gives a clearer insight into the characteristics of the DUT.

Time domain transforms can be calculated in band pass or low pass mode. For the latter the analyzer offers the impulse and step response as two alternative transformation types. A wide selection of windows can be used to optimize the time domain response and suppress sidelobes due to the finite sweep range. Moreover, it is possible to eliminate unwanted responses by means of a time gate and transform the gated result back into the frequency domain.

## 3.5.2 Arbitrary Generator and Receiver Frequencies (R&S ZVA-K4)

Measurements at arbitrary (not necessarily equal) generator and receiver frequencies provide a wealth of applications, e.g. intermodulation measurements vs. frequency and power, hot S-parameter measurements.

For intermodulation distortion measurements, the analyzer provides a measurement and calibration wizard. Intermodulation products and intercept points of order 3, 5, 7, 9 can be measured at the input and at the output of the DUT.

The frequency conversion option also includes mixer and harmonics measurements.

## 3.5.3 Arbitrary Gen. and Rec. Frequencies (R&S ZVA-K4)

RF mixers convert an RF signal at one frequency into a signal at another frequency. The frequency that is to be shifted is applied at the RF input and the frequency shifting signal (from a local oscillator, LO) is applied to the RF mixer's LO port, resulting in an output signal at the mixer's Intermediate Frequency (IF) port.

For a given RF signal, an ideal mixer would produce only two IF outputs: one at the frequency sum of the RF and LO (IF = RF + LO), and another at the frequency difference between the RF and LO (IF = |RF - LO|). Filtering can be used to select one of these IF outputs and reject the unwanted one.

Optional R&S ZVT Extensions

In the scalar mixer mode the analyzer provides the following functionality:

- Configuration of the RF and LO signals and measurement of the generated IF signal.
- Power calibration of the signal sources and of the IF receiver.
- The mixer mode can be used also to test important performance parameters of RF mixers such as frequency ranges, conversion loss, compression, and isolation.

Harmonics are signals at an integer multiple of the fundamental frequency. The fundamental is the first harmonic, the nth harmonic is n times the frequency of the fundamental. The production of harmonic frequencies by an electronic system when a signal is applied at the input is known as harmonic distortion.

The purpose of the harmonics measurement is to measure the harmonic distortion of a DUT. To this end the source remains at the fundamental frequency whereas the receiver is set to n times the fundamental frequency. Two different types of results are provided:

- In the direct measurement, the n<sup>th</sup> harmonic of the stimulus signal is measured.
- In the relative measurement, the n<sup>th</sup> harmonic of the stimulus signal is divided by 1<sup>st</sup> harmonic (fundamental) received from the DUT. The result corresponds to the n<sup>th</sup> harmonic distortion factor.

## 3.5.4 Mixer Phase Measurement (R&S ZVA-K5)

Measurement of the parameters of an external mixer including phase, e.g. the complex conversion loss or reflection coefficients. In contrast to scalar mixer measurements (with option R&S ZVA-K4), mixer phase (or vector mixer) measurements provide magnitude and phase information, including group delay, about the mixer under test (MUT). To assess the phase information, the IF signal at the mixer output is converted back to the original RF frequency using a second MEAS mixer. A third REF mixer ensures that the reference wave is converted back to the RF frequency.

#### 3.5.5 True Differential Mode (R&S ZVA-K6)

Differential transmission lines and circuits are widely used, because their characteristics give them a lower susceptibility to electromagnetic interference. Linear balanced devices can be tested with sufficient accuracy using the virtual differential mode, where the vector network analyzer generates unbalanced stimulus signals and uses a mathematical transformation to convert unbalanced wave quantities into balanced S-parameters. A different behavior is expected for nonlinear balanced devices, where the transmission characteristics of the DUT may depend on how closely the stimulus signal matches real operating conditions.

In "True Differential Mode", the vector network analyzer generates true differential and common mode stimuli at arbitrary reference planes in the test setup and determines mixed-mode S-parameters, wave quantities and ratios. The true differential mode also provides two additional sweep types, the amplitude imbalance and phase imbalance sweeps.

Optional R&S ZVT Extensions

As an alternative to true differential mode, the Defined Coherence Mode provides several source signals with defined phase and amplitude relation.

## 3.5.6 Measurements on Pulsed Signals (R&S ZVA-K7)

Measurements on pulsed RF signals are required in many areas of RF and microwave technology. Pulsed signals are used in mobile phone applications and radar systems, and amplifiers are typically designed for pulsed rather than continuous wave (CW) conditions.

The analyzer performs pulsed measurements in analogy to a time sweep (i.e. at constant receiver frequency), but with a much higher sampling rate of 12.5/ns. The raw I/Q amplitudes are written into a ring buffer and processed at the end of each sweep. The buffer size allows for a maximum recording time (sweep time) of 3 ms. Due to the high sampling rate and the large IF bandwidths available, it is possible to obtain profiles for pulse widths from approx. 200 ns to the maximum recording time. Of course it is also possible to measure a sequence of pulses up to the maximum recording time.

## 3.5.7 Converter Control (R&S ZVA-K8)

Measurements at frequencies beyond the analyzer's operating range (mm-wave measurements) are achieved by combining a frequency-converting measurement with an external test set (frequency converter). The frequency converters use frequency multipliers to transform the RF source signal from one of the network analyzer ports into a high-frequency stimulus signal. A dual directional coupler separates the reference and measurement channels from the waveguide test port. A second signal (Local Oscillator, LO) is used for down-conversion of the reference and measurement channels. The LO signal can be provided either by a second analyzer port or by an external generator. The down-converted signals are fed to the REF IN and MEAS IN input connectors of the analyzer port providing the RF source signal.

Option R&S ZVA-K8 also comprises option ZVA-K4, Frequency Conversion.

#### 3.5.8 Mixer Delay w/o LO Access (R&S ZVA-K9)

Measurement of a mixer's absolute or relative group delay. The mixer delay measurement is an extension of the scalar mixer measurement: The network analyzer generates a two-tone RF signal as a mixer input signal and measures the converted IF signal at the mixer output. The mixer delay is derived from the relative phases of the two-tone signals at the mixer input and the mixer output.

Compared to conventional measurement methods, the mixer delay measurement offers several additional advantages.

- No external mixers are needed.
- A network analyzer with standard functionality is sufficient.
- Easy calibration using a calibration mixer.

Optional R&S ZVT Extensions

## 3.5.9 Long Distance Mixer Delay (R&S ZVA-K10)

The mixer delay measurement can be performed with two different R&S ZVA or R&S ZVT network analyzers, one providing the source ports, the other the receive port. The two instruments can communicate with each other via LAN using LXI event messages. This can be advantageous e.g. for measurements on DUTs with large dimensions where the connection to a single instrument would require very long RF cables.

## 3.5.10 Noise Figure Measurement (R&S ZVAB-K30)

Provides the noise figure of a DUT which operates in its linear range. The noise figure of a device is the ratio of the output signal-to-noise ratio (SNR) to the input SNR, provided that a thermal noise signal is fed to the input. It is a measure of the degradation of the SNR caused by the device.

The method of measurement offers several advantages:

- No additional noise source is required.
- The result can be obtained in a single sweep.
- The test setup is as simple as for a basic transmission measurement: The DUT must be connected only once. Moreover, it is possible to perform S-parameter measurements in parallel to the noise figure measurement.

## 3.5.11 Frequency Converting Noise Figure Measurement (R&S ZVA-K31)

Provides the noise figure of a frequency-converting DUT, e.g. a mixer or a system of two mixer stages. The measurement is performed in analogy to noise figure measurements on non-frequency-converting DUTs.

Mixer noise figure measurements also require options R&S ZVAB-K30 and R&S ZVA-K4.

# Glossary: Frequently Used Terms

#### Α

**Active channel:** Channel belonging to the active trace. The active channel is highlighted in the channel list below the diagram. The active channel is not relevant in remote control where each channel can contain an active trace.

**Active marker:** Marker that can be changed using the settings of the Marker menu (Delta Mode, Ref. Mkr -> Mkr, Mkr Format). The active marker is also used for the Marker Functions. It appears in the diagram with an enlarged marker symbol and font size and with a dot placed in front of the marker line in the info field.

**Active menu:** The menu containing the last executed command. If the softkey bar is displayed (Display - Config./View - Softkey Labels on), then the active menu is indicated on top of the softkey bar.

**Active trace (manual control):** Trace that is selected to apply the settings in the Trace menu. The active trace is highlighted in the trace list of the active diagram area. It can be different from the active trace in remote control.

Active trace (remote control): One trace of each channel that has been selected as the active trace (CALCulate<Ch>: PARameter: SELect <trace name>). Many commands (e.g. TRACE...) act on the active trace. It can be different from the active trace in manual control.

## C

**Cal pool:** The cal pool is a collection of correction data sets (cal groups) that the analyzer stores in a common directory. Cal groups in the pool can be applied to different channels and setups.

**Calibration:** The process of removing systematic errors from the measurement (system error correction). See also TOSM, TOM, TRM, TRL, TNA...

Calibration kit: Set of physical calibration standards for a particular connector family.

**Calibration standard:** Physical device that has a known or predictable magnitude and phase response within a given frequency range. Calibration standards are grouped into several types (open, through, match,...) corresponding to the different input quantities for the analyzer's error models.

**Calibration unit:** Integrated solution for automatic calibration of 1 to 4 ports (accessory R&S ZV-Zxx). The unit contains calibration standards that are electronically switched when a calibration is performed.

**Channel:** A channel contains hardware-related settings to specify how the network analyzer collects data. Each channel is stored in an independent data set. The channel

settings complement the definitions of the Trace menu; they apply to all traces assigned to the channel.

**Compression point:** The x-dB compression point of an S-parameter or ratio is the stimulus signal level where the magnitude of the measured quantity has dropped by x dB compared to its value at small stimulus signal levels (small-signal value).

**Confirmation dialog box:** Standard dialog box that pops up to display an error message or a warning. The current action can be either continued (OK) or cancelled (Cancel) on closing the dialog box.

**Crosstalk:** The occurrence of a signal at the receive port of the analyzer which did not travel through the test setup and the DUT but leaks through other internal paths. Crosstalk causes an isolation error in the measurement which can be corrected by means of a calibration.

**CW** frequency: Continuous Wave frequency; fixed stimulus frequency used in Power, CW Time and CW Mode sweeps.

D

**Data trace:** Trace filled with measurement data and updated after each sweep (dynamic trace).

**Diagram area:** Rectangular portion of the screen used to display traces. Diagram areas are arranged in windows; they are independent of trace and channel settings.

**Directivity error:** Measurement error caused by a coupler or bridge in the analyzer's source port causing part of the generated signal to leak through the forward path into the receive path instead of being transmitted towards the DUT. The directivity error can be corrected by means of a full one port calibration or one of the two-port calibration methods (except normalization).

**Discrete marker:** The stimulus value of a discrete marker always coincides with a sweep point so that the marker does not show interpolated measurement values.

Ε

**Excursion:** Difference between the response values at a local maximum (minimum) of the trace and at the two closest local minima (maxima) to the left and to the right.

F

**Forward:** A measurement on a two-port DUT is said to be in forward direction if the source signal (stimulus) is applied to port 1 of the DUT.

Н

**Harmonic:** Integer multiple of the fundamental frequency. The fundamental is the first harmonic, the nth harmonic is n times the frequency of the fundamental.

**Harmonic distortion:** The production of harmonic frequencies (harmonics) by an electronic system when a signal is applied at the input.

**Harmonic grid:** A set of equidistant frequency points fi (i = 1...n) with spacing Delta(f) and the additional condition that f1 = Delta(f). A harmonic grid is required for low pass time domain transforms.

I

**Intercept point:** Fictitious lower-tone DUT input/output level where the intermodulation suppression (-->) for a given intermodulation product reaches 0 dB

**Intermodulation measurement:** Measurement where the DUT is supplied with two RF signals of equal power but different frequencies termed the upper and lower tone. The analyzer measures the frequency-converting behavior of the DUT (--> intermodulation product).

**Intermodulation product:** Special type of emissions of a nonlinear DUT that is supplied with a two-tone RF signal (--> intermodulation measurement). The intermodulation products occur at frequencies which correspond to sums and differences of the upper and lower tone frequencies and their integer multiples.

**Intermodulation suppression:** The ratio of the power of an --> intermoulation product to the power of the lower tone fundamental wave.

**Isolation error:** Measurement error caused by a crosstalk between the source and receive port of the analyzer.

L

**Limit check:** Comparison of the measurement results with the limit lines and display of a pass/fail indication. An acoustic warning can be generated in addition if a limit is exceeded.

**Limit line:** A limit line is a set of data to specify the allowed range for some or all points of a trace. Typically, limit lines are used to check whether a DUT conforms to the rated specifications (conformance testing).

**Load match error:** Measurement error caused by a mismatch of the analyzer's receive (load) port causing part of the signal transmitted through the DUT to be reflected off the receive port so that it is not measured there. The load match error can be corrected by means of a two-port calibration (except normalization).

M

**Marker:** Tool for selecting points on the trace and for numerical readout of measured data. A marker is displayed with a symbol (a triangle, a crossbar or a line) on the trace; its coordinates are shown in the marker info field.

**Mathematical trace:** Trace that is calculated according to a mathematical expression, e.g. the one defined in the Define Math dialog. The expression is a mathematical relation between constants and the data or memory traces of the active setup.

**Measurement point:** Result of the measurement at a specified stimulus value (frequency/power/time).

**Measurement result:** Set of all measurement points acquired in a measurement (e.g. a sweep). The measurement result is displayed in a diagram area and forms a trace.

**Memory trace:** Trace that is associated to a data trace and stored in the memory. Data traces and the associated memory traces share the same channel and scale settings. Alternatively, memory traces can be imported from a file.

**Mixer:** Device that converts an RF signal at one frequency into a signal at another frequency. The frequency that is to be shifted is applied at the RF input and the frequency shifting signal (from a local oscillator, LO) is applied to the RF mixer's LO port, resulting in an output signal at the mixer's Intermediate Frequency (IF) port.

Ν

**NWA:** (Vector) Network Analyzer, in particular the R&S ZVT.

P

**Partial measurement:** Measurement at a specified stimulus value maintaining definite hardware settings. Depending on the measurement type, several partial measurements may be needed to obtain a measurement point. A full n-port S-parameter measurement requires n partial measurements with n different drive ports.

**Peak:** Local maximum or local minimum (dip) on the trace. In the Trace - Search menu, it is possible to define a minimum excursion that both types of peaks must have to be considered valid.

**Power calibration:** Correction method that eliminates frequency response errors in the signal path and in the receiver and ensures accurate power levels and readings; see source power calibration and receiver power calibration.

R

**Receiver power calibration:** Correction method that the power readings at a specified input port of the analyzer agree with the source power level calibrated at an arbitrary reference plane. Typically, the reference plane is at the input of the receiver so that the calibration eliminates frequency response errors in the calibrated receiver.

**Reflection tracking error:** Frequency-dependent variation of the ratio of the reflected wave to the reference wave at a test port when an ideal reflection coefficient (= 1) is measured. The reflection tracking error can be corrected by means of a reflection normalization or one of the more sophisticated calibration methods.

**Reverse:** A measurement on a two-port DUT is said to be in reverse direction if the source signal (stimulus) is applied to port 2 of the DUT.

S

**Setup:** A setup comprises a set of diagram areas with all displayed information that can be stored to a NWA setup file (\*.zvx). Each setup is displayed in an independent window.

**Source match error:** Measurement error caused by a mismatch of the analyzer's source port causing part of the signal reflected off the DUT to be reflected again off the source port so that it is not measured there. The source match error can be corrected by means of a full one-port calibration or a two-port calibration (except normalization).

**Source power calibration:** Correction method that ensures accurate power levels of the generated wave at an arbitrary reference plane in the measurement path. The source power calibration eliminates frequency response errors in the signal path between the source and the reference plane.

**Stimulus value:** Value of the sweep variable (frequency/power/time/point number) where a measurement is taken. Also termed sweep point.

**Sweep:** Series of consecutive measurements taken at a specified sequence of stimulus values = series of consecutive measurement points.

**Sweep point:** Value of the sweep variable (stimulus value: frequency/power/time) where a measurement is taken.

**Sweep range:** Continuous range of the sweep variable (frequency/power/time) containing the sweep points where the analyzer takes measurements. In a Segmented Frequency sweep the sweep range can be composed of several parameter ranges or single points.

**Sweep segment:** Continuous frequency range or single frequency point where the analyzer measures at specified instrument settings (generator power, IF bandwidth etc.). In the Segmented Frequency sweep type the entire sweep range can be composed of several sweep segments.

Т

**TNA:** A calibration type using a Through, a symmetric Network and an Attenuation standard. The properties of the Network and the Attenuation don't have to be known exactly. Like TRL and TRM, TNA is especially useful for DUTs in planar line technology.

**TOM:** A calibration type using three fully known standards (Through, Open, Match), recommended for 2-port measurements on coaxial systems.

**Topology:** Assignment of the physical ports of the NWA to the logical ports used for the measurement of mixed mode S-parameters (balance-unbalance conversion).

**TOSM:** A calibration type using a Through plus the one-port standards Open, Short, Match, to be connected to each calibrated port. Classical 12-term error model, also referred to as SOLT. See also UOSM.

**TRL:** A calibration type using the two-port standards Through and Line, which are both assumed to be ideally matched. Beyond that, the through must be lossless, and its length must be exactly known. Especially useful for DUTs in planar line technology.

**TRM:** A calibration type which requires a low-reflection, low-loss Through standard with an electrical length that may be different from zero, a Reflect, and a Match. Especially useful for DUTs in test fixtures.

**TSM:** A calibration type using three fully known standards (Through, Short, Match), recommended for 2-port measurements on coaxial systems.

U

**UOSM:** A variant of TOSM calibration using an unknown but reciprocal Through standard. Especially for port combinations with different connector types.

# Index

| Symbols                                                                                                    |
|----------------------------------------------------------------------------------------------------|
| 10 MHz REF11                                                                                                    |
| A                                                                                                    |
| AC Supply                                                                                                    |
|                                                                                                    |
| В                                                                                                    |
| Balanced port         76           Basic instrument concepts         37           Basic tasks         32           Bench Top Operation         14                                                                                                    |
| С                                                                                                    |
| Calibration         79           Calibration kit         80           Calibration standard         80           Calibration types         81           Calibration unit         82           Cartesian diagram         59           CASCADE         11           Channel         38           Channel settings         54           Circular diagrams         34           Common mode         75, 77           Context menu         55           Converter control (R&S ZVA-K8)         89 |
| D                                                                                                    |
| Data entry       32         Data flow       40         DC MEAS       11         Diagram area       36, 38         Dialog       55         Differential mode       75, 77         Direct generator and receiver access       10         Display elements       47         Display formats       58                                                                                                    |
| E                                                                                                    |
| Electrostatic discharge (ESD) 10 EMI Suppression 15 Evaluation of data 30 EXT TRIGGER 11                                                                                                    |
| F                                                                                                    |
| Factory calibration       24         Firmware update       23         Freq. conv. noise figure (R&S ZVA-K31)       90         Front panel       7                                                                                                    |

| Fuses                                                                                                    | 6                |
|----------------------------------------------------------------------------------------------------|------------------|
| G                                                                                                    |                  |
| Getting Started                                                                                                    | 7                |
| н                                                                                                    |                  |
| Hardkey bar46                                                                                                    | 6                |
| 1                                                                                                    |                  |
| IEC Bus       1°         Impedance       6°         Instrument calibration       2°         Instrument Setup       14, 2°         Inverted Smith chart       6°         IP address setting       2°                                                                                                    | 9<br>8<br>6<br>4 |
| L                                                                                                    |                  |
| LAN 1, LAN 2       1°         LAN connection       20         double       2°         LAN interface configuration       20         Long distance mixer delay (R&S ZVA-K10)       90                                                                                                    | 0<br>1<br>0      |
| М                                                                                                    |                  |
| Marker       57         Marker functions       38         Marker info field       52         MEAS OUT       10         Measured quantities       67         Measurements on pulsed signals (R&S ZVA-K7)       88         Menu bar       43         Menus       43         Minimize application       17         Mixed mode parameters       77         Mixer delay w/o LO access (R&S ZVA-K9)       89         Mixer phase measurement (R&S ZVA-K5)       88         Mode conversion factor       77         Monitor       11         Mounting in a 19" Rack       14 | 5207933779871    |
| N                                                                                                    |                  |
| Navigation tools                                                                                                    | 0                |
| 0                                                                                                    |                  |
| Offset parameters         85           On-screen keyboard         32           Windows XP         33           Options (overview)         85                                                                                                    | 2                |
| P                                                                                                    |                  |
| Password 19 Paste marker list 58                                                                                                    |                  |

| Polar diagram 61                                                                                                    |
|----------------------------------------------------------------------------------------------------|
| Power calibration85                                                                                                    |
| Power on and off                                                                                                    |
| Preparing for use7                                                                                                    |
| Printing data                                                                                                    |
| Putting into Operation                                                                                                    |
| R                                                                                                    |
| R&S ZV-Zxx                                                                                                    |
| R&S ZVA-K4                                                                                                    |
| R&S ZVA-K5                                                                                                    |
| R&S ZVA-K6                                                                                                    |
| R&S ZVA-K7                                                                                                    |
| R&S ZVA-K8                                                                                                    |
| R&S ZVA-K9                                                                                                    |
| R&S ZVA-K10                                                                                                    |
| R&S ZVA-K31                                                                                                    |
| R&S ZVA/B/C <n>-B16</n>                                                                                                    |
| R&S ZVAB-K287                                                                                                    |
| R&S ZVAB-K3090                                                                                                    |
| Ratio                                                                                                    |
| Rear panel11                                                                                                    |
| Receiver power calibration85                                                                                                    |
| REF OUT 10                                                                                                    |
| Reference position                                                                                                    |
| Reference value                                                                                                    |
| Reflection measurement                                                                                                    |
| Remote desktop                                                                                                    |
| S                                                                                                    |
| S-parameter                                                                                                    |
| o-parameter                                                                                                    |
| multiport 60                                                                                                    |
| multiport                                                                                                    |
| S-parameter wizard25                                                                                                    |
| S-parameter wizard                                                                                                    |
| S-parameter wizard                                                                                                    |
| S-parameter wizard 25 Saving data 31 Scaling diagrams 33 Screen elements 42                                                                                                    |
| S-parameter wizard                                                                                                    |
| S-parameter wizard       25         Saving data       31         Scaling diagrams       33         Screen elements       42         Setup       38         Single-ended mode       75, 77                                                                                                    |
| S-parameter wizard       25         Saving data       31         Scaling diagrams       33         Screen elements       42         Setup       38         Single-ended mode       75, 77         Smith chart       62                                                                                                    |
| S-parameter wizard       25         Saving data       31         Scaling diagrams       33         Screen elements       42         Setup       38         Single-ended mode       75, 77                                                                                                    |
| S-parameter wizard       25         Saving data       31         Scaling diagrams       33         Screen elements       42         Setup       38         Single-ended mode       75, 77         Smith chart       62         Softkey bar       44                                                                                                    |
| S-parameter wizard       25         Saving data       31         Scaling diagrams       33         Screen elements       42         Setup       38         Single-ended mode       75, 77         Smith chart       62         Softkey bar       44         SOURCE OUT       10         Source power calibration       85         Standby and ready state       16                                                                                                    |
| S-parameter wizard       25         Saving data       31         Scaling diagrams       33         Screen elements       42         Setup       38         Single-ended mode       75, 77         Smith chart       62         Softkey bar       44         SOURCE OUT       10         Source power calibration       85         Standby and ready state       16         Standby key       8                                                                                                    |
| S-parameter wizard       25         Saving data       31         Scaling diagrams       33         Screen elements       42         Setup       38         Single-ended mode       75, 77         Smith chart       62         Softkey bar       44         SOURCE OUT       10         Source power calibration       85         Standby and ready state       16         Standby key       8         Startup and shutdown       16                                                                                                    |
| S-parameter wizard       25         Saving data       31         Scaling diagrams       33         Screen elements       42         Setup       38         Single-ended mode       75, 77         Smith chart       62         Softkey bar       44         SOURCE OUT       10         Source power calibration       85         Standby and ready state       16         Standby key       8         Startup and shutdown       16         Status bar       46                                                                                                    |
| S-parameter wizard       25         Saving data       31         Scaling diagrams       33         Screen elements       42         Setup       38         Single-ended mode       75, 77         Smith chart       62         Softkey bar       44         SOURCE OUT       10         Source power calibration       85         Standby and ready state       16         Standby key       8         Startup and shutdown       16         Status bar       46         Step size       57                                                                                                    |
| S-parameter wizard       25         Saving data       31         Scaling diagrams       33         Screen elements       42         Setup       38         Single-ended mode       75, 77         Smith chart       62         Softkey bar       44         SOURCE OUT       10         Source power calibration       85         Standby and ready state       16         Standby key       8         Startup and shutdown       16         Status bar       46         Step size       57         Sweep range selection       27                                                                                                    |
| S-parameter wizard       25         Saving data       31         Scaling diagrams       33         Screen elements       42         Setup       38         Single-ended mode       75, 77         Smith chart       62         Softkey bar       44         SOURCE OUT       10         Source power calibration       85         Standby and ready state       16         Standby key       8         Startup and shutdown       16         Status bar       46         Step size       57                                                                                                    |
| S-parameter wizard       25         Saving data       31         Scaling diagrams       33         Screen elements       42         Setup       38         Single-ended mode       75, 77         Smith chart       62         Softkey bar       44         SOURCE OUT       10         Source power calibration       85         Standby and ready state       16         Standby key       8         Startup and shutdown       16         Status bar       46         Step size       57         Sweep range selection       27                                                                                                    |
| S-parameter wizard       25         Saving data       31         Scaling diagrams       33         Screen elements       42         Setup       38         Single-ended mode       75, 77         Smith chart       62         Softkey bar       44         SOURCE OUT       10         Source power calibration       85         Standby and ready state       16         Standby key       8         Startup and shutdown       16         Status bar       46         Step size       57         Sweep range selection       27         Sweep range setting       33                                                                                                    |
| S-parameter wizard       25         Saving data       31         Scaling diagrams       33         Screen elements       42         Setup       38         Single-ended mode       75, 77         Smith chart       62         Softkey bar       44         SOURCE OUT       10         Source power calibration       85         Standby and ready state       16         Standby key       8         Startup and shutdown       16         Status bar       46         Step size       57         Sweep range selection       27         Sweep range setting       33         T         Test port       9                                                                                                    |
| S-parameter wizard       25         Saving data       31         Scaling diagrams       33         Screen elements       42         Setup       38         Single-ended mode       75, 77         Smith chart       62         Softkey bar       44         SOURCE OUT       10         Source power calibration       85         Standby and ready state       16         Standby key       8         Startup and shutdown       16         Status bar       46         Step size       57         Sweep range selection       27         Sweep range setting       33         T       Test port       9         Time domain (R&S ZVAB-K2)       87                                                                                                    |
| S-parameter wizard       25         Saving data       31         Scaling diagrams       33         Screen elements       42         Setup       38         Single-ended mode       75, 77         Smith chart       62         Softkey bar       44         SOURCE OUT       10         Source power calibration       85         Standby and ready state       16         Standby key       8         Startup and shutdown       16         Status bar       46         Step size       57         Sweep range selection       27         Sweep range setting       33         T       Time domain (R&S ZVAB-K2)       87         Title bar       48                                                                                                    |
| S-parameter wizard       25         Saving data       31         Scaling diagrams       33         Screen elements       42         Setup       38         Single-ended mode       75, 77         Smith chart       62         Softkey bar       44         SOURCE OUT       10         Source power calibration       85         Standby and ready state       16         Standby key       8         Startup and shutdown       16         Status bar       46         Step size       57         Sweep range selection       27         Sweep range setting       33         T         Time domain (R&S ZVAB-K2)       87         Title bar       48         Trace       38, 48                                                                                                    |
| S-parameter wizard       25         Saving data       31         Scaling diagrams       33         Screen elements       42         Setup       38         Single-ended mode       75, 77         Smith chart       62         Softkey bar       44         SOURCE OUT       10         Source power calibration       85         Standby and ready state       16         Standby key       8         Startup and shutdown       16         Status bar       46         Step size       57         Sweep range selection       27         Sweep range setting       33         T         Time domain (R&S ZVAB-K2)       87         Title bar       48         Trace       38, 48         Trace list       50                                                                                                    |
| S-parameter wizard       25         Saving data       31         Scaling diagrams       33         Screen elements       42         Setup       38         Single-ended mode       75, 77         Smith chart       62         Softkey bar       44         SOURCE OUT       10         Source power calibration       85         Standby and ready state       16         Standby key       8         Startup and shutdown       16         Status bar       46         Step size       57         Sweep range selection       27         Sweep range setting       33         T         Time domain (R&S ZVAB-K2)       87         Title bar       48         Trace       38, 48                                                                                                    |
| S-parameter wizard       25         Saving data       31         Scaling diagrams       33         Screen elements       42         Setup       38         Single-ended mode       75, 77         Smith chart       62         Softkey bar       44         SOURCE OUT       10         Source power calibration       85         Standby and ready state       16         Standby key       8         Startup and shutdown       16         Status bar       46         Step size       57         Sweep range selection       27         Sweep range setting       33         T       7         Time domain (R&S ZVAB-K2)       87         Title bar       48         Trace       38, 48         Trace list       50         Transmission measurement       32                                                         |
| S-parameter wizard       25         Saving data       31         Scaling diagrams       33         Screen elements       42         Setup       38         Single-ended mode       75, 77         Smith chart       62         Softkey bar       44         SOURCE OUT       10         Source power calibration       85         Standby and ready state       16         Standby key       8         Startup and shutdown       16         Status bar       46         Step size       57         Sweep range selection       27         Sweep range setting       33         T         Time domain (R&S ZVAB-K2)       87         Title bar       48         Trace       38, 48         Trace list       50         Transmission measurement       32         True differential mode (R&S ZVAB-K6)       88         U |
| S-parameter wizard       25         Saving data       31         Scaling diagrams       33         Screen elements       42         Setup       38         Single-ended mode       75, 77         Smith chart       62         Softkey bar       44         SOURCE OUT       10         Source power calibration       85         Standby and ready state       16         Standby key       8         Startup and shutdown       16         Status bar       46         Step size       57         Sweep range selection       27         Sweep range setting       33         T       7         Time domain (R&S ZVAB-K2)       87         Title bar       48         Trace       38,48         Trace list       50         Transmission measurement       32         True differential mode (R&S ZVAB-K6)       88    |

| USB connectorsUSER CONTROL         |    |
|------------------------------------|----|
| v                                  |    |
| Virtual differential mode          |    |
| w                                  |    |
| Wave quantity<br>Windows<br>Wizard | 17 |
| Υ                                  |    |
| Y-parameter                        | 73 |
| Z                                  |    |
| Z-parameter                        | 71 |